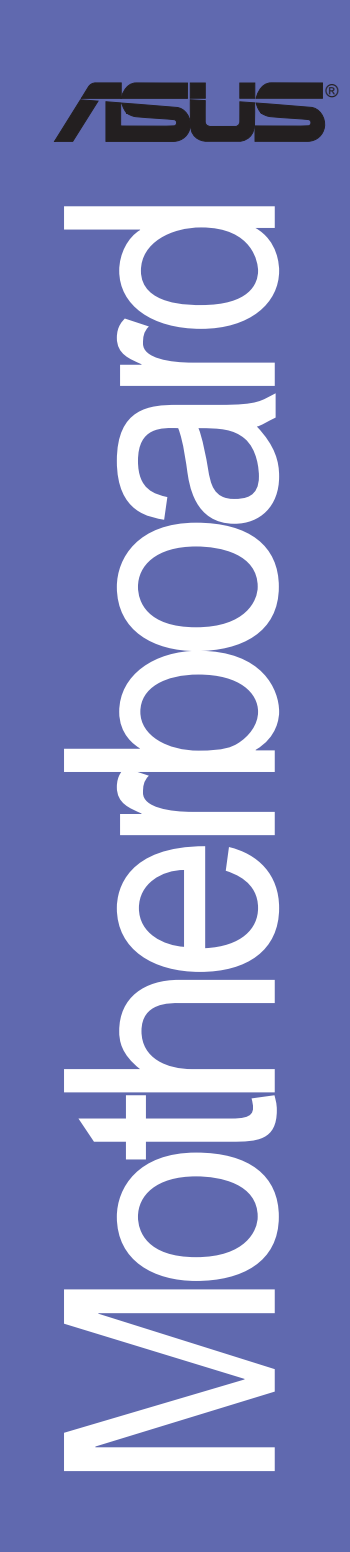

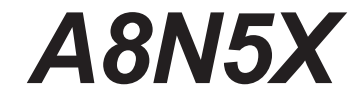

# 用户手册

### C2138<br>1.00 版 2005 年 8 月发行

#### 版权所有·不得翻印 @ 2005 华硕电脑

本产品的所有部分,包括配件与软件等,其所有权都归华硕电脑公司 (以下简称华硕)所有,未经华硕公司许可,不得任意地仿制、拷贝、摘 抄或转译。本用户手册没有任何型式的担保、立场表达或其它暗示。若有 任何因本用户手册或其所提到之产品的所有信息, 所引起直接或间接的数 据流失、利益损失或事业终止, 华硕及其所属员工恕不为其担负任何责 任。除此之外,本用户手册所提到的产品规格及信息只能参考,内容亦会 随时升级, 恕不另行通知。本用户手册的所有部分, 包括硬件及软件, 若 有任何错误, 华硕没有义务为其担负任何责任。

用户手册中所谈论到的产品名称仅做识别之用,而这些名称可能是属于 其他公司的注册商标或是版权。

本产品的名称与版本都会印在主板 / 显卡上, 版本数字的编码方式是用 三个数字组成,并有一个小数点做间隔,如 1.22、1.24 等...数字越大表 示版本越新,而越左边位数的数字更动表示更动幅度也越大。主板 / 显 卡、BIOS 或驱动程序改变, 用户手册都会随之升级。升级的详细说明请您 到华硕的互联网浏览或是直接与华硕公司联络。

## 目录内容

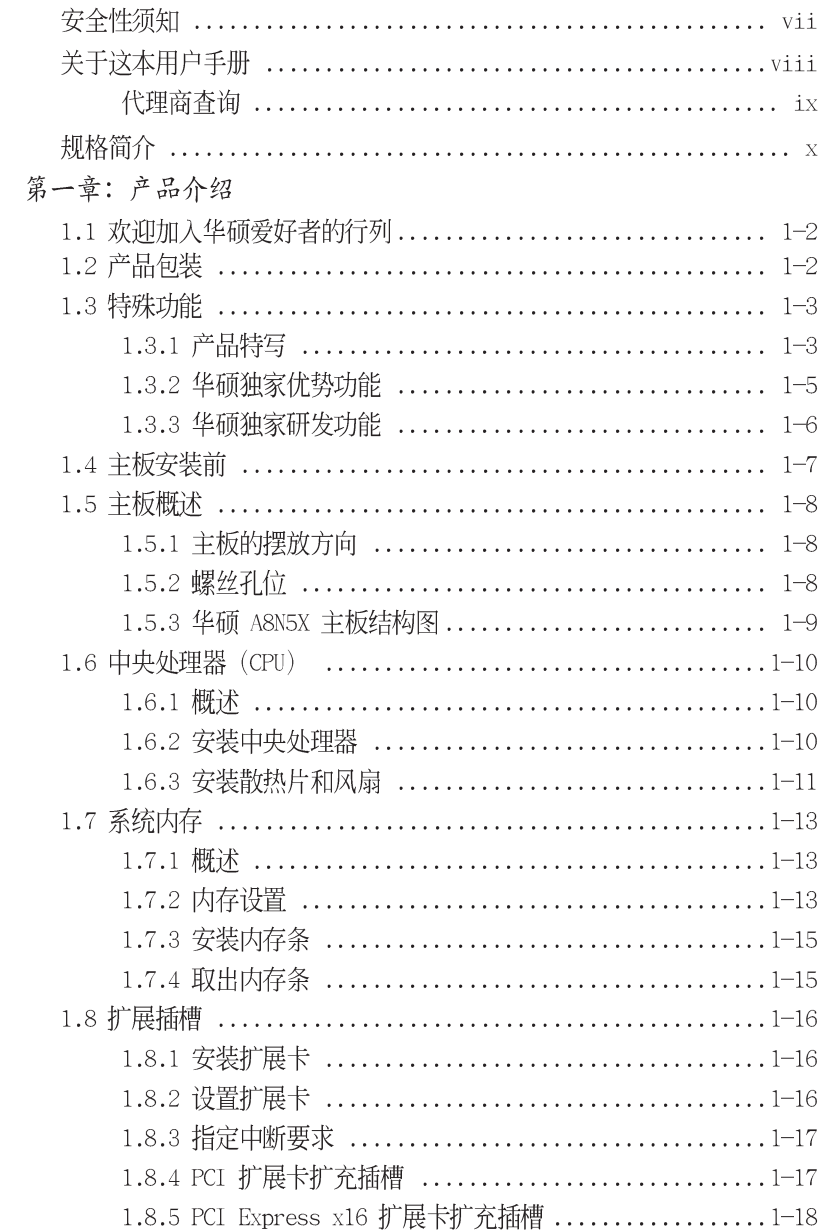

目录内容

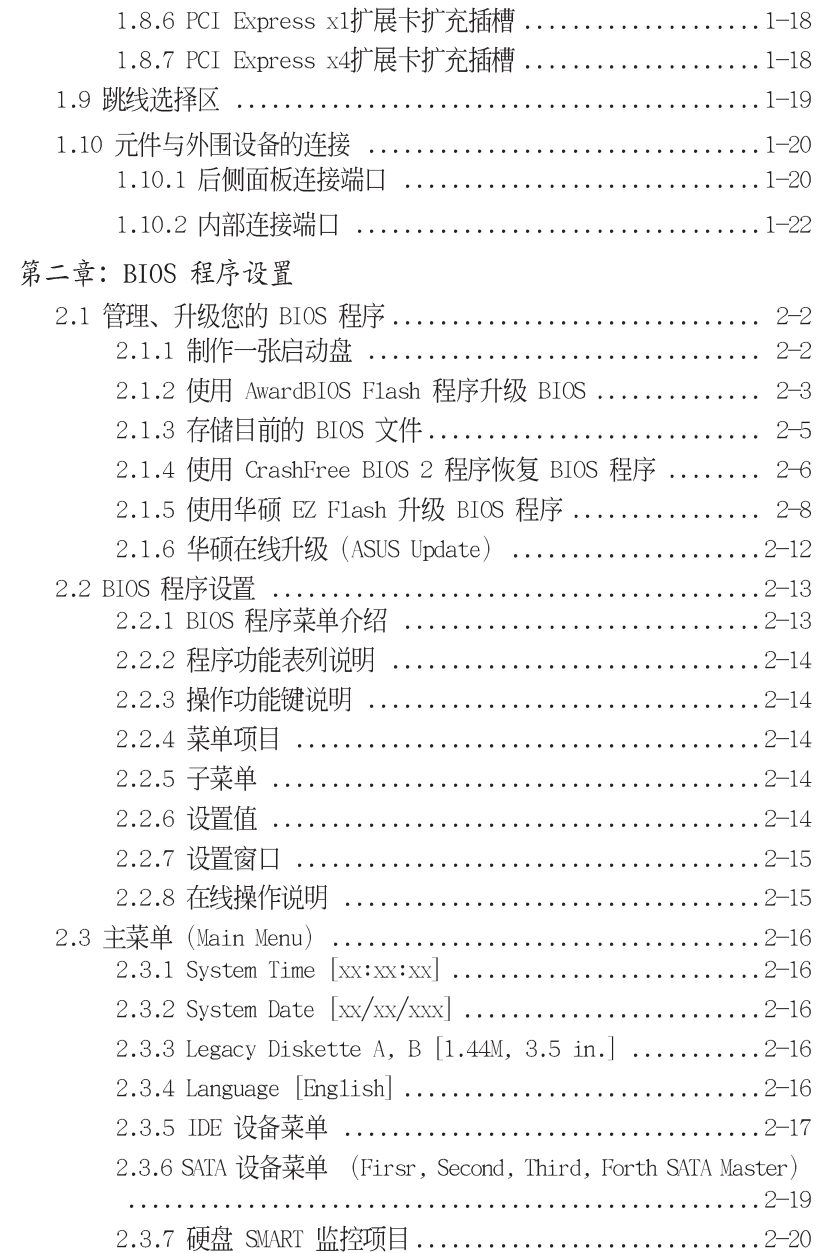

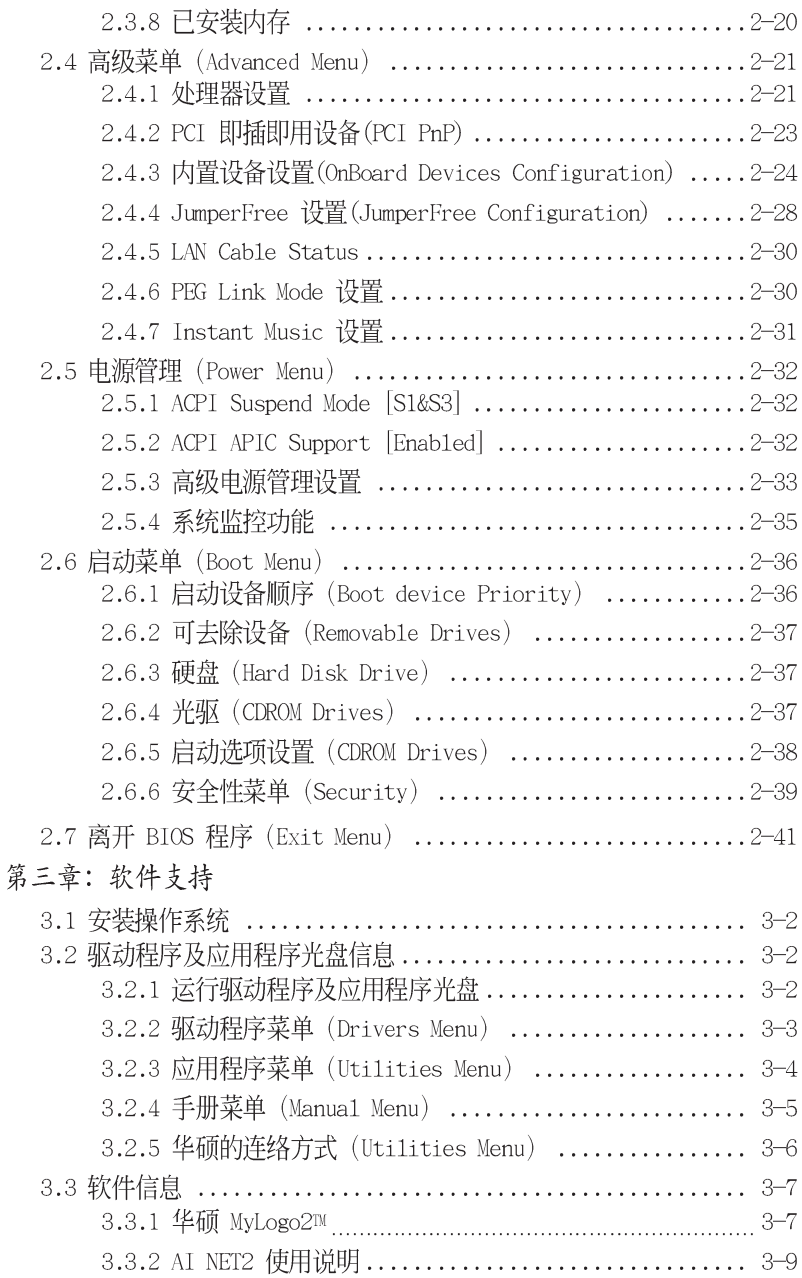

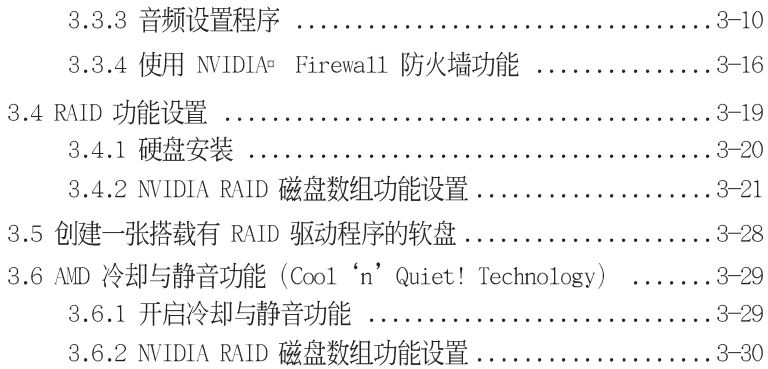

### 安全性须知

### 电气方面的安全性

- 为避免可能的电击造成严重损害, 在搬动电脑主机之前, 请先将电脑电 源活配器暂时从申源插座中拔掉。
- 当您要加入硬件设备到系统中或者要夫除系统中的硬件设备时, 请务必 先连接该设备的数据线, 然后再连接电源适配器。可能的话, 在安装硬 件设备之前先拔掉电脑的电源电源适配器。
- 当您要从主板连接或拔除任何的数据线之前, 请确定所有的电源话配器 已事先拔掉。
- 在使用扩展卡或扩充卡之前, 我们建议您可以先寻求专业人士的协助。 这些设备有可能会干扰接地的回路。
- 请确定电源的电压设置已调整到本国/本区域所使用的电压标准值。若 您不确定您所属区域的供应电压值为何, 那么请就近询问当地的电力公 司人员。
- 如果电源已损坏, 请不要学试自行修复。请将之交给专业技术服务人员 或经销商来处理。

### 操作方面的安全性

- 在您安装主板以及加入硬件设备之前, 请务必详加阅读本手册所提供 的相关信息。
- 在使用产品之前, 请确定所有的排线、电源适配器都已正确地连接好。 若您发现有任何重大的瑕疵,请尽速联络您的经销商。
- 为避免发生电气短路情形, 请务必将所有没用到的螺丝、回型针及其他 零件收好。不要溃留在主板上或电脑主机中。
- 灰尘、湿气以及剧烈的温度变化都会影响主板的使用寿命。因此请尽量 避免放置在这些地方。
- 请勿将电脑主机放置在容易摇晃的地方。
- 若在本产品的使用上有任何的技术性问题, 请和经过检定或有经验的技 术人员联络。

### 关于这本用户手册

产品用户手册句含了所有当您在安装华硕 A8N5X 主板时所需用到的信息。

#### 用户手册的编排方式

用户手册是由下面几个章节所组成:

#### ・ 第一章: 产品介绍

您可以在本章节中发现诸多华硕所赋予本主板的优异特色。利用简洁 易懂的说明让您能很快地掌握本主板的各项特性, 当然, 在本章节中我 们也会提及所有能够应用在本主板的新产品技术。

#### · 第二章: RTOS 程序设置

本章节描述如何使用 BIOS 设置程序中的每一个菜单项目来更改系统 的组合设置。此外也会详加介绍 BIOS 各项设置值的使用时机与参数设 置。

#### · 第三章: 软件支持

您可以在本章节中找到所有包含在华硕驱动程序及应用程序光盘中的软 件相关信息。

### 提示符号

为了能够确保您正确地完成主板设置、请务必注意下面这些会在本手册中 出现的标示符号所代表的特殊含意。

警告: 提醒您在进行某一项工作时要注意您本身的安全。

小心: 提醒您在进行某一项工作时要注意勿伤害到电脑主板元件。

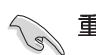

重要: 此符号表示您必须要遵照手册所描述之方式完成一项或多项 软硬件的安装或设置。

注意: 提供有助于完成某项工作的诀窍和其他额外的信息。

### 跳线帽及图标说明

主板上有一些小小的塑料套, 里面有金属导线, 可以套住选择区的任二 只针脚(Pin)使其相连而成一通路(短路),本手册称之为跳线帽。

有关主板的跳线帽使用设置, 兹利用以下图标说明。以下图为例, 欲设 置为"Jumper Mode", 需在选择区的第一及第二只针脚部份盖上跳线帽, 本手册图标即以涂上底色代表盖上跳线帽的位置, 而空白的部份则代表空 接针。以文字表示为: [1-2]。

因此, 欲设置为 "JumperFreeTM Mode", 以右 图表示即为在「第二及第三只针脚部份盖上跳线  $\overline{\mathbf{r}}$  ,  $\overline{\mathbf{r}}$  $\blacksquare$ 帽」。以文字表示即为: [2-3]。 Jumper Mode Jumper Free (Default)

### 哪里可以找到更多的产品信息

您可以经由下面所提供的两个渠道来获得您所使用的华硕产品信息以及软 硬件的升级信息等。

1. 华硕网站

您可以到 http://www.asus.com.cn 华硕电脑互联网取得所有关干华 **硕软硬件产品的各项信息。** 

2. 其他文件

在您的产品包装盒中除了本手册所列举的标准配件之外, 也有可能会夹 带有其他的文件、譬如经销商所附的产品保修单据等。

 $2<sub>3</sub>$ 

A8N5X 规格简介

| 中央处理器   | 支持 Socket 939 规格 AMD Ath1on™ 64 FX/Ath1on™ 64<br>处理器, 处理器的结构可以与 32 位结构兼容, 以及预<br>先支持未来 64 位的结构<br>支持 AMD Coo1 'n' Quiet! 技术                                                                                                    |
|---------|----------------------------------------------------------------------------------------------------|
| 芯片组     | NVIDIA® nForce™ 4 芯片                                                                                                    |
| 系统总线    | 1600/2000 MT/s                                                                                                    |
| 内存      | 支持双通道内存结构<br>四组 184 针脚的 DDR DIMM 内存条插槽。使用符合 ECC<br>与 non-ECC Unbuffered 400/333/266 MHz 规格的DDR<br>DIMMs, 最高可扩充至 4GB                                                                                                    |
| 扩展槽     | 一组 PCI Express x16 插槽<br>二组 PCI Express x1 插槽<br>一组 PCI Express x4 插槽 (注意! 本插槽支持 1GB/s<br>的总带宽)<br>三组 PCI 扩展卡扩展插槽                                                                                                    |
| 存储媒体连接槽 | NVIDIA <sup>¤</sup> nForce™ 4 芯片支持:<br>- 二组 Ultra DMA 133/100/66/33 插槽<br>- 四组 串行 ATA 插座:<br>支持 RAID 0、RAID 1、RAID 1+0 与 JBOD 磁盘数<br>组, 并支持跨 SATA 与 Para11e1 ATA 接口硬盘进行<br>设置                                                                                                    |
| 超频功能    | 华硕 AI NOS™ (无延迟超频系统)<br>华硕 AI 超频功能 (智能 CPU 频率调整)<br>华硕 PEG Link 技术支持单张/双张绘图卡<br>固定式 PCI Express/PCI/SATA 频率<br>华硕 C.P.R (CPU 参数恢复)<br>Precision Tweaker 支持:<br>- 内存插槽电压: 9 段式 DRAM 电压控制<br>- 核心电压:可调式 CPU 电压, 以每 0.0125V 递增<br>- PCI Express 频率:可让您以每 1MHz 递增的方式自<br>100MHz 至 200MHz 间进行设置。<br>- 无段超频频率调整(SFS)(可用每 1MHz 频率值微<br>调, 范围为 200MHz 至 400MHz) |
| 特殊功能    | 华硕 EZF1ash 程序<br>华硕 Q-Fan 智能型温控风扇技术<br>华硕 CrashFree BIOS2 程序<br>华硕多国语言 BIOS 程序<br>华硕 MyLogo2™ 个性化应用软件<br>华硕免开机音乐播放功能 (Instant Music)                                                                                                    |

(下页继续)

## A8N5X 规格简介

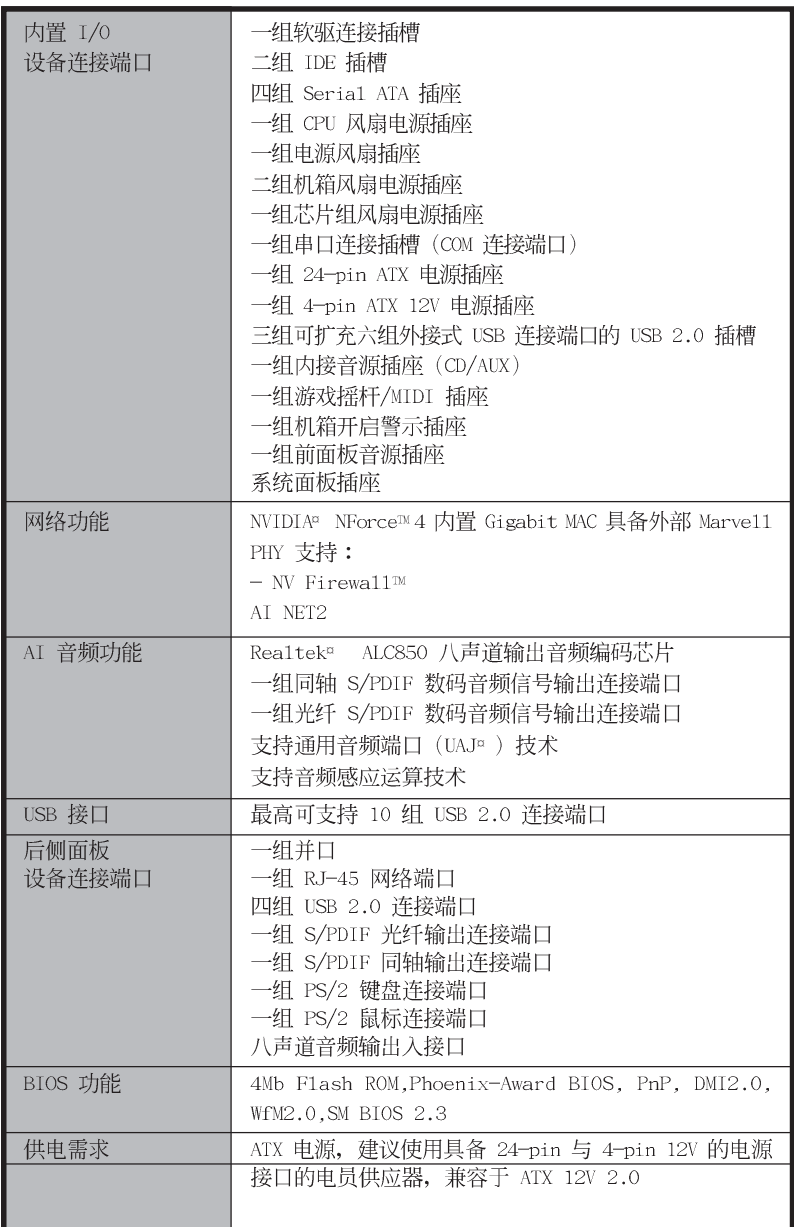

(下页继续)

A8N5X 规格简介

| 机箱型式   | ATX 型式: 12 x 9.6 英寸 (30.5 x 24.4 公分)                                                                                             |
|--------|----------------------------------------------------------------------------------------------------|
| 应用程序光盘 | 驱动程序<br>华硕系统诊断家 II (ASUS PC Probe II)<br>华硕在线升级应用程序<br>华硕 Coo1 'n' Quiet 应用程序<br>防毒软件(OEM 版本)<br>NVIDIA <sup>¤</sup> nTune™ 应用程序 |

★表列规格若有变动, 恕不另行通知

第一章

您可以在本章节中发现诸多华硕所赋予 本主板的优异特色。本章节包含有: 主板 结构介绍、开关与跳线选择区的说明,以 及元件与外围设备连接的介绍。

# 产品介绍

### 1.1 欢迎加入华硕爱好者的行列

再次感谢您购买此款华硕 A8N5X 主板!

华硕 A8N5X 主板的问世除了再次展现华硕对於主板一贯具备的高品质、 高效能以及高稳定度的严苛要求,同时也添加了许多新的功能以及大量应用 在它身上的最新技术, 使得 A8N5X 主板成为华硕优质主板产品线中不可多 得的闪亮之星。

在您拿到华硕 A8N5X 主板包装盒之後, 请马上检查下面所列出的各项标 准配件是否齐全。

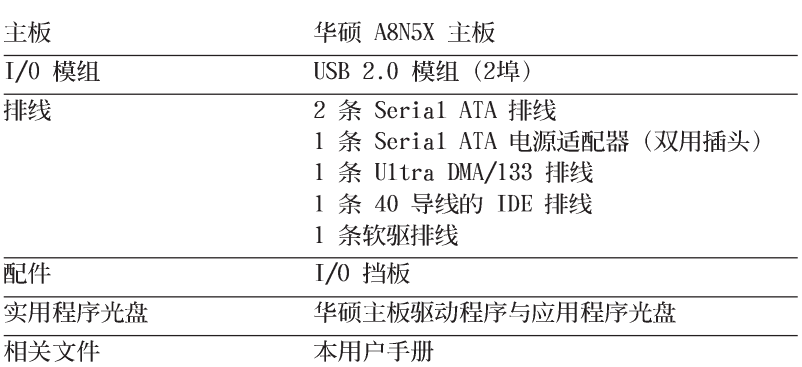

### 1.2 产品包装

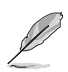

若以上列出的任何一项配件有损坏或是短缺的情形,请尽速与您 的经销商联络。

### 1.3 特殊功能

#### 1.3.1 产品特写

### 支援 AMD 双核心结构

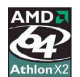

本主板可支援 AMD¤ 双核心结构的处理器。这类型的双核心处理器包含有 两个实体的 CPU 核心与独立的 L2 缓存结构, 诱过双核心的运行方式将可 以提供更为强而有力的运算效果。请参考 1-10 页的说明。

## 新一代中央处理器 201

AMD<sup>x</sup> Ath1on™ 64 处理器是业界第一个采用 64 位结构的 x86 处理器, 这 项技术可以保障企业在 32 位元实用程序的投资, 还可以让企业依据自己的 需要改用 64 位运算。此外,这款处理器在设计上的诉求为提供各种企业高

Athlon™ 处理器采用的主要创新技术,让处理器具有灵活、可靠与高度兼容 等优点, 因此可以降低企业的整体拥有成本。请参考 1-10 页的说明。

#### 内置式 NV Firewal1™ 防火墙功能

NVIDIA Firewa11™ 防火墙实用程序是一种个人用防火墙功能, 可以让您 的电脑免於遭受入侵。这项功能整合於 NV LAN 功能中、可提供讲阶防骇技 术、远端管理能力, 与友善简易的用户设置介面, 可以有效改善整体系统的 网络安全性。

### 支持 Cool 'n' Quiet 技术

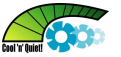

本主板支持 AMD<sup>a</sup> 的 Coo1 'n' Quiet 技术, 这项技术会依照中央处理器 的运行, 自动调整处理器的速率、风扇转速、电压与申量。请参考 2-22 与 3-29 页的说明。

### HyperTransport™ 超传输连接技术

HyperTransport™超传输连接技术是一种可支援集成电路进行高速、高效 能点对点联系的互联技术,可以满足新一代电脑及通讯平台的带宽需求。 HvperTransport™ 技术有助於减少总线的数目, 并确保个人电脑、工作站、 服务器、多种不同的嵌入式应用方案, 以及高度灵活的多微处理器系统可以 进行高性能的联系, 并确保个人申脑芯片、网络与通讯零件可以比某些现有 总线技术快四十八倍的谏度传输。

### 支持双渠道 (Dual Channel) DDR 内存 AHAAAA

采用最新一代内存标准的 DDR400/333 规格的 DDR SDRAM (Double Data Rate SDRAM. 双倍数据传输率动态存取内存, 具有较以往 SDRAM 内存更高 的传输性能, 最高可扩充至 4GB 的容量。 400MHz 时钟的 DDR SDRAM 能提 供最新的 3D 绘图显卡、多媒体影音及网络实用程序对於数据带宽的需求。 请参考 1-13 页的说明。

### 整合 Serail ATA 技术

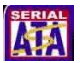

主板通过 NVIDIA nForce™ 4 芯片可支持新一代 Serial ATA 规格的技 术。此外, 相较於 PATA 规格, Serial ATA 规格也可以允许连接更薄、更 具弹性、针脚更少的排线, 降低对电压的需求。请参考 1-23 页的说明。

#### 支持 NV RAID 磁盘数组功能

本主板所内置 NVIDIA nForce™ 4 芯片支持连接四组 Seria1 ATA 与 Para11e1 ATA 接口, 以进行 RAID 0、RAID 1、RAID 1+0 与 JBOD 模式的设 置。请参考 3-21 页的说明。

### 支持 PCI Express™ 接口 PCI>>

PCI Express™ 为目前最新的内置 I/O 技术, 并被视为 PCI 总线的革新 性升级。PCI Express 接口的特色在於可提供两部内接设备点对点内部串行 连接, 至於数据则是以封包的方式进行传递, 藉由这种数据传输方式, 传输 速率将可得到大幅度的提升。除了更高的数据传输性能, 此高速串行接口也 可与既有的 PCI 接口规格的软件兼容。请参考 1-18 页的说明。

#### 支持 S/PDIF 数码音频输出功能 asport

本主板支持数码音频输出功能, 在主板的後侧面板连接端口中同时提供光 纤与同轴 S/PDIF 输出接口, 经由数码信号输出到外部的高出力音箱系统, 将可让您的电脑摇身一变成为高性能数码音频录放设备娱乐系统。请参考 1-21 页的说明。

### 支持 USB 2.0 规格

本主板支持最新的串行总线 USB 2.0 规格, 传输速率从 USB 1.1 规格的 12 Mbps 一举提升到 USB 2.0 规格的 480 Mbps, 最高可支持八个 USB 2.0 设备连接端口。此外, USB 2.0 规格同时也可以向下相容於 USB 1.1 规格。 请参考 1-21 与 1-25 页的说明。

### 温度、风扇和电压监控功能

本主板的 CPU 温度监测是由 ASIC 芯片所控制 (主板内置的华邦输出/入 控制芯片), 以避免系统过热与损坏。而系统风扇转速(RPM, Rotation pre minute)监测,除可及时显示风扇转速外,在风扇停止运行时以会及时讲行 回报。至於电压的监测,则是为了确保各项零组件运行电压维持在正常标 准。请参考 2-35 页 "2.5.4 硬件监控"的相关说明。

### 1.3.2 华硕独家优势功能

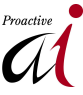

### 华硕 AI NOS™ (无延迟超频系统)

华硕独家的无延迟超频系统 (NOS), 可以自动检测 CPU 的负载状况, 并 在 CPU 需要较高的性能表现时, 才会进行动态超频作业。请参考 2-28 页 的说明。

### 支持 Precision Tweaker 技术

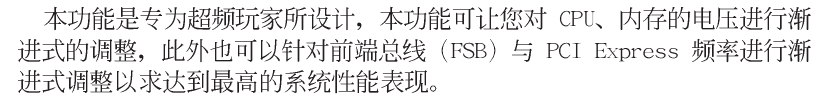

### 支持 PEG Link 模式

本功能可让您依据最佳化显示性能为前提的系统设置, 来进行 PCI Express 接口显卡的频率调整。

#### 华硕 AI NET2 网络功能

华硕 AI Net2 为内置於 BIOS 的诊断工具, 可检测并报告以太网络线的 连线状态。藉由使用本应用程序,您将可轻易地监控系统中以太网络线与网 络连接端口 (RJ-45) 的连线状态。在开机过程中, AI Net2 功能会以每 1 公尺为单位, 最高 100 公尺为有效范围, 立即诊断网络缆线的连线状况。 请参考 2-30 与 3-9 页的说明。

### 华硕 AI 八声道音频技术 【 ARAmio 】

本主板内置 AVC850 7.1 声道音频编解码芯片, 本芯片具备一组 16-bit 数码模拟转换器、一组立体声 16-bit 模拟数码转换器,与针对 PC 多媒体 系统所设计, 兼容於 AC97 2.3 的多声道音频功能。此外, 本功能亦可支持 音频接口检测功能、S/PDIF 数码音频输出与中断能力,另外本芯片也支持包 括 Realtek®Proprietary UAJ® 部频接口 (Universal Audio Jack) 技术在 内的音频接口检测功能, 与 S/PDIF 数码信号输出。请参考 1-22、1-23 与 3-10 页的说明。

### 1.3.3 华硕独家研发功能

### CrashFree BIOS 2 程式 Graha

华硕自行研发的 CrashFree BIOS 2 工具程序, 可以让您轻松的恢复 BIOS 程序中的数据。当 BIOS 程序和数据被病毒入侵或毁损,您可以轻松的从备 份软盘中,将原始的 BIOS 数据同存至系统中。这项保护设备可以降低您因 BIOS 程序毁损而购买 ROM 芯片置换的需要。请参考 2-5 页的说明。

### 华硕 Q-Fan 智能型温控风扇技术

诱过华硕研发团队精心结构的硬件保护监控芯片,系统会依据目前 CPU/ Chassis 的温度状况, 输出给 CPU/Chassis 风扇不同电压以控制风扇转速。 温度低时, 风扇转速自动降低; 温度高时, 风扇转速自动提高, 以有效降低 风扇噪音、节省电量使用、延长风扇使用寿命。请参考 2-35 页的说明。

#### 华硕多国语言 BIOS 程序 解mwill®

华硕多国语言 BIOS 程序可以让您从菜单中选择您所使用的语言, 透过本 土化的 BIOS 程序菜单让您在设置上更简单快速。请至华硕公司的互联网查 询 BIOS 程序所支持的语系。请参考 2-16 页的说明。

### 华硕 MyLogo2™ 个性化应用软件 44

本主板内附的 MyLogo2™ 软件让您从此远离一成不变的开机画面。您可以 使用它来轻松更换电脑开机的画面,除了可以随心所欲地更换由华硕所提供 的好几组图案, 当然也可依照您独特的品味来创造属於您个人才有的开机画 面。请参考 3-9 页的说明。

### 华硕 Instant Music Lite 免开机音乐播放功能 (

由华硕独家提供的免开机音乐播放功能, 让你的电脑摇身一变成为个人音 响。您毋须启动 Windows 操作系统, 只要轻轻按下 Instant Music 的音频 功能键, 即可享受动人的乐章。请参考 2-31 页的说明。

### 1.4 主板安装前

在您动手更改主板上的任何设置之前, 请务必先作好以下所列出的各项预 防措施:

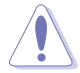

- 1. 在处理主板上内部功能设置时, 您可以先拔掉申脑的申源活配 器。
- 2. 为避免产生静电, 在拿取任何电脑元件时除可使用防静电手环 外。您也可触摸有接地线物品或金属物像电源外壳等。
- 3. 拿取集成电路元件时请尽量不要触碰到元件上的芯片。
- 4. 在您移除任何一个集成申路元件後, 请将该元件放置在绝缘垫 上以隔离静申, 或者直接放回该元件的绝缘包装袋中保存。
- 5. 在您安装或移除任何元件之前, 请确认 ATX 电源的电源开关 是切换到关闭 (OFF) 的位置, 而最安全的做法是先暂时拔出 电源的电源话配器, 等到安装/移除工作完成後再将之接回。 如此可避免因仍有电力残留在系统中而严重损及主板、外围设 备、元件等。

### 电力警示灯

当主板上内置的电力指示灯 (SB PWR) 亮著时, 表示目前系统是处於正常 运行、节电模式或者热关机的状态中,并非完全断电。这个警示灯可用来提 醒您在置入或移除任何的硬件装置之前, 都必须先移除电源, 等待警示灯熄 灭才可讲行。请参考下图所示。

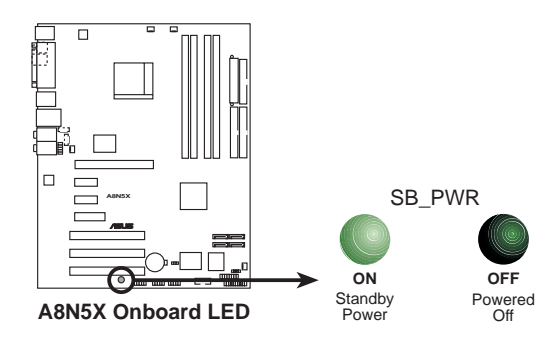

### 1.5 主板概述

在您開始安裝之前,請確定您所購買的電腦主機機箱是否可以容納本主 板,並且機箱内的主板固定孔位是否能與本主板的螺絲孔位吻合。

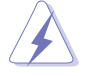

为方便在电脑主机机箱安装或取出主板, 请务必先将电源移开! 此外。取出主板之前除了记得将电源的电源话配器夫除之外。也 要确定主板上的警示灯号已熄灭方可取出。

### 1.5.1 主板的摆放方向

当您安装主板到电脑主机机箱内时, 务必确认置入的方向是否正确。主板 PS/2 鼠标接口、PS/2 键盘接口、COM1/2 插座以及音频插头等的方向应是 朝向主机机箱的後方面板, 而且您也会发现主机机箱後方面板会有相对应的 预留孔位。请参考下图所示。

### 1.5.2 螺丝孔位

请将下图所圈选出来的「九」个螺丝孔位对准主机机箱内相对位置的螺丝 孔, 然後再一一锁上螺丝固定主板。

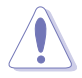

请勿将螺丝锁得太紧! 否则容易导致主板的印刷电路板产生龟 裂。

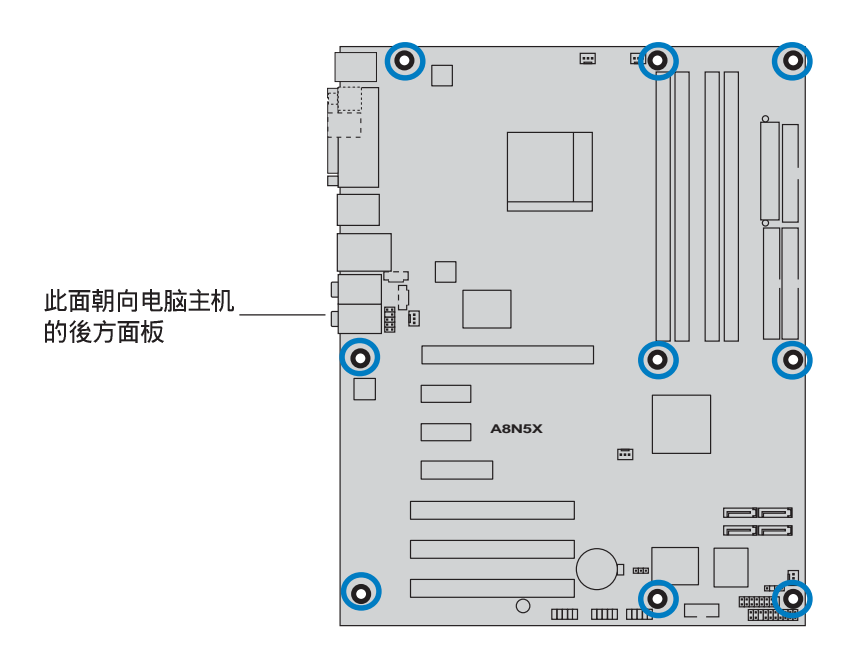

### 1.5.3 华硕 A8N5X 主板结构图

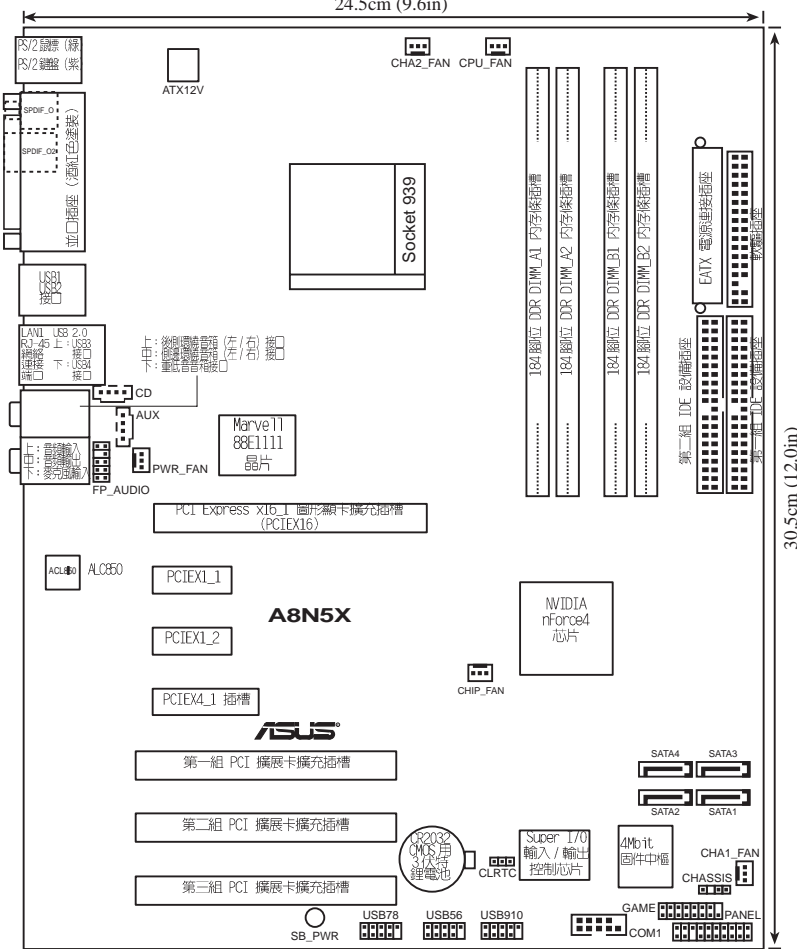

24.5cm (9.6in)

### 1.6 中央处理器 (CPU)

#### 1.6.1 概述

本主板配置一组拥有 939 脚位的中央处理器零阳力插座 (ZIF), 这个插 座是专为新一代的 AMD¤ Ath1on™ 64 FX 与 AMD¤ Ath1on™ 64 处理器所设 计。AMD<sup>¤</sup> Ath1on™ 64 处理器为采用标准的 x86 结构的 64 位台式机处理 器, 可以运行以 x86 为基础的 32 位与 64 位的实用程序。此外, AMD<sup>®</sup> Ath1on™ 64 处理器整合了低延迟、高带宽的内存控制器, 配备采用 HyperTransport™ 超传输连接技术的系统总线。拥有 128 位数据流的 AMD<sup>®</sup> Ath1on™ 64 处理器在运行实用程序时, 比传统的处理器在运行 32 位或 64 位的数据时还来得快速。

请注意 CPU 上标示有金色三角 形的一角。这个金色的标示角需 要符合插槽上的特定位置才能正 确地安装 CPU。

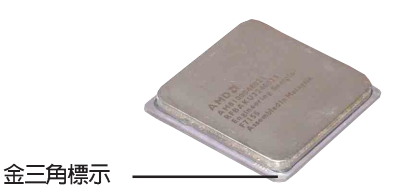

### 1.6.2 安装中央处理器

请依照以下步骤安装处理器:

1. 找到位於主板上的处理器插座。

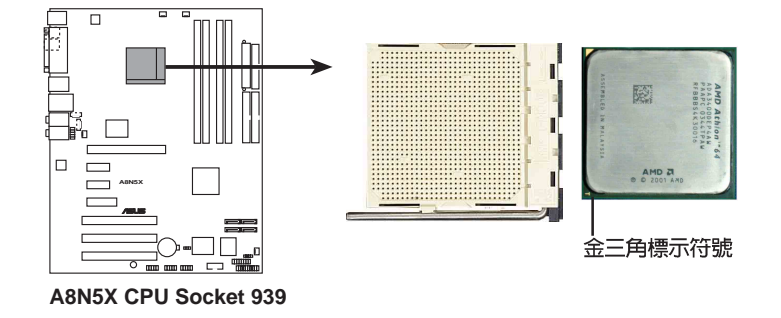

在您安装 CPU 之前, 请先确定 CPU 插槽具有金属固定杆的一端 是面向您的。

#### 第一章: 产品介绍  $1 - 10$

2. 将 Socket-939 插座侧边的固定 拉杆拉起至其角度几与插座呈 90-100 度角。

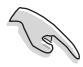

Socket-939 插座的固定拉 杆若没有完全拉起(如上 图所示), 您将会发现很 难将处理器置入。

- 3. 将中央处理器上标示有金三角的那一 端。对齐插槽左下角处也有三角标示 的地方(与处理器插座连接的地方, 见下图所示)。
- 4. 请小心地放入中央处理器, 并确定所 有的针脚是否都已没入插槽内。

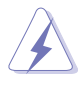

中央处理器仅能以一个方向正 确安装。请勿强制将处理器装 入插槽, 以避免弄弯处理器的 针脚和处理器本身!

- 固定拉杆 金三角 标示 三角标示
- 5. 当处理器安置妥当, 接下来在您要拉 下固定拉杆欲锁上处理器插槽的同 时,请用手指轻轻地抵住处理器。最 後当固定拉杆锁上插槽时会发出一清 脆声响, 即表示已完成锁定。

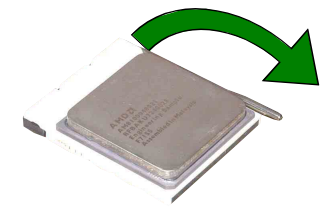

### 1.6.3 安装散热片和风扇

有了理想的散热效果方能发挥处理器的极致性能。AMD Ath1on 64™ FX 与 AMD Ath1on™ 64 中央处理器搭配一组经特别设计的散热片和高转速散热风 扇套件来保持最理想的散热效果。

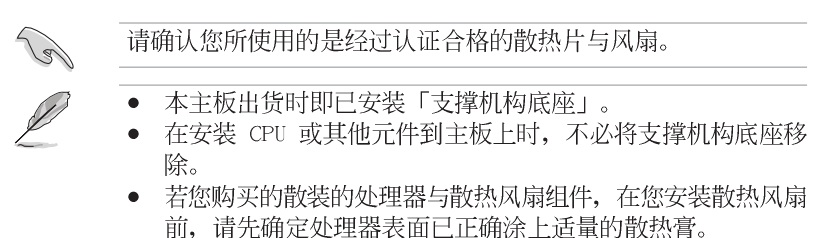

请依照下面步骤安装处理器的散热片和风扇:

- 1. 将散热片覆盖在中央处理器上方, 并且要注意散热片应该要恰当地座落於 支撑机构底座范围内。
- 2. 将附有风扇的支撑机构放置在散热片上方, 先将一边的固定拖架扣在支撑 底座上。
- 3. 再将另一边的固定拖架也扣在支撑底座上(靠近支撑底座固定把手), 当 固定拖架正确的扣住支撑机构底座时, 会有一声清脆的机构组合声。

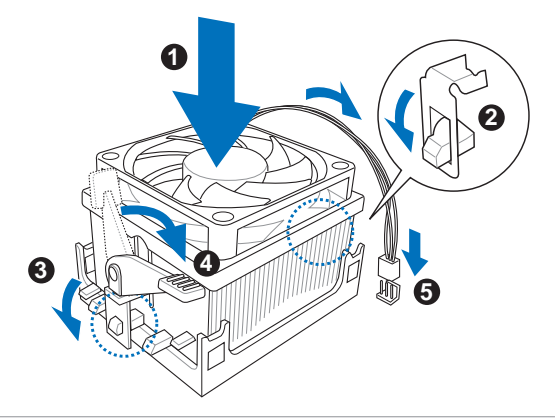

请确认处理器散热器与风扇已正确安装於主板的底座上,如散热 器与风扇安装错误, 则您将无法将固定拖架与主板底座完整地扣 合。

- 4. 最後再将支撑机构两侧上方的固定杆分别拉下锁住, 使得风扇和散热片能 紧密地扣住支撑机构底座。
- 5. 当风扇、散热片以及支撑机构都已安装完毕, 接著请将风扇的电源线插到 主板上标示有「CPU FAN」的电源插座。

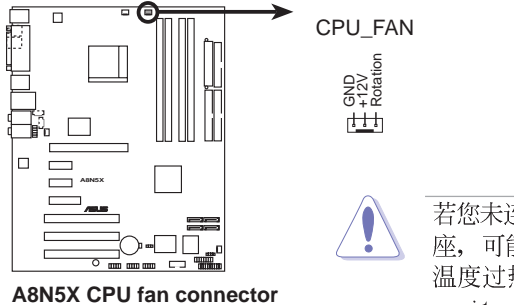

若您未连接 CPU FAN 的电源插 座, 可能将会导致开机时 CPU 温度过热并出现 Hardware monitoring errors 的状况。

### 1.7 系统内存

### 1.7.1 概述

本主板配置有四组 184-pin DDR DIMM (Double Data Rate, 双倍数据传 输率)内存条插槽。

下图所示为 DDR DIMM 内存条插槽在主板上之位置。

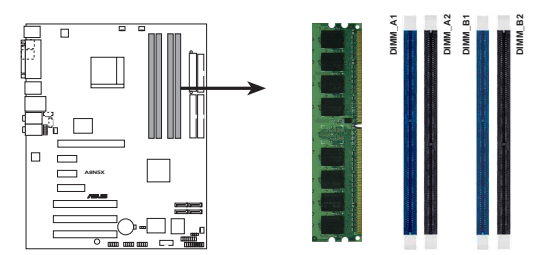

A8N5X 184-pin DDR DIMM sockets

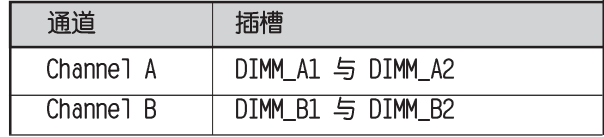

### 1.7.2 内存设置

您可以任意选择使用 256MB、512MB、1GB 的 unbuffered ECC DDR 内存 条至本主板的 DDR DIMM 插槽上。详细安装方式请参考本节中所提到的内存 配置方式讲行安装。

#### 内存安装注意事项

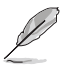

- 1. 在双通道模式的安装配置中, 请使用相同规格与容量的 DDR2 内存条, 并将其成对安装於各通道内存条插槽上。 (DIMM A1+  $DIMM$  A2= $DIMM$  B1+ $DIMM$  B2).
	- 2. 当只使用一组 DDR 内存条时请安装在 DIMM B1 插槽中。
	- 3. 当使用两组 DDR 内存条时, 请安装在 DIMM A1 与 DIMM B1 插槽。
- 4. 在本主板请使用相同 CL (CAS-Latency 行地址控制器延迟时 间) 值内存条。建议您使用同一厂商所生产的相同容量型号之 内存。请参考下页中"内存合格供应商列表"的说明。
- 5. 由於芯片资源配置的关系, 当所有内存插槽都已安装 1GB 的 内存条 (总共 4GB), 则主板所检测到的内存容量将会略小於  $4GB<sub>o</sub>$
- 6. 由於 CPU 本身的限制, 本主板不支援双面 x16 堆叠之内存条 与 128MB 的 DDR DIMMs 内存。

### 表格 2 内存合格供应商列表

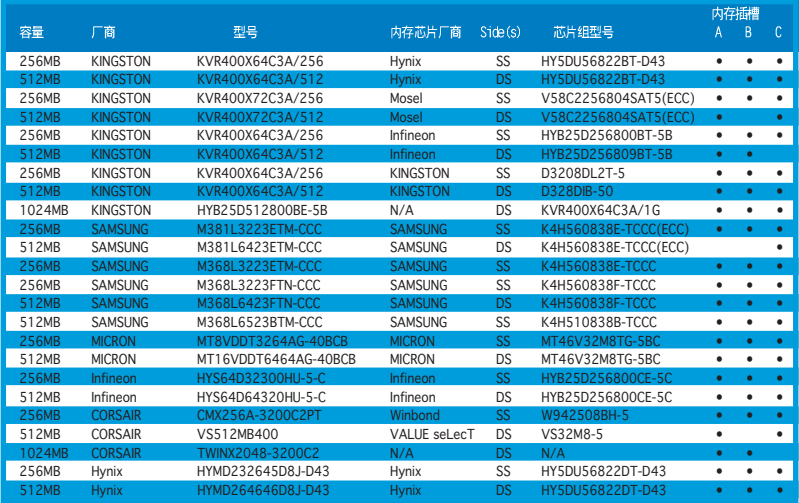

#### 内存插槽支持:

A\* - 支持安装一组内存条在 DIMM\_B1 (蓝色) 插槽。

B\* - 支持安装二组内存条在蓝色插槽, 作为一对双通道内存设置。

C\* - 支持安装四组内存条在蓝色与黑色插槽, 作为二对双通道内存设置。

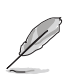

请访问华硕电脑网站 (www.asus.com.cn) 以取得最新的内存合格 供应商列表。

1.7.3 安装内存条

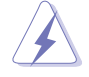

安装/夫除内存条或其他的系统元件之前, 请先暂时拔出电脑的电 源适配器。如此可避免一些会对主板或元件造成严重损坏的情况 发生。

请依照下面步骤安装内存条:

- 1. 先将内存条插槽两端的白色固定卡 榫扳开。
- 2. 将内存条的金手指对齐内存条插槽 的沟槽,并且在方向上要注意金手 指的凹孔要对上插槽的凸起点。

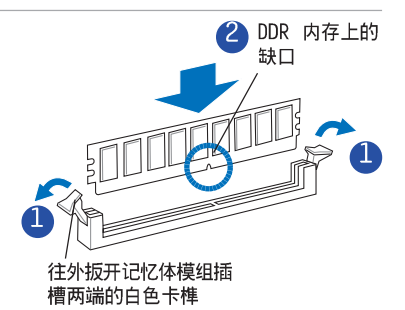

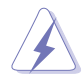

由於 DDR DIMM 内存条金手指部份均有凹槽的设计, 因此只能以 -个固定方向安装到内存条插槽中。安装时仅需对照金手指与插 槽中的沟槽,再轻轻置入内存条。因此请勿强制插入以免损及内 存条。

3. 最後缓缓地将内存条插入插槽中, 若无错误, 插槽两端的白色卡榫会 因内存条置入而自动扣到内存条两 侧的凹孔中。

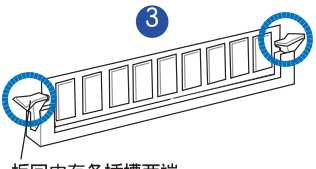

扳回内存条插槽两端 的白色卡榫

1.7.4 取出内存条

请依照下面步骤取出内存条:

1. 同时压下内存条插槽两端白色的固 定卡榫以松开内存条。

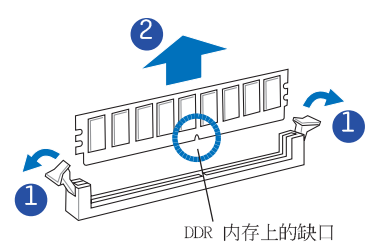

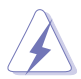

在压下固定卡榫的同时, 您可以使用手指头轻轻地扶住内存条, 以免让它跳出而损及内存条本身。

2. 再将内存条由插槽中取出。

### 1.8 扩充插槽

为了因应未来会扩充系统机能的可能性,本主板提供了扩充插槽,在接下 来的次章节中。将会描述主板上这些扩充插槽的相关信息。

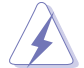

安装/夫除任何扩充卡之前, 请暂时先将电脑的电源话配器拔出。 如此可免除因电气残留於电脑中而发生的意外状况。

当您要安装 PCI Express 扩展卡前, 我们建议您先将内存条安 装好。

### 1.8.1 安装扩充卡

请依照下列步骤安装扩充卡:

- 1. 在安装扩充卡之前, 请先详读该扩充卡的使用说明, 并且要针对该卡作必 要的硬件设置变更。
- 2. 松开电脑主机的机箱盖并将之取出(若您的主板已经放置在主机内)。
- 3. 找到一个您想要插入新扩充卡的空置插槽, 并以十字螺丝起子松开该插槽 位於主机背板的金属挡板的螺丝, 最後将金属挡板移出。
- 4. 将扩充卡上的金手指对齐主机板上的扩充槽,然後慢慢地插入槽中,并以 目视的方法确认扩充卡上的金手指已完全没入扩充槽中。
- 5. 再用刚才松开的螺丝将扩充卡金属挡板锁在电脑主机背板以固定整张卡。
- 6. 将申脑主机的机壳盖装同锁好。

### $1.8.2$  设定扩充卡

在安装好扩充卡後,接著还须藉由软件设置来调整该扩充卡的相关设置。

- 1. 启动申脑, 然後更改必要的 BIOS 程序设置。若需要的话, 您也可以参 阅第四章 BIOS 程序设置以获得更多信息。
- 2. 为加入的扩充卡指派一组尚未被系统使用到的 IRQ。请参阅下页表中所 列出的中断要求使用一览表。
- 3. 为新的扩充卡安装软件驱动程序。

### 1.8.3 指定中断要求

### 标准中断要求使用一览表

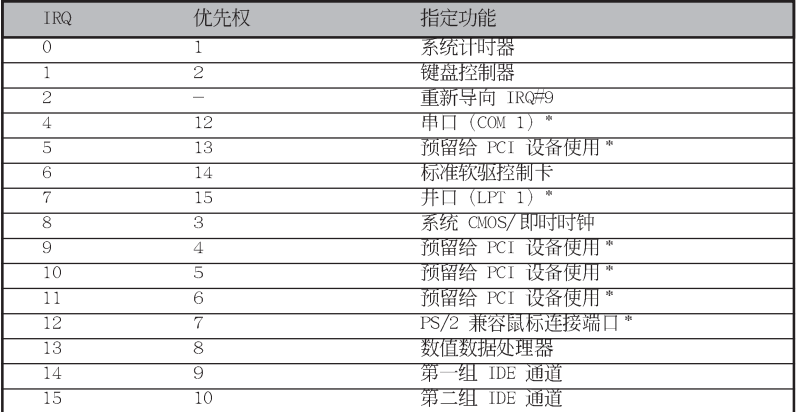

\*: 这些通常是留给或扩展卡使用。

#### 本主板使用的中断要求一览表

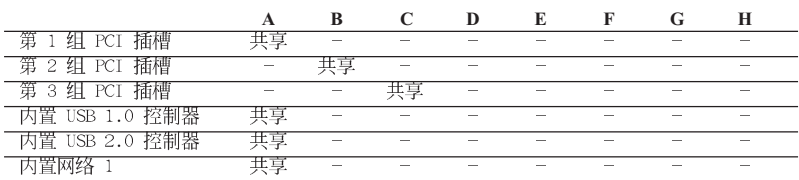

1 dy

当您将 PCI 扩展卡插在可以共享的扩充插槽时, 请注意该扩展卡 的驱动程序是否支持 IRQ 分享或者该扩展卡并不需要指派 IRQ。 否则会容易因 IRQ 指派不当产生冲突, 导致系统不稳定且该扩展 卡的功能也无法使用。

### 1.8.4 PCI 扩展卡插槽

本主板配置 32 位元的 PCI 扩展卡 插槽,举凡网卡、SCSI卡、声卡、USB 卡等符合 PCI 接口规格者, 都可以使 用在 PCI 扩展卡插槽。这一张图示展 示 PCI 接口网卡安装在 PCI 扩展卡插 槽的情形。

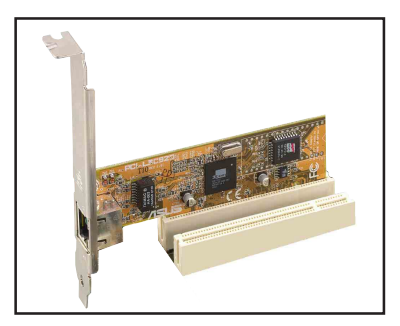

华硕 A8N5X 主板用户手册  $1 - 17$ 

### 1.8.5 PCI Express x16 扩展卡插槽

本主板支持安装单张的 PCI Express x16 规格显卡. 或是两张兼容於 PCI Express 规格日支持 SLI 串接技术的 显卡。右侧图标展示显卡安装在 PCI Express x16 扩展卡插槽的情形。

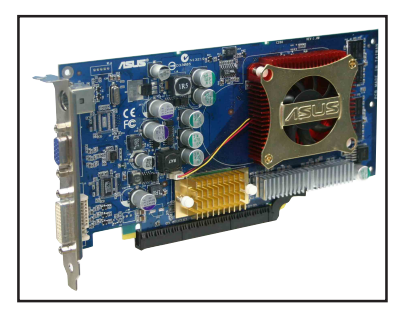

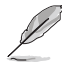

在一般模式下,只有蓝色的 PCI Express 插槽可以用来安装 PCI Express x16 接口显卡。至於另一组黑色插槽在功用上则与 PCI Express x1 接口插槽相同。

### 1.8.6 PCI Express x1 扩展卡插槽

本主板提供支持安装兼容於 PCI Express x1 规格的 PCI Express x1 扩展卡, 如网卡、SCSI 卡等扩展卡。 右侧图标是展示 PCI Express x1 接 口之网卡安装在 PCI Express x1 扩 展卡插槽上的情形。

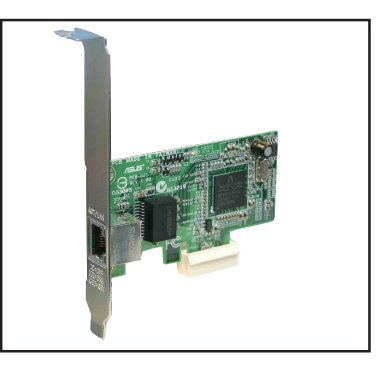

### 1.8.7 PCI Express x4 扩展卡插槽

本主板提供支持安装兼容於 PCI Express x4 规格的 PCI Express x1、 x4、x8、或 x16 扩展卡。此一插槽可 让您安装额外的 PCI Express 扩展卡。

(如 PCI Express 接口的显卡)本插 槽可提供两倍於 PCI Express x1 插 槽之传输谏度。

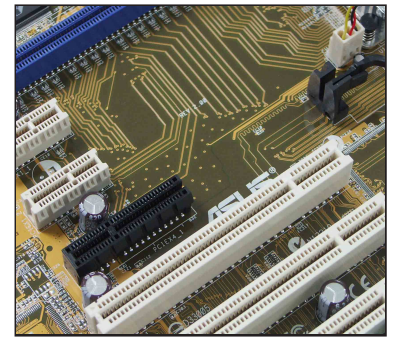

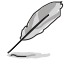

PCI Express 插槽可支援 1GB/s 的总传输带宽。

### 1.9 跳线选择区

1. CMOS 组态数据清除 (CLRTC1)

在主板上的 CMOS 内存中记载著正确的时间与系统硬件组态等数据, 这些数据并不会因电脑电源的关闭而遗失数据与时间的正确性, 因为这个 CMOS 的电源是由主板上的锂电池所供应。

想要清除这些数据, 可以依照下列步骤讲行:

- 1. 关闭电脑电源, 拔掉电源适配器;
- 2. 移除主板上的电池;
- 3. 将 CLRTC1 跳线帽中 [1-2] (缺省值) 改为 [2-3] 约五~十秒钟 (此时 即清除 CMOS 数据), 然後再将跳线帽改回 [1-2];
- 4. 将申池安装回主板;
- 5. 上电源适配器,开启电脑电源;
- 6. 当开机步骤正在进行时按著键盘上的 <De1> 键进入 BIOS 程序画面重 新设置 BIOS 数据。
- 7. 在 BIOS 中, 请载入缺省值或是重新输入相关数值。

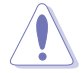

除了清除 CMOS 组态数据之外, 请勿将主板上 CLRTC 的跳线帽由 缺省值的位置移除, 因为这麽做可能会导致系统开机失败。

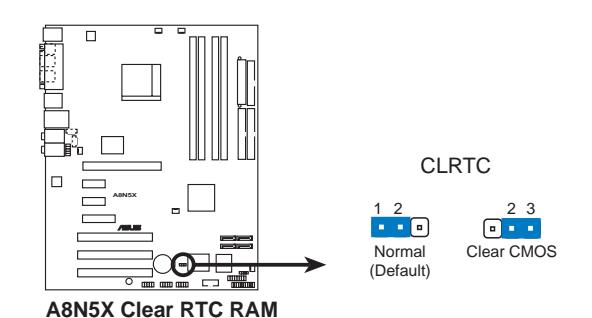

 $\mathscr{L}$ 

如果您是因为超频的缘故导致系统无法正常开机, 您无须使用上 述的组态数据清除方式来排除问题。建议可以采用 C.P.R (CPU 自 动参数回复)功能,再将系统重新启动 BIOS,即可自动恢复缺 省值。

### 1.10 元件与外围设备的连接

#### 1.10.1 後侧面板连接端口

本节将个别描述主板後侧面板的接针、接口等的功能。

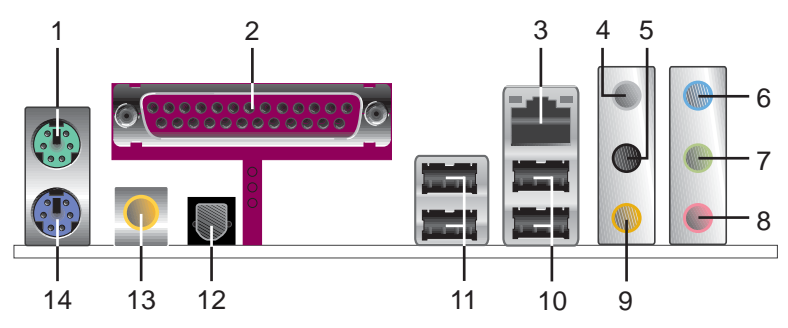

- 1. PS/2 鼠标连接端口: 这组连接端口是用来连接 PS/2 鼠标。
- 2. 并口: 这组 25-pin 连接端口可以连接打印机、扫描仪或者其他的并口 装置。
- 3. LAN1 RJ-45 网络连接端口: 这组网络连接端口可经网络电缆连接至局域 网 (LAN, Loca1 Area Network)。请参考下表中各灯号的说明。

#### 网路指示灯之灯号说明

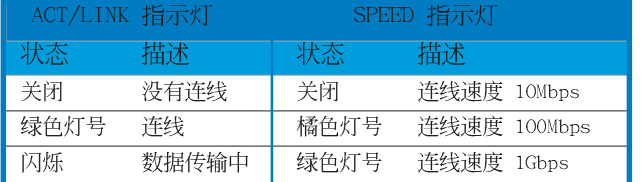

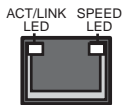

**LAN port** 

- 4. 後置环绕音箱接口(灰色): 在四声道、六声道、八声道的音频设置模式 下, 这个接口可以连接後置音箱。
- 5. 侧边环绕音箱接口 (黑色) : 在八声道音频设置下, 这个接口可以连接侧 边环绕音箱。
- 6. 音源输入接口 (浅蓝色) : 您可以将录音机、音响等的音频输出端连接到 此音频输入接口。
- 7. 音频输出接口 (草绿色): 您可以连接耳机或音箱等的音频接收设备。在 四声道、六声道与八声道的音箱设置模式时,本接口是做为连接前置主声 道音箱之用。
- 8. 麦克风接口(粉红色): 此接口连接至麦克风。
- 9. 中置声道/重低音音箱接口(黄橘色): 在六声道或八声道模式下, 本接 口可用来连接中置/重低音音箱侧边环绕音箱。

#### 第一章: 产品介绍  $1 - 20$

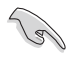

在 2、4、6 或 8 声道音频设置上, 音频输出、输入与麦克风接 口的功能会随著声道音新设置的改变而改变。如下而表格所示。

### 二、四、六或八声道音频设置

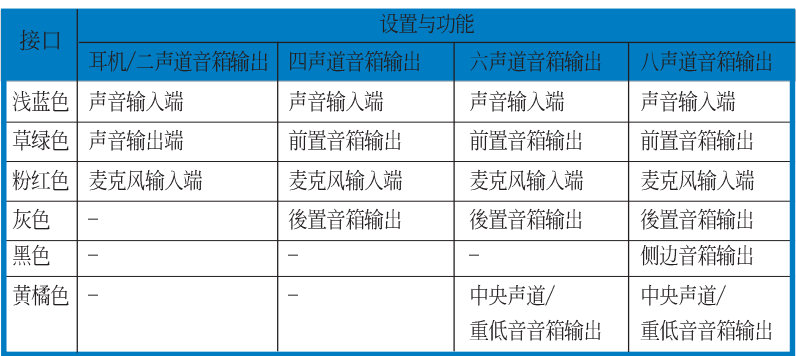

- 10.USB 2.0 设备连接端口 (3 和 4) : 这两组串行总线 (USB) 连接端口 可连接到使用 USB 2.0 接口的硬件设备。
- 11.USB 2.0 装置连接埠 (1 和 2) : 这两组串行总线 (USB) 连接端口可连 接到使用 USB 2.0 接口的硬件设备。
- 12.S/PDIF 光纤线输出接口: 这组接口可用来连接光纤线的外接式的音频输 出设备。
- 13.S/PDIF 同轴排线输出接口: 这组接口可以连接使用同轴排线的外接式音 频输出设备。
- 14.PS/2 键盘连接端口 (紫色) : 将 PS/2 键盘插头连接到此端口。

### 1.10.2 内部连接端口

本节将个别描述主板上所有的接针、接口等的功能说明。

1. 软驱连接插座 (34-1 pin FLOPPY)

这个插座用来连接软驱的排线,而排线的另一端可以连接一部软驱。软 驱插座第五脚已被故意折断, 而且排线端的第五个孔也被故意填塞, 如此 可以防止在组装过程中造成方向插反的情形。

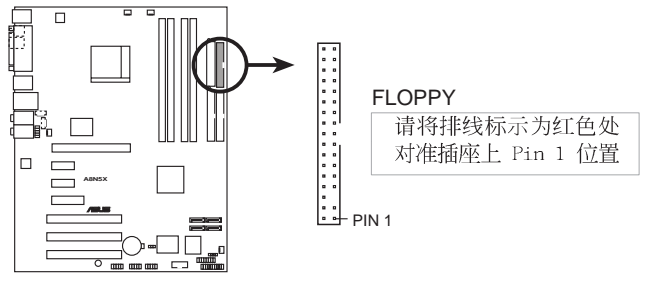

**A8N5X Floppy disk drive connector** 

2. IDE 设备连接插座 (40-1 pin PRI\_IDE, SEC\_IDE)

将排线上蓝色端的插头插在主板上的 Primary (建议使用)或 Secondary 插座, 然後将排线上灰色端的插头接在当作 Slave 设备的 Ul traDMA 133/100/66 IDE 设备 (如硬盘) 上, 最後再将排线上黑色端 的插头接在作为 Master 设备的 UltraDMA 133/100/66 IDE 设备 (如硬 盘) 上。如果您使用同一条排线连接两台硬盘, 您必须参阅您第二台硬盘 的使用说明书来调整跳线帽, 以便让第二台硬盘成为 Slave 模式。如果 您拥有两台以上的 U1traDMA 133/100/66 设备, 那麽您则必须再另外添 购 U1traDMA 133/100/66 用的排线。

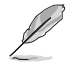

 $1 - 22$ 

每一个 IDE 设备插座的第二十只针脚皆已预先拔断以符合 UltraATA 排线的孔位, 如此做法可以完全预防连接排线时插 错方向的错误。

请使用 80 导线的 IDE 设备连接排线来连接 UltraDMA 133/ 100/66 IDE 装置。

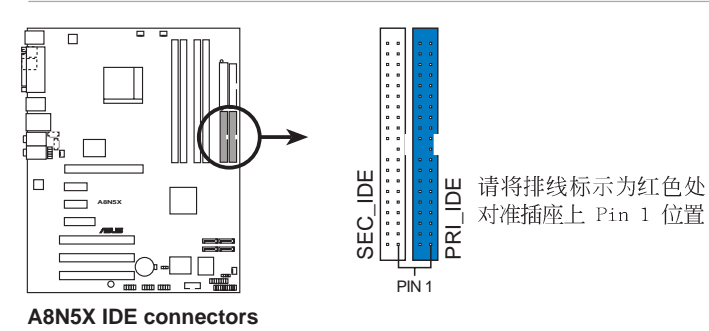

第一章: 产品介绍

3. Serial ATA 设备连接插座 (7-pin SATA1, SATA2, SATA3, SATA4)

本 Seria1 ATA 插座为 NVIDIA nForce4 芯片所支持, 这些插座可用 来连接 Serial ATA 排线与 Serial ATA 接口的硬盘以提供高达 3Gb/s 的数据传输率。

若您的系统中安装有多部 Serial ATA 硬盘, 您可以创建 RAID 0、 RAID 1、RAID 0+1, 或 JBOD 磁盘数组, 并可加以延伸与 Para11e1 ATA 硬盘创建数据设置。关於设置磁盘数组、请参考第五章中的说明。

本项目的缺省值为 SATA。在 SATA 模式下, 您可将 Serial ATA 接口的开机或数据硬盘安装到这些插座上。而若是您想利用这些 接口建立 Serial ATA RAID 设置, 请在 BIOS 设置程序中, 将 NVRAID Configuration 子菜单的洗项中将每个连接端口的 RAID 功能开启。请参考 2-24 与 2-25 页中 "2.4.3 内置设备设置" 一节的说明。

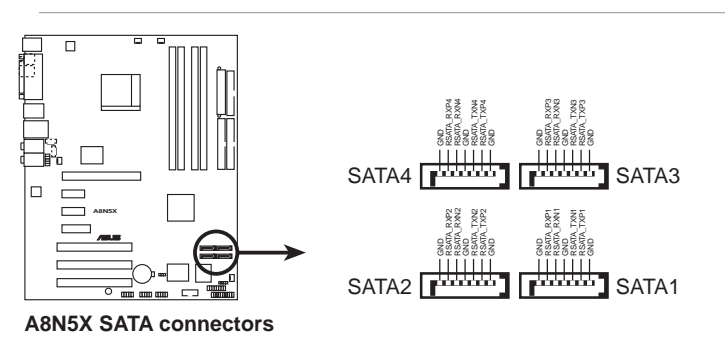

Serial ATA 重点提示:

- 实际数据传输率, 取决於您所安装之 Serial ATA 硬盘的传 输速度。
- 关於如何在您的系统上安装 Serial ATA 扩充模组, 请参阅 本使用手册附录内容的说明。

4. 中央处理器/机箱/芯片/电源风扇供应器插座 (3-pin CPU FAN, 3-pin CHA2 FAN.3-pin PWR FAN. 3-pin CHIP FAN. 3-pin CHA1 FAN)

您可以将 350~2000 毫安 (24 瓦) 或者一个合计为 1A~3.48A (41. 76 瓦) /+12 伏特的风扇电源接头连接到这四组风扇电源插座。请注意 要将风扇的风量流通方向朝向散热片,如此才能计装置传导到散热片的热 量迅速排出。注意!风扇的数据线路配置和其接头可能会因制造厂商的不 同而有所差异, 但大部分的设计是将电源话配器的红线接至风扇电源插座 上的电源端 (+12V), 黑线则是接到风扇电源插座上的接地端 (GND)。 连接风扇电源接头时, 一定要注意到极性问题。

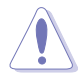

- 请千万要记得连接风扇的电源, 若系统中缺乏足够的风量来散 热, 那麽很容易因为主机内部温度逐渐升高而导致死机, 甚至更 严重者会烧毁主板上的电子元件。注意: 这些插座并不是单纯的 排针! 不要将跳线帽套在它们的针脚上。
- 华硕 Q-Fan2 功能, 仅在 CPU 与机箱风扇连接到 CPU FAN 与 CHA1 FAN 电源插座时, 会发挥作用。
- 芯片风扇是与 CPU 风扇同步运作的。

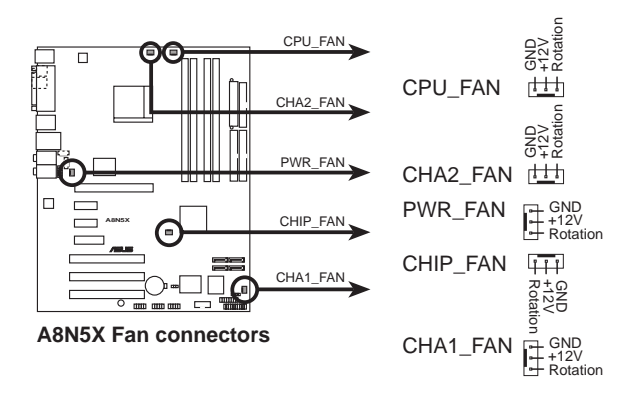
5. 串口 COM2 插座 (10-1 pin COM1)

串口可以连接鼠标等输入设备、调制解调器或数码相机等其他设备使 用, 您可以透过 BIOS 设置程序来设置串口功能。要使用本主板的 COM, 您必须将包装中的後机箱连接 COM1 挡板模组, 先行安插在主板上的 COM1 插座上, 然後将要连接到 COM1 的设备连接妥当。

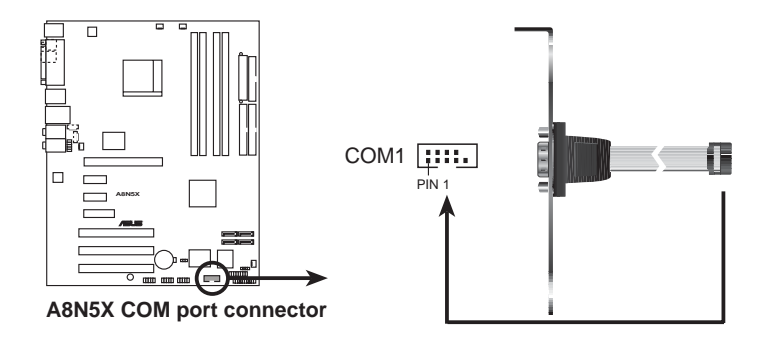

6. USB 扩充套件排线插座 (10-1 pin USB56, USB78, USB910)

若位於主机机箱後方背板上的 USB 设备连接端口已不敷使用, 本主板 提供了二组 USB 扩充套件排线插座。这二组 USB 扩充套件排线插座支 援 USB 2.0 规格, 传输速率最高达 480 Mbps, 比 USB 1.1 规格的 12 Mbps 快 40 倍, 可以提供更高速的互联网连接、互动式电脑游戏, 还 可以同时运行高速的外围设备。

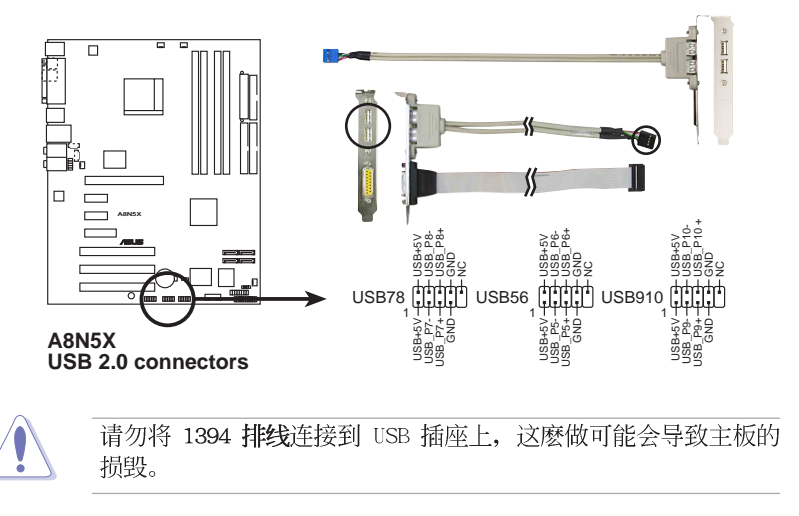

7. 主板电源插座 (24-pin EATXPWR1, 4-pin ATX12V1)

这些电源插座用来连接到一个 ATX +12V 电源。电源所提供的连接插 头已经过特别设计,只能以一个特定方向插入主板上的电源插座。找到正 确的插入方向後, 仅需稳稳地将之套进插座中即可。

除了所提供的 24 孔位 EATXPWR1 电源插座之外, 本主板另外还配置 了一组专门提供给中央处理器使用的 +12V 电源插座。为了计处理器有 足够且稳定的工作电压, 我们建议您务必连接此组电源插座。

- 如果您的系统会搭载相当多的外围设备, 请使用较高功率的电 源以提供足够的设备用电需求。不适用或功率不足的电源, 有 可能会导致系统不稳定或者难以开机。
	- 请确认您所使用的电源可以提供符合您系统所需的最低电力需 求。请参考下表所示的系统覆载对照表。

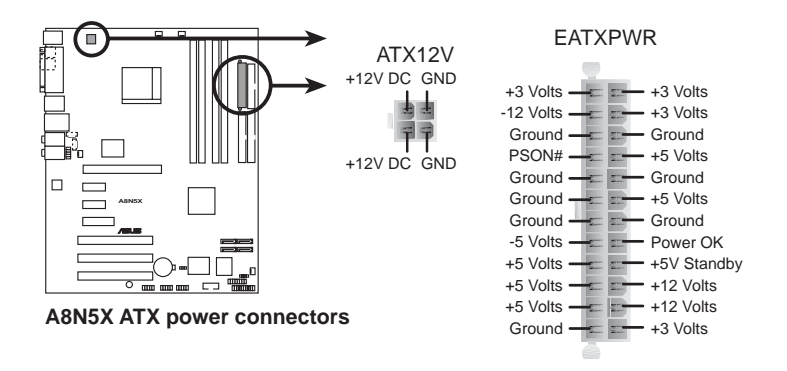

8. 内置音频信号接收插座 (4-pin CD, AUX)

这些连接插座用来接收从光驱、电视调频器、MPEG 卡等装置所传送出 来的音源信号。

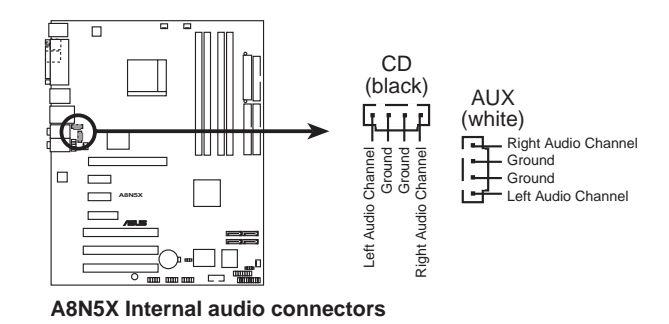

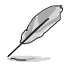

- 在八声道模式中,上述插座的功能是被关闭的。
- 9. 游戏摇杆/MIDI 连接排针 (16-1 pin GAME)

这组排针支援摇杆/MIDI 模组。如果您的包装内附有选购的摇杆/MIDI 模组, 请将摇杆/MIDI 模组的排线连接到这个排针上。在这个模组上的 摇杆/MIDI 连接端口可以连接摇杆或游戏控制器, 也可以连接可以演奏 或编辑音效档案的 MIDI 装置。

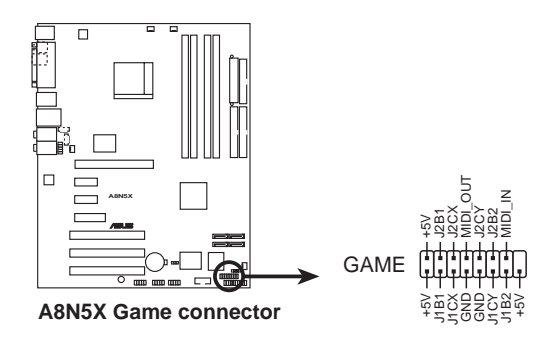

#### 10. 机箱开启警示排针 (4-1 pin CHASSIS)

这组排针提供给设计有机箱开启侦测功能的电脑主机机箱之用。此外, 尚须搭配一个外接式检测设备譬如机箱开启检测探测器或者微型开关。在 本功能启用时, 若您有任何移动机箱元件的动作, 探测器会随即检测到并 日送出一信号到这组接针, 最後会由系统记录下来这次的机箱开启事件。

本项目的缺省值是将跳线帽套在 CHASIS 排针中标示著 「Chassis Signa1」和「GND」的二个针脚上, 若您想要使用本功能, 请将跳线帽从 「Chassis Signa1」和「GND」的针脚上移除。

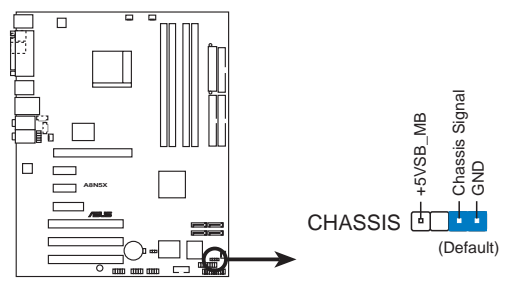

**A8N5X Chassis intrusion connector**

11. 前面板音频连接排针 (10-1 pin FP AUDIO)

这组音频外接排针供您连接到 Intel 的前面板音效排线。如此您就可 以轻松地经由主机前面板来控制音频输入/输出等功能。

这组排针的缺省值为将跳线帽套在 LINE OUT R/BLINE OUT R 与 LINE OUT L/BLINE OUT L 接针上, 若您要使用前面板音频功能, 则将跳 线帽移除,将前面板音频连接排线安装在此接针上。

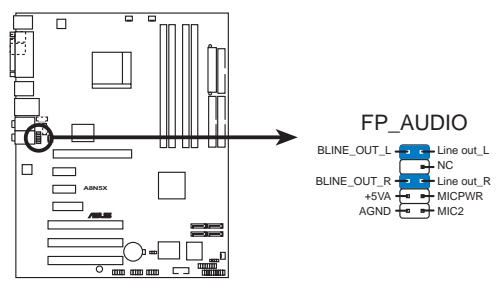

**A8N5X Front panel audio connector**

#### 12. 系统控制面板连接排针 (20-pin PANEL1)

这一组连接排针句括了数个连接到申脑主机前面板的功能接针。下述将 针对各项功能作涿一简短说明。

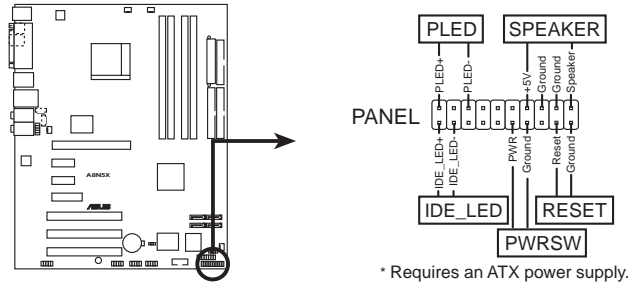

**A8N5X System panel connector** 

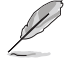

系统控制面板连接排针以不同的颜色来表示不同功能装置的连接 排针,可以让您更容易的辨识以及更快速的连接安装。请参考下 述项目中对於各个装置的颜色说明。

### 系统电源指示灯连接排针(3-1 pin PLED. 绿色)

这组排针可连接到电脑主机面板上的系统电源指示灯。在您启动电脑并 日使用电脑的情况下,该指示灯会持续亮著;而当指示灯闪烁亮著时,即 表示申脑正处於睡眠模式中。

### ・ IDE 硬盘动作指示灯号接针 (2-pin IDE LED, 红色)

您可以连接此组 IDE LED 接针到电脑主机面板上的 IDE 硬盘动作指 示灯号, 如此一旦 IDE 硬盘有存取动作时, 指示灯随即亭起。

### · 机箱音箱连接排针 (4-pin SPEAKER. 橘色)

这组四脚位排针连接到申脑主机机箱中的音箱。当系统正常开机便可听 到哔哔声,若开机时发生问题,则会以不同长短的音调来警示。

### · ATX 电源/热关机 开关连接排针 (2-pin PWRBTN, 黄色)

这组排针连接到电脑主机面板上控制电脑电源的开关。您可以根据 BIOS 程序或操作系统的设置, 来决定当按下开关时电脑会在正常运作和 睡眠模式间切换, 或者是在正常运作和热关机模式间切换。若要关机, 请 持续按住电源开关超过四秒的时间。

#### ・ 热开机开关连接排针 (2-pin RESET, 蓝色)

这组两脚位排针连接到电脑主机面板上的 Reset 开关。可以让您在不 需要关掉电脑电源即可重新开机,尤其在系统当机的时候特别有用。

#### 华硕 A8N5X 主板用户手册  $1 - 29$

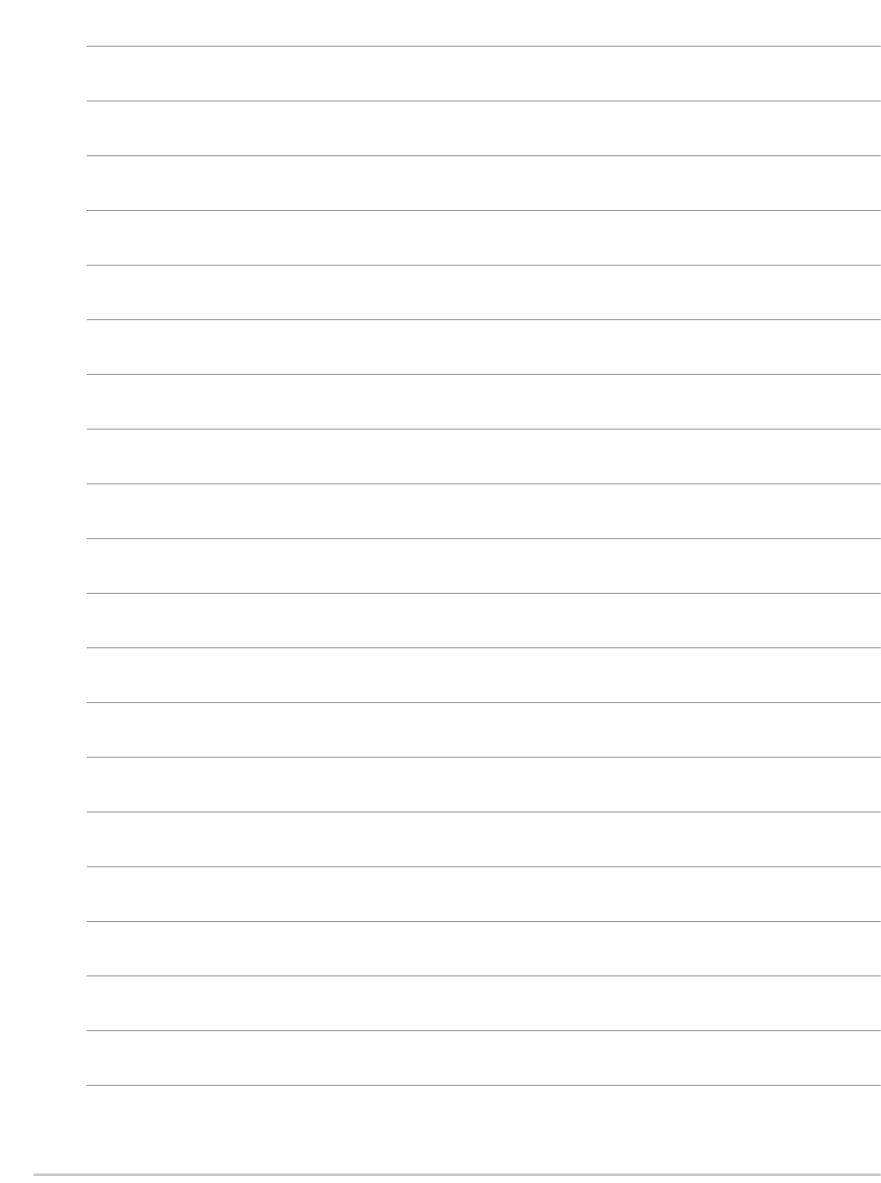

# **1-30**

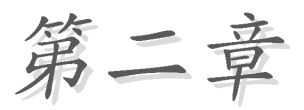

在申脑系统中, BIOS 程序调校的优劣与 否,和整个系统的运行性能有极大的关 系。针对您自己的配备来作最佳化 BIOS 设置, 让您的系统性统再提升。本章节将 逐一说明 BIOS 程序中的每一项组合设 置。

# BIOS 程序设置

# 2.1 管理、升级您的 BIOS 程序

下列软件计您可以管理与升级主板上的 BIOS (Basic Input/Output System)设置。

- 1. Award BIOS Flash Utility: 在 DOS 模式下, 以开机软盘来升级 BIOS 程序。
- 2. ASUS CrashFree BIOS 2: 当 BIOS 程序毁损时, 以开机软盘或驱动程序 及应用程序光盘来升级 BIOS 程序。
- 3. ASUS EZ Flash: 在开机之后, 系统仍在自我测试 (Power-On Se1f Test, POST) 时, 以软盘升级 BIOS 程序。
- 4. ASUS Update: 在 Windows 操作系统中升级 BIOS 程序。

## 重要说明

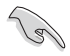

- 1. 建议您先将主板原始的 BIOS 程序备份到一片启动盘中, 以 备您往后需要再次安装原始的 BIOS 程序。使用 AFUDOS 或华 硕在线升级程序来拷贝主板原始的 BIOS 程序。
- 2. 在驱动程序及应用程序光盘中有一份可使用的 BIOS 程序. 这个程序只有在您没有将主板原始的 BIOS 程序备份在开机 软盘中才可以使用。
- 3. 请访问华硕网站 (http://www.asus.com.cn) 并使用华硕在线 升级程序来下载最新的 BIOS 程序。

# 2.1.1 制作一张启动盘

1. 请使用下列任一种方式来制作一张启动盘。

在 DOS 操作系统下

选一张于净的 1.44MB 软盘放入软驱中, 进入 DOS 模式后, 键入 format A:/S. 然后按下 <Enter> 按键。

### 在 Windows 2000 操作系统下

- a. 请将一张已格式化的软盘安装软驱中。
- b. 将 Windows 2000 操作系统安装光盘安装光驱中。
- c. 点选操作系统主画面左下方的「开始」按钮接著选择「**运行**」。
- d. 接著在运行窗口的空白字段输入 D:\bootdisk\makeboot a: (假设您光驱的设备代号为 D:)
- e. 按下 <Enter> 键, 接著请依照屏幕指示进行操作。

#### 在 Windows XP 操作系统下

- a. 选一张干净的 1.44MB 软盘放入软驱中。
- b. 由 Windows 桌面点选「开始」→「我的电脑」。
- c. 点洗「3 1/2 软驱」图标。

d. 从菜单中点选「File」, 然后选择「Format」, 会出现「Format 3 1/2 Floppy Disk | 窗口画面。

e. 点选「Create a MS-DOS startup disk」,接著按下「开始」。

2. 将主板的原始 (或最新的) BIOS 程序拷贝至开机软盘中。

# 2.1.2 使用 AwardBIOS Flash 程序升级 BIOS

您可以使用本主板内置的 AwardBIOS Flash 程序, 或是存在开机软盘中 可运行的 AwardBIOS Flash 程序 (AWDFLASH.EXE) 来升级 BIOS 程序。请 参考以下步骤来使用 AwardBIOS Flash 程序升级 BIOS 程序。

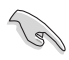

在软碟片中,建议您只存放用来升级 BIOS 的文件,以避免运 行错误的文件。

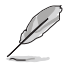

以下的画面只能作参考用途。实际进行升级时您所看到的画面显 示可能与以下画面稍有出入。

# 使用启动盘升级 BIOS 程序

- 1. 从华硕申脑网站(http://www.asus.com.cn)上下载最新版的 BIOS 程序, 将该程序名称更名为 A8N5X.BIN, 然后存储在开机软盘中。
- 2. 将驱动程序与应用程序光盘中的 AwardBIOS Flash 应用程序复制到存放 有最新 BIOS 文件的软盘中。
- 3. 使用您先前创建的启动盘来重新开机至 DOS 模式中。
- 4. 当 A:> 提示出现后, 请将软驱中的软盘更换为存放有 BIOS 文件与 AwardBIOS Flash 应用程序的软盘。
- 5. 在提示 A:> 后输入 awdflash 并按下 <Enter> 键。接著 Award BIOS Flash 应用程序的画面就会出现。

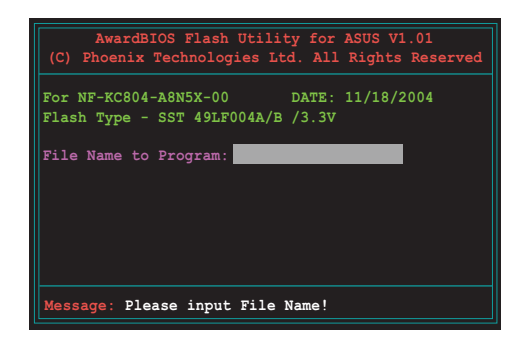

6. 在 File Name to Program 字段中输入 BIOS 的文件 名称并按下<Enter>键。

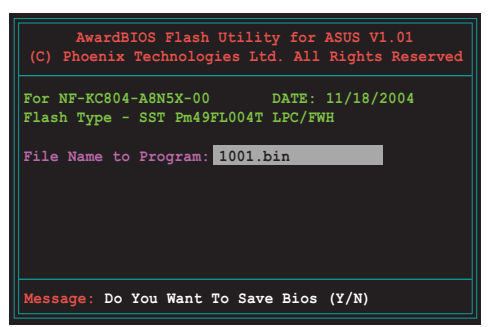

- 7. 接著应用程序会提醒您存储目前的 BIOS 文件。按下<N> 键来将目前的 BIOS 文件。接著如下图所示的信息便会出现。
- 8. 应用程序接下来会确认软 盘中存放的 BIOS 文件并 开始进行 BIOS 的升级作  $\mathcal{W}_\alpha$

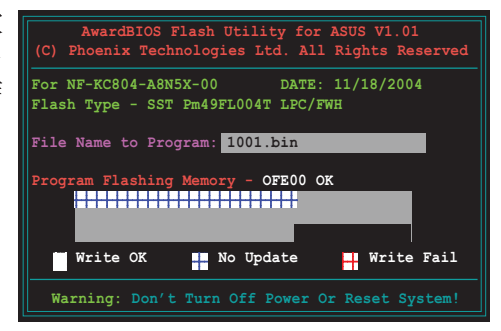

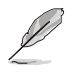

在升级 BIOS 的过程中, 请勿关闭或重新启动您的申脑!

9. 升级作业完成后, 画面会 显示 Flash Complete 的 信息代表您已成功升级 BIOS 文件。请按 <F1> 来 重新启动系统。

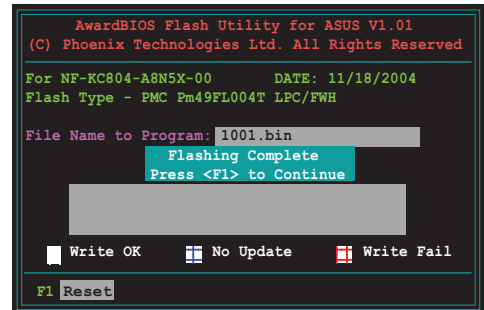

# 2.1.3 存储目前的 BIOS 文件

您可以使用 AwardBIOS F1ash 应用程序来存储目前的 BIOS 文件。由于 这么做, 您如果在升级 BIOS 过程中遭遇 BIOS 文件损毁的状况, 可以重新 载入目前的 BIOS 文件恢复系统状态。

若您要存储目前的 BIOS 文件, 请确定软盘的存储空间足够。

请按下列步骤使用 AwardBIOS Flash 应用程序存储目前的 BIOS 文件: 1. 请先依照上一节中步骤 1 到 6 的介绍进行操作。

2. 当应用程序提示您是否存 储目前的 BIOS 文件时按 下 <Y> 键, 则以下的画 面便会出现。

3. 在 Save current BIOS as 字段中,请为目前的 BIOS 文件输入一个文件 名称, 并按 <Enter> 继 续。

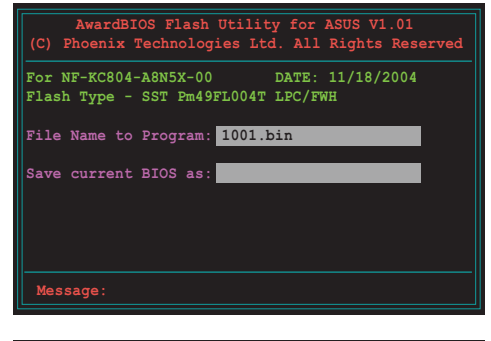

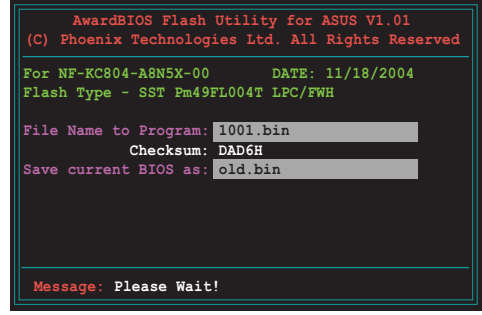

4. 接著应用程序便会将目前 的 BIOS 文件存储在软盘 中,并回到升级 BIOS 的 升级步骤。

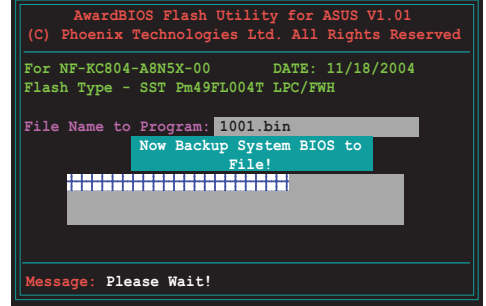

# 2.1.4 使用 CrashFree BIOS 2 程序恢复 BIOS 程序

华硕最新自行研发的 CrashFree BIOS 2 工具程序, 让您在当 BIOS 程序 和数据被病毒入侵或毁损时, 可以轻松的从驱动程序及应用程序光盘中, 或是从含有最新或原始的 BIOS 文件的软盘中恢复 BIOS 程序的数据。

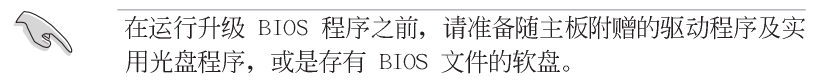

### 使用应用程序光盘恢复 BIOS 程序:

- 1. 启动系统。
- 2. 将主板的应用程序光盘放入光驱中。

3. 接著工具程序便会显示如下所示的信息, 并自动检查光盘中是否存有 BIOS 文件。

```
Award BootBlock BIOS v1.0
Copyright (c) 2000, Award Software, Inc.
BIOS ROM checksum error
Detecting IDE ATAPI device...
```
当搜寻到 BIOS 文件后, 工具程序会开始读取 BIOS 文件并开始升级损 坏的 BIOS 文件。

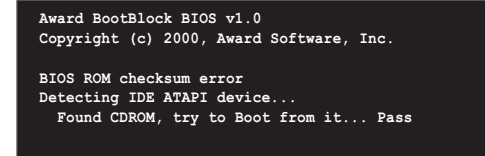

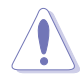

请勿在升级 BIOS 程序文件时关闭或重新启动系统! 此举将会导 致系统损毁!

4. 当 BIOS 完全升级完毕后, 请重新启动电脑。

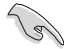

在应用程序光盘中的 BIOS 程序文件也许并非为最新的 BIOS 文 件版本, 请至华硕网站 (http://www.asus.com.cn) 来下载最新 的 BIOS 文件。

# 使用软盘恢复 BIOS 程序:

1. 请将光驱中的光盘去除接著启动系统。

2. 把存有最新的 BIOS 文件的软盘放入软驱中, 若是所有升级所需的文件 都可以在软盘中读取得到, 就会开始进行 BIOS 程序升级的程序。

3. 接著工具程序便会显示如下所示的信息, 并自动检查存储于软盘中的 BIOS 文件。

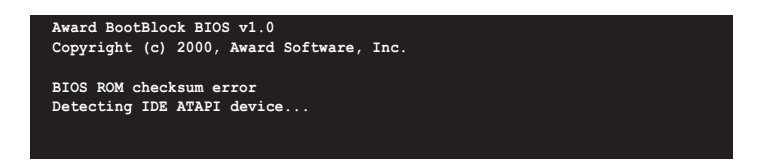

工具程序会自动检查光驱中是否有存储 BIOS 文件的光盘存在, 若没有 搜寻到任何光盘, 则工具程序会自软盘中讲行 BIOS 文件的升级。

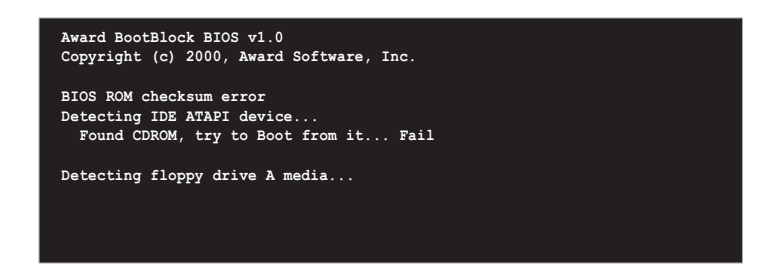

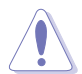

请勿在升级 BIOS 程序文件时关闭或重新启动系统! 此举将会导 致系统捐毁!

4. 当系统升级完成时, 会自动重新开机。

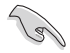

在应用程序光盘中的 BIOS 程序文件也许并非为最新的 BIOS 文 件版本, 请至华硕网站 (http://www.asus.com.cn) 来下载最新 的 BIOS 文件。

# 2.1.5 使用华硕 EZ F1ash 升级 BIOS 程序

华硕 EZ Flash 程序让您能轻松的升级 BIOS 程序, 可以不必再通过启动 盘的冗长程序或是到 DOS 模式下运行。华硕 EZ Flash 程序内置在 BIOS 固 件当中,只要在开机之后,系统仍在自我测试 (Power-On Se1f Test, POST) 时, 按下 <A1t> + <F2> 就可以进入 EZ F1ash 程序。

### 以 EZ Flash 升级 BIOS 程序

1. 从华硕网站上 (www.asus.com.cn) 下载供本主板使用最新的 BIOS 文 件。

2. 将 BIOS 文件存放干软盘中, 接著重新开机。

3. 在开机之后, 系统仍在自我测试 (POST) 时, 按下 <A1t> + <F2> 进入如下图的画面。

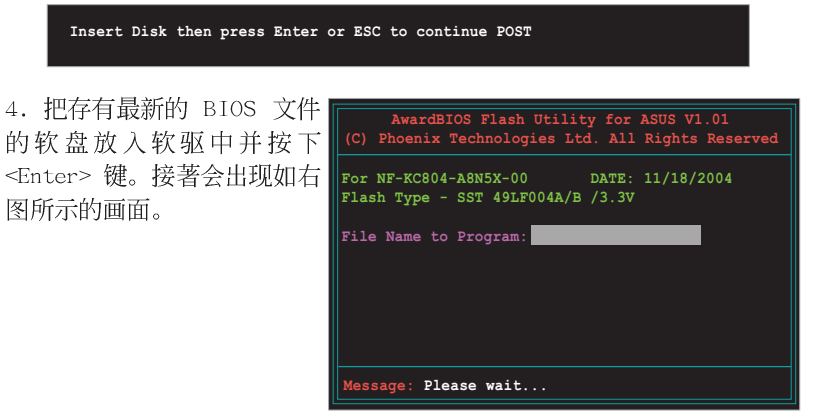

5. 当搜寻到正确的 BIOS 文件, EZ Flash 程序便会开始进行 BIOS 文件的 升级步骤,当文件升级完成后会自动重新启动系统。

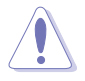

请勿在升级 BIOS 程序文件时关闭或重新启动系统! 此举将会 导致系统损毁!

# 2.1.6 华硕在线升级 (ASUS Update)

华硕在线升级程序是一套可以让您升级主板 BIOS 和驱动程序的应用程 序。这个应用程序可经由内部网络对外连接或者经由互联网服务供应商 (ISP) 所提供的连线方式连接到互联网来下载升级数据。华硕在线升级程 序可以让您:

- . 存储目前的 BIOS 文件。
- 从互联网下载最新版本的 BIOS 文件。
- 从下载的 BIOS 文件讲行 BIOS 升级。
- 直接从互联网升级 BIOS 文件。
- . 检视 BIOS 的版本信息。 本应用程序包含在主板包装中的驱动程序与应用程序光盘。

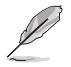

若要使用华硕在线升级程序, 您的系统必须通过连线至网络或互 联网服务供应厂商 (ISP)。

### 安装华硕在线升级 (ASUS Update) 程序

请依照下面步骤安装华硕在线升级程序:

1. 将应用程序光盘放入光驱中, 稍待片刻后光盘主菜单便会出现。

2. 点选主菜单上方的「应用程序」标签页, 接著请选择「华硕在线升级程 序 V5.XX.XX 版」, 便会开始进行安装步骤。请参考 3-3 页的应用程序菜 单画面。

3. 接下来华硕在线升级程序便会复制安装到您的系统中。

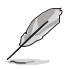

在您使用本应用程序进行 BIOS 的升级作业前, 请先关闭所有窗 口操作系统中的程序。

# 通过互联网进行 BIOS 升级

请依照下面步骤通过互联网讲行 BIOS 升级:

1. 从桌面的「开始→程序→ASUS→AsusUpdate→ASUSUpdate」来开启 Windows 操作系统中的华硕在线升级程序。

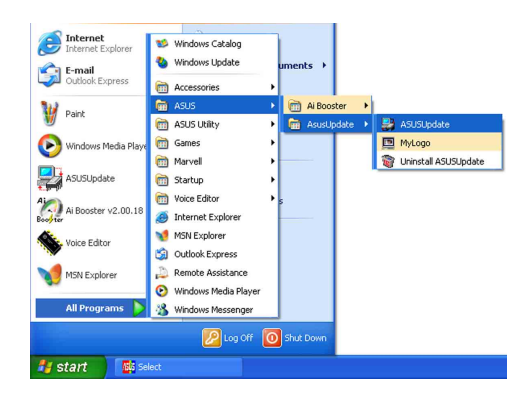

2. 从右图下拉菜单中选择 Update BIOS from the Internet 选项, 并点 选「Next」钮继续。

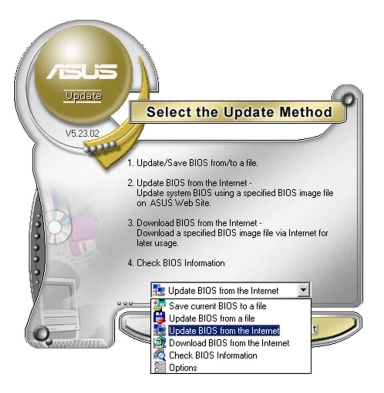

3. 为了避免网络电缆路阻塞, 请洗 择离您所在地最近的华硕 FTP 站, 或 是点选 Auto Select。完成后请点选 「Next」钮继续。

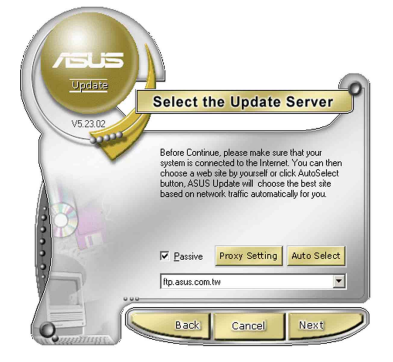

第二章: BIOS 程序设置

4. 从 FTP 站上选取您想要下载的 BIOS 文件版本,并按下 Next 键继续。 5. 最后再跟著画面上的指示完成 BIOS 升级的程序。

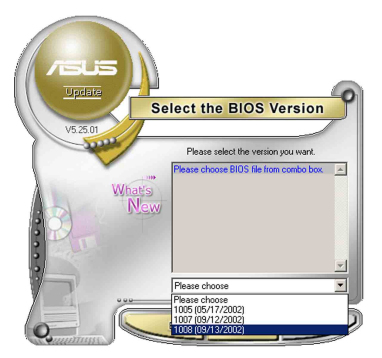

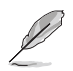

华硕在线升级程序可以通过互联网直接进行版本的升级。因此请 保持升级最新版本的在线升级程序以便使用其所有的功能。

# 通过 BIOS 文件进行升级

请依照下面步骤通过 BIOS 文件进行升级:

1. 从桌面的「开始→程序→A S U S → AsusUpdate→ASUSUpdate」来开启 Windows 操作系统中的华硕在线升级程 序。

2. 从右图下拉菜单中选择 Update BIOS from a file 选项, 并点选「Next」钮 继续。

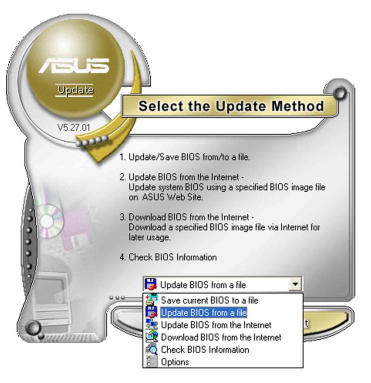

3. 在开启文件窗口中, 选择 BIOS 文件 所存放的位置。

4. 依照屏墓的指示来完成所有的升级 步骤。

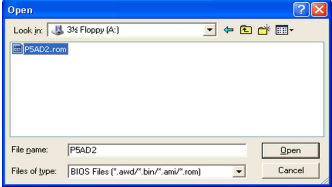

# 2.2 BIOS 程序设置

BIOS (Basic Input and Output System; 基本输出入系统)是每一部电 脑用来记忆周边硬件相关设置, 让电脑正确管理系统运行的程序, 并且提 供一个菜单式的使用接口供用户自行修改设置。经由 BIOS 程序的设置, 您 可以改变系统设置值、调整电脑内部各项元件参数、更改系统性能以及设 置电源管理模式。如果您的电脑已是组装好的系统, 那么 BIOS 应该已经设 置好了。如果是这样, 在后面我们会说明如何利用 BIOS 设置程序来做更进 一步的设置。特别是硬盘型态的设置。

如果您是自行组装主板, 那么, 在重新设置系统, 或是当您看到了 RUN SETUP 的信息时, 您必须输入新的 BIOS 设置值。有时候您可能会需要重新 设置电脑开机密码, 或是更改电源管理模式的设置等, 您都需要使用到 BIOS 的设置。

本主板使用 Flash ROM 内存芯片, BIOS 程序就存储在这个 Flash ROM 芯片中。利用闪存升级应用程序,再依本节所述的步骤进行,可以下载并 升级成新版的 BIOS。由于存储 BIOS 的只读内存在平时只能读取不能写 入, 因此您在 BIOS 中的相关设置, 譬如时间、日期等等, 事实上是存储在 随机存取内存 (CMOS RAM) 中, 通过电池将其数据保存起来, 因此, 即使电 脑的电源关闭, 其数据仍不会流失(随机存取内存可以写入数据, 但若无 电源供应, 数据即消失)。当您打开电源时, 系统会读取存储在随机存取 内存中 BIOS 的设置, 进行开机测试。

在开机之后,系统仍在自我测试 (POST, Power-On Se1f Test) 时, 按下 <DELETE> 键, 就可以启动设置程序。如果您超过时间才按 <DELETE> 键,那么自我测试会继续运行,并阻止设置程序的启动。在这种情况下, 如果您仍然需要运行设置程序, 请按机箱上的 <RESET> 键或 <Ctr1> + <A1t> + <De1ete> 重新开机。

华硕 BIOS 设置程序以简单容易使用为理念, 菜单方式的设计让您可以轻 松的浏览选项, 进入次菜单点选您要的设置, 假如您不小心做错误的设 置,而不知道如何补救时,本设置程序提供一个快捷键直接恢复到上一个 设置、这些将在以下的章节中有更进一步的说明。

BIOS 程序的出厂缺省值可让系统运行处于最佳性能, 但是若系 统因您改变 BIOS 程序而导致不稳定, 请读取出厂缺省值来保持 系统的稳定。请参阅「2.7 离开 BIOS 程序」一节中「Load Setup Defaults」项目的详细说明。

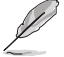

- . 在本章节的 BIOS 程序画面只能参考, 将可能与您所见到的画 面有所差异。
- . 请至华硕网站 (http://www.asus.com.cn) 下载最新的 BIOS 程序文件来获得最新的 BIOS 程序信息。

# 2.2.1 BIOS 程序菜单介绍

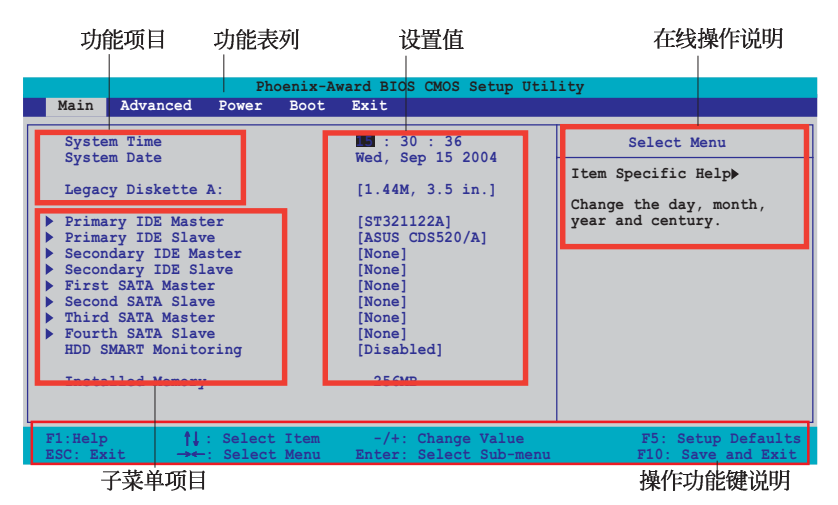

# 2.2.2 程序功能表列说明

BBIOS 设置程序最上方各菜单功能说明如下:

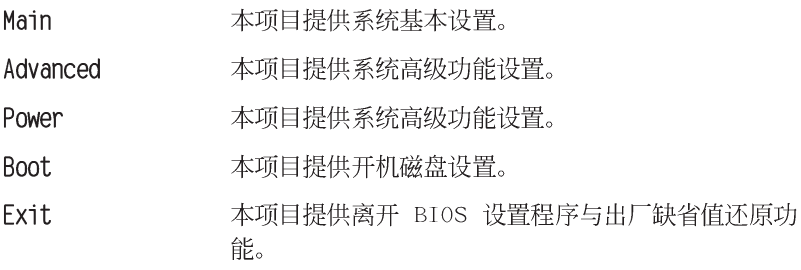

在功能表列中使用左右方向键移动选项, 可切换至另一个菜单画面, 直 到您所要进行设置的项目被反白。

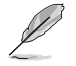

- 1. 在本章节中所出现的 BIOS 设置画面只能参考之用。这些画 面可能与您实际上看到的不完全相同。
- 2. 请访问华硕电脑网站 (www.asus.com.cn) 来下载最新版的 BIOS 文件与相关信息。

# 2.2.3 操作功能键说明

在菜单画面的下方为操作功能键说明, 请参照功能键说明来选择及改变 各项功能。以下的列表将会列出所有的操作功能键与其所对应的功能。

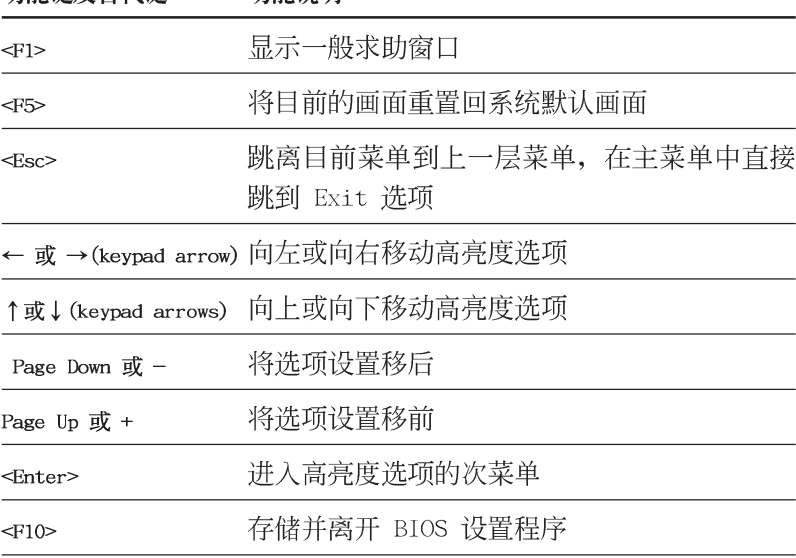

### 功能键及替代键 功能说明

# 2.2.4 菜单项目

于功能表列选定选项时, 被选择的功能将会反白, 如右图红线所框选的 地方, 即选择 Main 菜单所出现的项目。

点选菜单中的其他项目(例如: Advanced、Power、Boot 与 Exit) 也会 出现该项目不同的选项。

# 2.2.5 子菜单

在菜单画面中, 若功能选项前面有一个小三角形标记, 代表此为子菜 单, 您可利用方向键来选择, 并按下 [Enter]键来进入子菜单。

### 2.2.6 设置值

这些存在干菜单中的设置值是提供给用户选择与设置之用。这些项目 中,有的功能选项仅为告知用户目前运行状态,并无法更改,那么此类项 目就会以淡灰色显示。而可更改的项目, 当您使用方向键移动项目时, 被 选择的项目以反白显示,代表这是可更改的项目。如要更改该项目的设置 值, 请按下 <Enter> 键来显示选项列表。请参考"2.2.7 设置窗口"的说 明。

# 2.2.7 设置窗口

在菜单中选择功能项目, 然后按下 [Enter] 键, 程序将会显示包含此功 能所提供的选项小窗口, 您可以利用此窗口来设置您所想要的设置。

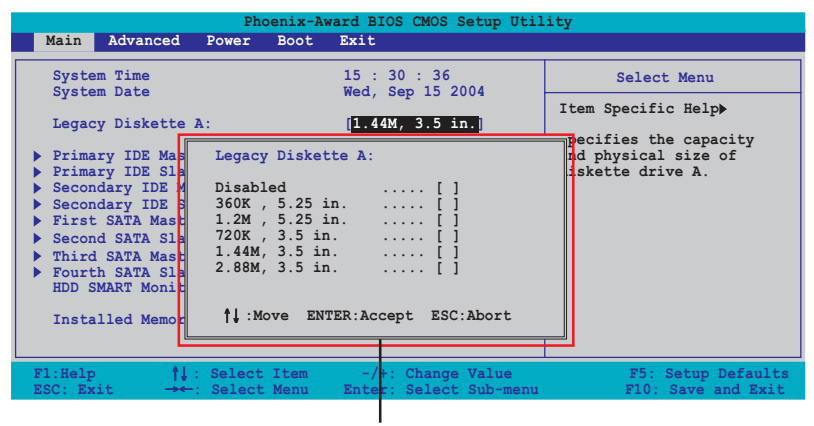

设置窗口

# 2.2.8 在线操作说明

在菜单画面的右上方为目前所选择的作用选项的功能说明, 此说明会依 选项的不同而自动更改。

# 2.3 主菜单 (Main Menu)

当您进入 BIOS 设置程序时, 首先出现的第一个画面即为主菜单, 内容如 下图。

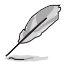

请参阅 「2.2.1 BIOS 程序菜单介绍」一节来得知如何操作与使用 本程序。

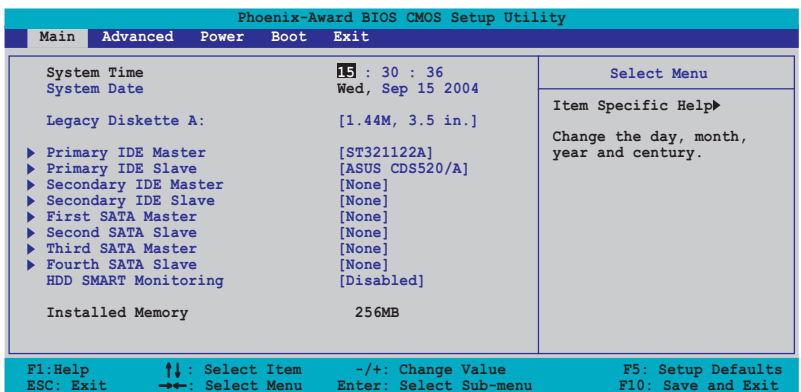

# 2.3.1 System Time  $[XX:XX:XX]$

设置系统的时间(通常是目前的时间),格式分别为时、分、秒,有效 值则为时 (00 到 23)、分 (00 到 59)、秒 (00 到 59) 。可以使用 < Tab> 或 <Tab> + <Shift> 组合键切换时、分、秒的设置, 直接输入 数字。

# 2.3.2 System Date [Day XX/XX/XXXX]

设置您的系统日期(通常是目前的日期),顺序是月、日、年,格式为 月 (1到12)、日(1到31)、年(到2099)。使用<Tab>或<Tab >+ <Shift> 键切换月、日、年的设置, 直接输入数字。

# $2.3.3$  Language [English]

本项目可让您选择 BIOS 的语言版本。设置值有: [Francais] [German]  $[English]_{\circ}$ 

# 2.3.4 Legacy Diskette A  $[1.44M, 3.5 in.]$

本项目存储了软驱的相关信息, 设置值有: [None] [360K, 5.25 in.] [1. 2M, 5.25 in.] [720K, 3.5 in.] [1.44M 3.5 in.] [2.88M, 3.5 in.].

# 2.3.5 IDE 设备菜单 (Primary and Secondary IDE Master/Slave IDE Master)

当您进入 BIOS 程序时, 程序会自动检测系统已存在的 IDE 设备, 程序将 IDE 各通道的主副设备独立为单一选项, 选择您想要的项目并按 [Enter] 键 来进行各项设备的设置。

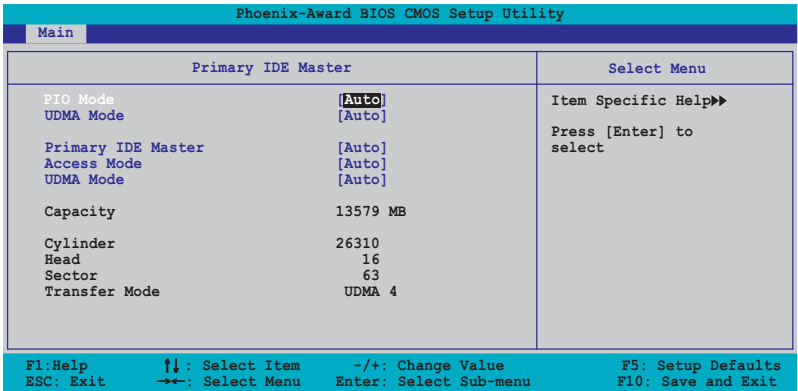

BIOS 程序会自动检测对应项目的设置数值 (包含 Capacity, Cylinder, Head, Sector 与 Transfer Mode), 这些数值不是用户所能设置的。若未检 测到系统中安装有 IDE 设备, 本项目会显示为 N/A。

#### PTO Mode

设置 IDE 设备的 PIO 模式。设置值有: [Auto] [Mode 0] [Mode 1]  $\lceil \text{Mode } 2 \rceil$   $\lceil \text{Mode } 3 \rceil$   $\lceil \text{Mode } 4 \rceil$ .

#### **IDMA Mode**

关闭或设置 UDMA 模式。设置值有: [Disab1ed] [Auto]。

## IDE Primary Master/Slave [Auto]; IDE Secondary Master/ Slave [Auto]

本项目您可选择 [Auto] 来自动检测 IDE 硬盘。若自动检测成功, 在接 下来的子目录中系统会自动填入正确的设置数值。若是自动检测失败,可 能表示您所安装的硬盘型号过旧或过新。而若是硬盘已在较旧的系统进行 格式化, 则可能检测到不正确的参数设置。若遭遇这类状况, 请选择 [Manua1] 来手动设置硬盘的相关参数。而要是没安装硬盘则请选择 [None]。设置值有: [None] [Auto] [Manua1]。

# Access Mode [Auto]

本项目可以计用户洗择磁区地址模式。在这些模式中 CHS(cylinder, head, sector) 支持 528 MB 的硬盘, 而 LBA(1ogical block addressing) 模式支持 128 GB 容量的硬盘。Large 模式 (又被称作 extanded CHS mode) 支持容量超过 528 MB 的硬盘, 但其并不支持 LBA 模式。设置值有: [CHS] [LBA] [Large] [Auto].

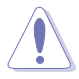

在您尝试进行硬盘的设置前,请先确定您已依照硬盘制造厂商 相关文件的指示讲行设置。因为错误的设置将有可能导致系统检 测错误的结果。

### Capacity

显示自动检测的硬盘容量。本项目是无法进行设置的。

### Cvlinder

显示硬盘的磁柱数目。本项目是无法进行设置的。

### Head

显示硬盘的读写头数目。本项目是无法进行设置的。

### Sector

显示每一轨的扇区数目。本项目是无法进行设置的。

### Transfer Mode

显示传输模式, 本项目是无法进行设置的。

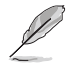

在您将 IDE 硬盘信息输入到 BIOS 后, 请运行像是 FDISK 这类 磁盘工具程序来格式或分割新的 IDE 硬盘。这是个必要动作, 计您可以顺利地从硬盘中存取数据。请记得将 Primary IDE 硬 盘设置为 Active。

# 2.3.6 SATA 设备菜单 (First. Second. Third. Fourth SATA Master)

当您进入 BIOS 程序时, 程序会自动检测系统已存在的 Serial ATA 设备, 程序中每个 SATA 设备都有个别的子菜单, 洗择您想要的项目并按 [Enter] 键来进行各项设备的设置。

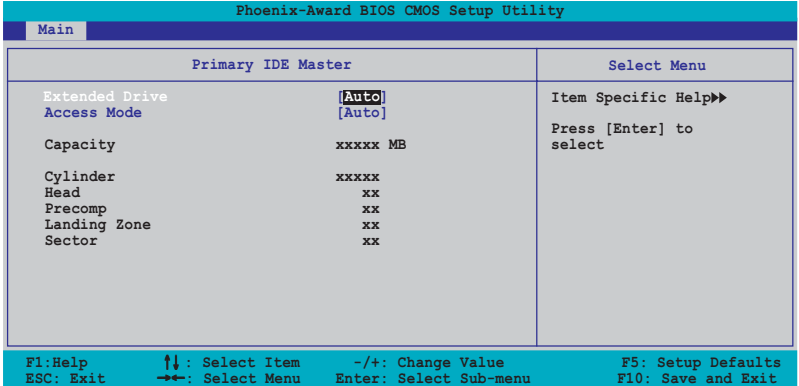

BIOS 程序会自动检测相关洗项的数值 (Capacity, Cylinder, Head, Precomp,Landing Zone 与 Sector), 这些数值是无法由用户进行设置的。若 是系统中没有安装 SATA 设备, 则这些数值都会显示为 O。

#### Extended Drive

选择固定连接到系统的硬盘种类。设置值有: [None] [Auto]。

#### Access Mode

本项目用来设置磁区的地址模式。设置值有: [Large] [Auto]。

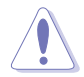

在您尝试设置硬盘前、请确认已取得硬盘制造商所提供的正确信 息。错误的设置值将可能导致系统在辨认该硬盘时发生错误状 况。

### Capacity

显示自动检测的硬盘容量。本选项无法进行设置。

### Cylinder

显示硬盘的磁柱数目。本选项无法进行设置。

#### Head

显示硬盘读写头的数目。本选项无法进行设置。

### Precomp

显示每一磁轨的 Precomp 数目。本选项无法讲行设置。

#### Landing Zone

显示每一磁轨的 Landing Zone 数目。本选项无法讲行设置。

### Sector

显示每一磁轨的磁区数目。本选项无法进行设置。

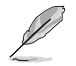

在您进入 BIOS 设置程序的 IDE 硬盘信息项目后, 请使用像是 FDISK 这类的磁盘工具来重新划分并格式化硬盘。这项工作是必 须进行的, 由于这么做您才能在硬盘上读写数据。此外, 也请确 认您已将 Primary IDE 硬盘设置为 Active。

# 2.3.7 硬盘 SMART 监控项目 (HDD SMART Monitoring)

本项目可以让您开启或关闭硬盘自我监控、分析与回报功能。设置值有: [Disabled] [Enabled].

# 2.3.8 已安装内存

显示您所安装内存的容量。

# 2.4 高级菜单 (Advanced menu)

高级菜单可让您改变中央处理器与其它系统设备的细部设置。

注意!在您設置本高級菜單的設置時,不正確的數值將導致系統 楫锻。

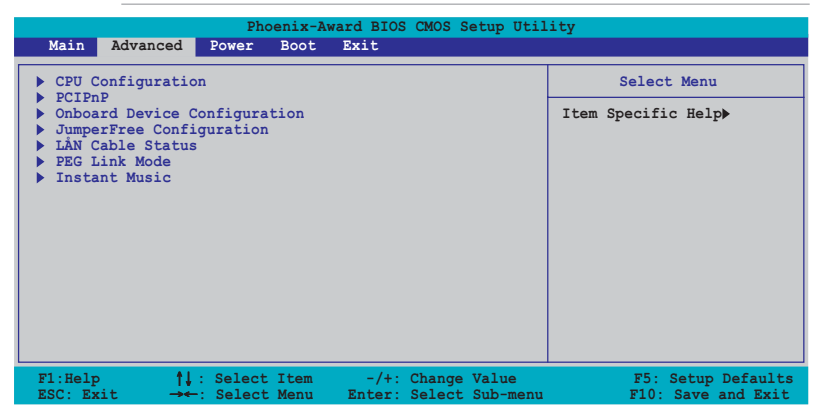

# 2.4.1 处理器设置 (CPU Configuration)

本项目可以让您得知中央处理器的各项信息, 并且更改中央处理器的相 关设置。

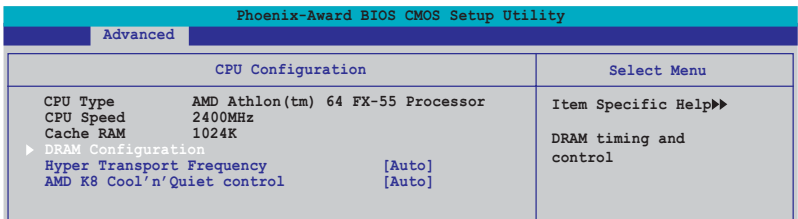

### DRAM Configuration

在此一子菜单中的选项会显示由 BIOS 所自动检测与 DRAM 相关的信息。

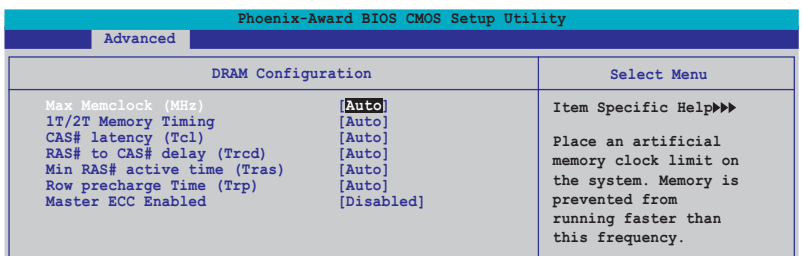

Max Memclock (MHz) [Auto]

本项目用来设置最高的内存运行时钟频率。设置值有: [ A u t o ] [DDR200] [DDR266] [DDR333] [DDR400] [DDR433] [DDR466] [DDR500] [DDR533] [DDR550] [DDR600]

 $1T/2T$  Memory Timing  $[Auto]$ 

本项目用来设置内存计时器。设置值有: [Auto] [1T] [2T]。

 $\text{Cas}\#$  1atency (Tc1) [Auto]

本项目是设置 Cas# 等待时间。设置值有: [Auto] [2.0] [2.5] [3.0]。

 $RAS\#$  to CAS# delay (Trcd) [Auto]

本项目用来控制 SDRAM 送出启动命令和实际上开始读/写命令这两者 间的周期时间。设置值有: [Auto] [2] [3] [4] [5] [6] [7] 。

Min RAS# active time (Tras) [Auto]

本项目用于设置 RAS# 动作的最小时间。设置值有: [Auto] [5] [6]  $\begin{bmatrix} 7 \end{bmatrix}$   $\begin{bmatrix} 8 \end{bmatrix}$   $\begin{bmatrix} 9 \end{bmatrix}$   $\begin{bmatrix} 10 \end{bmatrix}$   $\begin{bmatrix} 11 \end{bmatrix}$   $\begin{bmatrix} 12 \end{bmatrix}$   $\begin{bmatrix} 13 \end{bmatrix}$   $\begin{bmatrix} 14 \end{bmatrix}$   $\begin{bmatrix} 15 \end{bmatrix}$ 

Row precharge Time  $(Trp)$  [Auto]

本项目可以用来指定 Row 时钟周期数。设置值有: [Auto] [2] [3]  $\begin{bmatrix} 4 \end{bmatrix}$   $\begin{bmatrix} 5 \end{bmatrix}$   $\begin{bmatrix} 6 \end{bmatrix}$  .

Master ECC Enabled [Diasbled]

开启或关闭主要 ECC 功能。设置值有: [Disab1ed] [Enab1ed]。

#### Hyper Transport Frequency [Auto]

本项目用来设置 Hyper Transport 功能的频率。设置值有: [Auto] [1x]  $\begin{bmatrix} 2x \\ 3x \end{bmatrix}$   $\begin{bmatrix} 4x \\ 5x \end{bmatrix}$ 

#### AMD K8 Coo1 'n' Quiet contro1 [Auto]

本项目用来开启或关闭 AMD Coo1 'n' Quiet! 技术。设置值有: [Disabled] [Enabled].

# 2.4.2 PCI 即插即用设备 (PCI PnP)

本菜单可让您更改 PCI/PnP 设备的高级设置。请选择您要进行设置的项 目,并按下<Enter>键来显示跳出式菜单中的洗项。

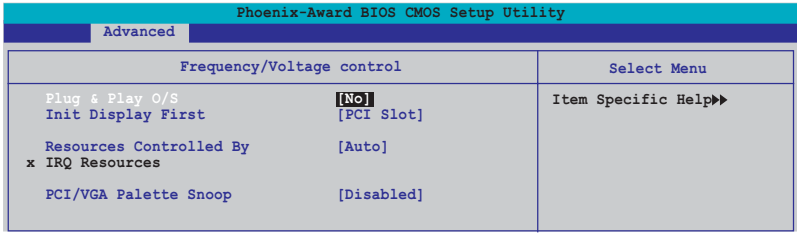

### Plug & Play  $0/S$   $Nol$

当本项目设置为 [No], 则可让 BIOS 设置系统中所有的设备。而当设置 为「Yes] 时, 且您的系统安装支持即插即用之操作系统时, 操作系统会设 置即插即用设备目无须重新开机。设置值有: [No] [Manua1]。

### Resources Controlled By [Auto]

当本项目设置为 [Auto], 则可让 BIOS 设置所有开机与支持即插即用的 设备。系统中所有的设备。若您想要指定以 IRQ DMA 与内存地址为主的字 段, 请将本项设置为 [Manua1] 。设置值有: [Auto] [Manua1]。

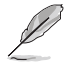

當 Rescources Contro11ed By 項目設置為 [Auto],則 IRQ Rescource 選項會轉變成灰色且無法設置。請參考"IRQ 資源" 一節中的關于開啟此選項的介紹。

### **IRQ Resources**

此一子菜单只有在 Resources Controlled By 项目设置为 Manual 时才 会出现。

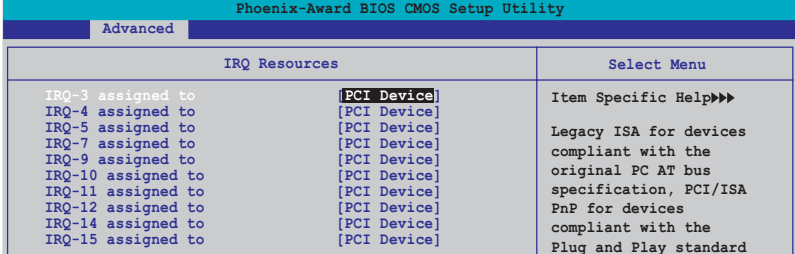

#### $IRQ$ - $xx$  assigned to

当设置为 [PCI Device], 则特定的 IRQ 可以供 PCI/PnP 设备使用。 而若设置为 [Reserved],则 IRQ 会保留给 ISA 接口设备。设置值有: [PCI Device] [Reserved].

# PCI/VGA Palette Snoop [Disabled]

某些非标准的 VGA 卡, 像是绘图加速卡或是 MPEG 视频卡, 可能无法显 示正确的色彩。请将此选项设置为 [Enab1ed] 来修正此问题。而要是您使 用的是标准 VGA 卡, 则请将本洗项设置为 [Disabled] 。设置值有: [Disabled] [Enabled].

# 2.4.3 内置设备设置 (OnBoard Devices  $Configuration)$

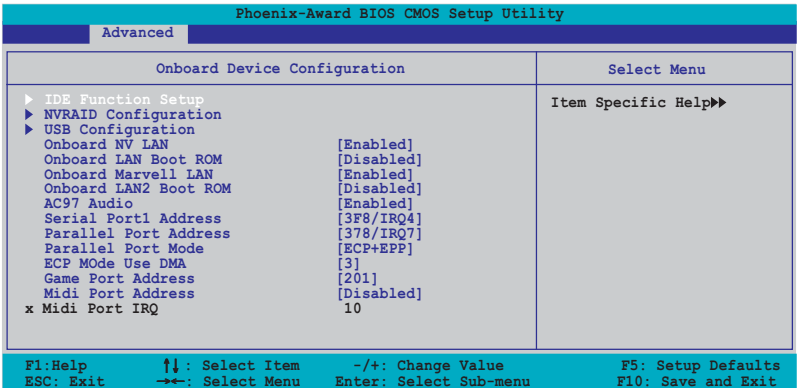

### **IDE Function Setup**

在此一子菜单中的选项包含与 IDE 功能相关的选项。请选择欲进行设置 的项目,并按下<Enter>键来加以编辑设置。

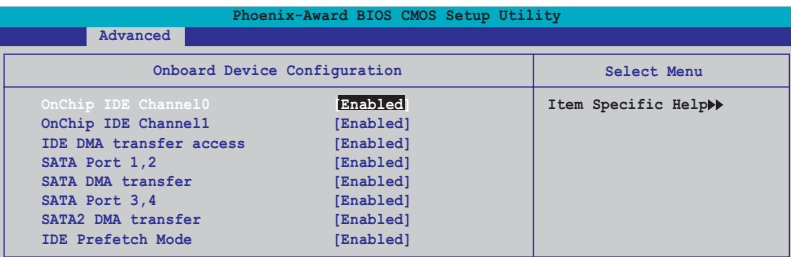

# OnChip IDE ChannelO [Enabled]

本项目用来开启或关闭主板内置的 IDE Channe10 控制器。 设置值有: [Disabled] [Enabled].

# OnChip IDE Channell [Enabled]

本项目用来启动或关闭主板内置的 IDE Channe11 控制器。设置值有: [Disabled] [Enabled].

### IDE DMA transfer access [Enabled]

本项目可让您开启或关闭 IDE DMA 的传输存取。设置值有: [Disab1ed]  $[End]_0$ 

## SATA Port 1.2 [Enabled]

本项目可让您用来启动或关闭 Seria1 ATA 1 与 2 连接端口。设置值 有: [Disabled] [Enabled]。

### SATA DMA access [Enab1ed]

本项目用来启动或关闭 SATA Controller1 的传输存取。设置值有: [Disabled] [Enabled].

### SATA Port 3,4 [Enabled]

本项目用来启动或关闭 Serial ATA 3 与 4 连接端口。设置值有: [Disabled] [Enabled]

### SATA2 DMA transfer [Enabled]

本项目用来启动或关闭 SATA2 DMA 的传输存取。设置值有: [Disab1ed]  $[End]$ <sub>o</sub>

### IDE Prefetch Mode [Enabled]

本项目用来启动或关闭 IDE prefetch 模式。设置值有: [Disab1ed]  $[End]_0$ 

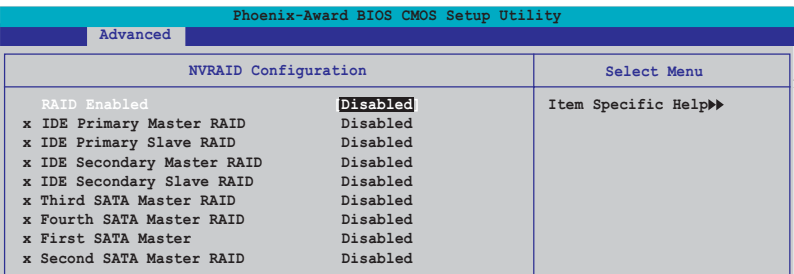

# RAID Enabled [Disabled]

本项目用来开启或关闭主板内置的数组控制器。当设置为开启, 则以下 的菜单便可由用户进行设置。设置值有: [Enab1ed] [Disab1ed]。

### IDE Primary, Secondary Master/Slave RAID [Disabled]

本项目用来开启或关闭 primary 或 secondary、master 或 slave IDE 数组设置。设置值有: [Enab1ed] [Disab1ed]。

### First, Second, Third, Fourth SATA Master RAID [Disabled]

本项目用来开启或关闭 first, second, third, fourth 的主要 SATA 硬 盘。设置值有: [Enab1ed] [Disab1ed]。

## USB 设备设置 (USB Configurations)

本菜单中的选项可让您更改 USB 设备的相关功能设置。选择您欲更改的 项目然后按下 Enter 按键, 就会显示设置选项。

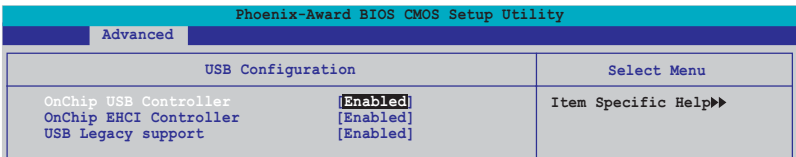

## USB Controller [Enabled]

本项目可计您开启或关闭主板内置的 USB 控制器。设置值有: [Disabled] [Enabled].

# USB 2.0 Controller [Enabled]

本项目可计您开启或关闭主板内置的 USB 2.0 控制器。设置值有: [Disabled] [Enabled].

# USB Legacy Support [Enabled]

本项目可让您在较旧版本操作系统中开启或关闭支持 USB 设备功能。设 置值有: [Disabled] [Enabled]。

# Onboard NV LAN [Enab1ed]

本项目用来开启或关闭主板内置的 NVIDIA Gigabit 网络控制器。设置值 有: [Enab1ed] [Disab1ed]。

### Onboard LAN Boot ROM [Disabled]

本项目用来开启或关闭 NV LAN Boot ROM 功能。设置值有: [Enab1ed]  $[Distance]$ 

# AC97 Audio [Enabled]

本项目可让您开启或关闭主板内置的 AC' 97 音源控制器。设置值有: [Disabled] [Enabled].

### Serial Portl Address [3F8/IRQ4]

本项目可让您可以设置内置的串口的地址。设置值有: [Disabled] [3F8/  $IRQ4$   $[3ES/IRQ4]$   $[2ES/IRQ3]$ 

### Parallel Port Address [378/IRQ7]

本洗项是用来设置并口所使用的地址。设置值有: [Disab1ed] [378/  $IRQ7$   $[278/IRQ5]$   $[3BC/IRQ7]$ <sub>0</sub>

### Parallel Port Mode [ECP+EPP]

本项目用来设置并口的操作模式。设置值有: 「Norma1] 「Bidirectional] [EPP] [ECP] [ECP+EPP].

### ECP Mode Use DMA  $\lceil 3 \rceil$

本项目可让您选择 ECP 模式。设置值有: [1] [3]。

### Game Port Address [201]

本项目可计您设置游戏摇杆连接端口所使用的输出/ 输入地址。设置值 有: [Disab1ed] [201] [209]。

### MIDI Port Address [Disabled]

本项目可以让您设置数码乐器接口所使用的输出/输入地址或关闭本连接 端口。设置值有: [Disab1ed] [330] [300]。

### MIDI Port IRQ [10]

本项目可以让您设置 Midi 端口的 IRQ 地址。设置值有: [5] [10]。

# 2.4.4 JumperFree 设置 (JumperFree  $Configuration)$

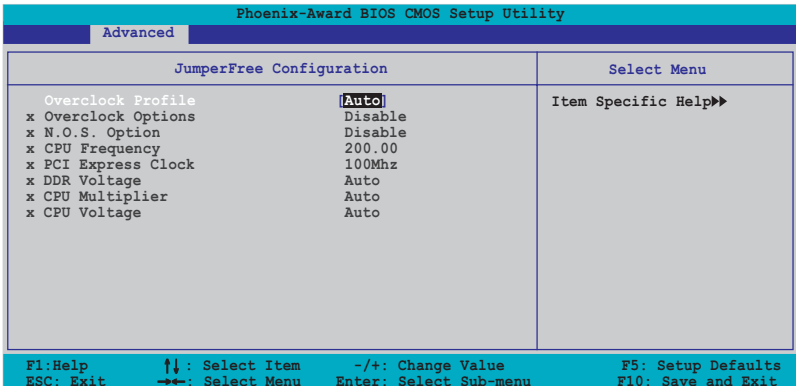

### Overclock Profile [Auto]

本项目可计您选择 CPU 的超频选项, 计您达到需求的 CPU 内部频率。您 可以选择以下列表中的超频选项:

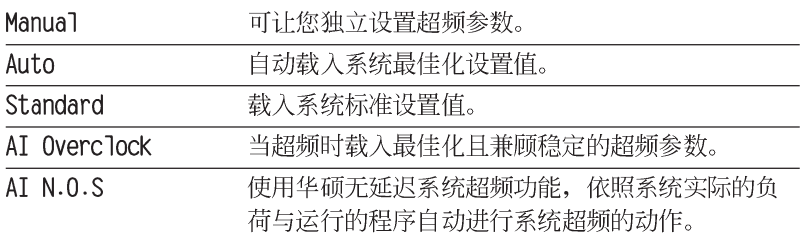

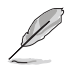

以下的選項只有在 Overclock Profile 選項設置為 [Manua1] 時 才會出現並可進行設置

# CPU Frequency [xxx] (本项数值为自动检测)

本項目用來指出由時鐘生成器送至系統總線與 PCI 總線的頻率。總線的頻率 (外頻) 乘與倍頻便等于 CPU 的頻率。本項目的數值是中 BIOS 所自動檢測 的。數值的範圍可自 200 至 400 。請參考以下列表來正確進行前端總線 (FSB) 與 CPU 外頻的設置。

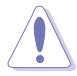

選擇過高的 CPU 頻率將可能導致系統不穩定的狀況發生!若發 生這類狀況,請將設置值調整回缺省值。

### PCI Express Frequency [100MHz]

本项目用来设置 PCI Express 总线的频率。请输入 100~200 MHz 之间的 数值。设置值有: [100MHz]~[200MHz]。

### DDR Voltage [Auto]

本项目可以让您设置 DDR 内存的运行申压。设置值有: [Auto] [2.60V]  $[2.65V]$   $[2.70V]$   $[2.75V]$   $[2.80V]$   $[2.85V]$   $[2.90V]$   $[2.95V]$   $[3.00V]$ .

### CPU Multiplier [Auto]

本项目可以让您设置 CPU 的运行倍频。本项目的选项会因您所安装的 CPU 型号不同而有异。设置值有: [Auto] [x4] [x4.5] [x5] [x5.5] [x6] [x6. 5] [x7] [x7.5] [x8] [x8.5] [x9] [x9.5] [x10] [x10.5] [x11] [x11.5]  $\lceil x12 \rceil$   $\lceil x12.5 \rceil$   $\lceil x13 \rceil$   $\lceil x13.5 \rceil$   $\lceil x14 \rceil$   $\lceil x14.5 \rceil$   $\lceil x15 \rceil$   $\lceil x15.5 \rceil$   $\lceil x16 \rceil$   $\lceil x16.$ 5  $\begin{bmatrix} x17 \end{bmatrix}$   $\begin{bmatrix} x17.5 \end{bmatrix}$   $\begin{bmatrix} x18 \end{bmatrix}$   $\begin{bmatrix} x18.5 \end{bmatrix}$   $\begin{bmatrix} x19 \end{bmatrix}$   $\begin{bmatrix} x19.5 \end{bmatrix}$   $\begin{bmatrix} x20 \end{bmatrix}$ 

### CPU Voltage [Auto]

本项目可以计您设置 CPU 的运行电压。设置值有: [Auto] [1.650V] [1. 6375V] [1.625V] [1.6125V] [1.600V] [1.5875V] [1.575V] [1.5625V]  $\begin{bmatrix} 1.550V \end{bmatrix}$   $\begin{bmatrix} 1.5375V \end{bmatrix}$   $\begin{bmatrix} 1.525V \end{bmatrix}$   $\begin{bmatrix} 1.5125V \end{bmatrix}$   $\begin{bmatrix} 1.500V \end{bmatrix}$   $\begin{bmatrix} 1.4875V \end{bmatrix}$   $\begin{bmatrix} 1.475V \end{bmatrix}$  $\begin{bmatrix} 1.4625V \end{bmatrix}$   $\begin{bmatrix} 1.450V \end{bmatrix}$   $\begin{bmatrix} 1.4375V \end{bmatrix}$   $\begin{bmatrix} 1.425V \end{bmatrix}$   $\begin{bmatrix} 1.4125V \end{bmatrix}$   $\begin{bmatrix} 1.400V \end{bmatrix}$   $\begin{bmatrix} 1.3875V \end{bmatrix}$  $\begin{bmatrix} 1.375V \end{bmatrix}$   $\begin{bmatrix} 1.3625V \end{bmatrix}$   $\begin{bmatrix} 1.350V \end{bmatrix}$   $\begin{bmatrix} 1.3375V \end{bmatrix}$   $\begin{bmatrix} 1.325V \end{bmatrix}$   $\begin{bmatrix} 1.3125V \end{bmatrix}$   $\begin{bmatrix} 1.300V \end{bmatrix}$  $\begin{bmatrix} 1.2875V \end{bmatrix}$   $\begin{bmatrix} 1.275V \end{bmatrix}$   $\begin{bmatrix} 1.2625V \end{bmatrix}$   $\begin{bmatrix} 1.250V \end{bmatrix}$   $\begin{bmatrix} 1.225V \end{bmatrix}$   $\begin{bmatrix} 1.2125V \end{bmatrix}$  $[1.200V]$   $[1.1875V]$   $[1.175V]$   $[1.1625V]$   $[1.150V]$   $[1.1375V]$   $[1.125V]$  $\begin{bmatrix} 1.1125V \end{bmatrix}$   $\begin{bmatrix} 1.100V \end{bmatrix}$   $\begin{bmatrix} 1.0875V \end{bmatrix}$   $\begin{bmatrix} 1.075V \end{bmatrix}$   $\begin{bmatrix} 1.0625V \end{bmatrix}$   $\begin{bmatrix} 1.050V \end{bmatrix}$   $\begin{bmatrix} 1.0375V \end{bmatrix}$  $[1.025V]$   $[1.0125V]$   $[1.000V]$   $[0.9875V]$   $[0.975V]$   $[0.9625V]$   $[0.950V]$  $[0.9375V]$   $[0.925V]$   $[0.9125V]$   $[0.900V]$   $[0.8875V]$   $[0.875V]$   $[0.8625V]$  $[0.850V]$   $[0.8375V]$   $[0.825V]$   $[0.8125V]$   $[0.800V]$ .

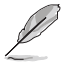

以下的選項只有在 AI Overclocking 選項設置為 [AI Overclock] 時才會出現並可進行設置 。

# Overclocking Options [Disabled]

本项目可用来设置超频的百分比。设置值有: [Disabled] [Oveclock 3%] [Overclock 5%] [Overclock 8%] [Overclock 10%].

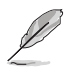

以下的潠項只有在 AI Overclocking 潩項設置為 [AI N.O.S.] 時才會出現 。

# N.O.S Option [Disabled]

本项目用来设置无延迟超频系统模式 (N.O.S. Mode), 设置值有: [Disabled] [Oveclock 3%] [Overclock 5%] [Overclock 8%] [Overclock  $10\%$ ].

# 2.4.5 LAN Cable Status

本菜单会显示网络(LAN)连线的状态。

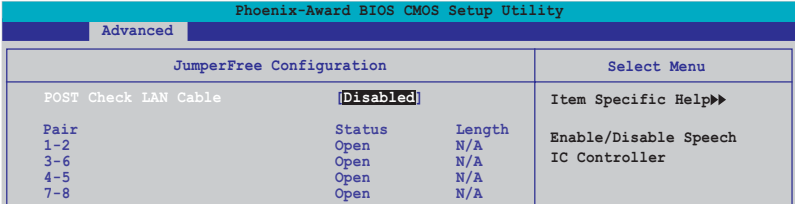

# POST Check LAN cable [Disabled]

本项目用来开启或关闭开机自我测试 (POST) 过程中的网络缆线检查功 能。设置值有: [Disab1ed] [Enab1ed]。

# $2.4.6$  PEG Link Mode 设置

本菜单会显示网络(LAN)连线的状态。

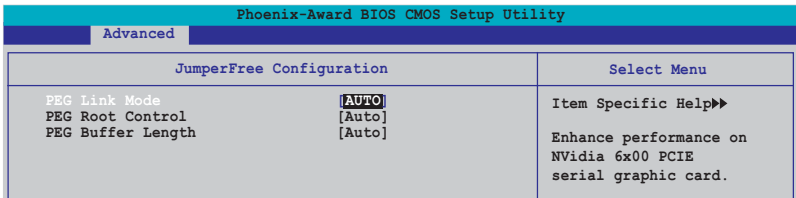

# PEG Link Mode [Auto]

本项目可让您开启或关闭 PCI Express 图像连结模式功能。设置值有: [Auto] [Slow] [Normal] [Fast] [Faster]。

# PEG Root Control [Auto]

本项目可让您开启或关闭 PCI Express 的 Root Contro1 功能。设置值 有: [Auto] [Enab1ed] [Disab1ed]。
## PEG Buffer Length [Auto]

本项目可让您设置 PCI Express 的缓存长度。设置值有: [Auto] [Long]  $[Short]$ 

# 2.4.7 Instant Music 设置

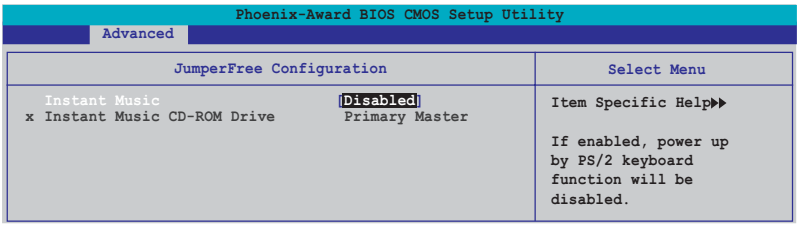

## Instant Music [Disabled]

本项目用来开启或关闭 BIOS 的 Instant Music 功能。设置值有: [Disabled] [Enabled]

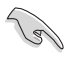

當您開啟 Instant Music 時, PS/2 keyboard power up 功能會 自動關閉。

## Instant Music CD-ROM Drive [Primary Master]

本项目用来选择提供 Instant Music 功能使用的光驱。设置值有: [Primary Master] [Primary Slave] [Secondary Master] [Secondary Slave]

# 2.5 电源管理 (Power menu)

本菜单可让您调整高级电源管理(APM)的设置。请使用方向键移动到您 所想要设置的项目后, 接著按下 Enter 即可讲行单项的设置。

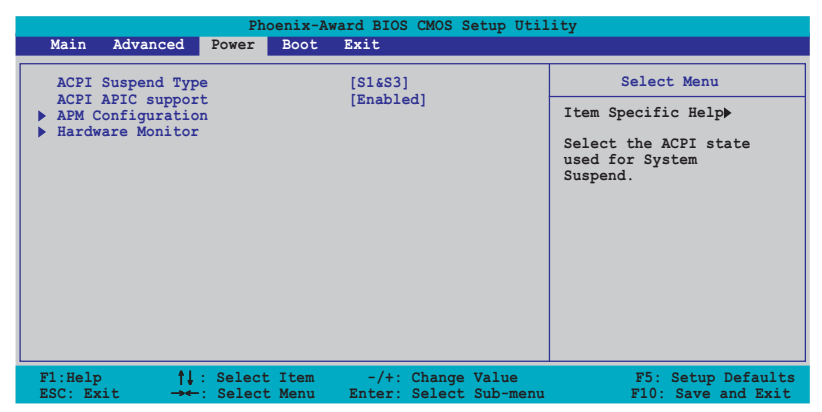

# 2.5.1 ACPI Suspend Mode [S1&S3]

本项目用于选择当系统处于休眠模式时的高级设置与电源接口状态 (ACPI)。设置值有: [S1 (POS) ] [S3 (STR) ] [S1&S3]。

# 2.5.2 ACPI APIC Support [Enabled]

本项目可计您决定是否增加 ACPI APIC 表单至 RSDT 指示清单。 设置值 有: [Disab1ed] [Enab1ed]。

2.5.3 高级电源管理设置 (APM Configuration)

| Phoenix-Award BIOS CMOS Setup Utility                                                                                                    |                                                                                                    |                                                                                                    |
|----------------------------------------------------------------------------------------------------|----------------------------------------------------------------------------------------------------|----------------------------------------------------------------------------------------------------|
| Power                                                                                                    |                                                                                                    |                                                                                                    |
| APM Configuration                                                                                                    |                                                                                                    | Select Menu                                                                                                    |
| Restore on AC Power Loss<br><b>PWR Button <math>\lt</math> 4 secs</b><br>Power On By PCI Devices<br>Power On By External Modems<br>Power-On by RTC Alarm<br>x Date (of Month)<br>x Resume Time (hh:mm:ss)<br>Power Up By PS/2 Mouse<br>Power Up By PS/2 Keyboard | <i>Disabled</i><br>[Instant Off]<br>[Disabled]<br>[Disabled]<br>[Disabled]<br>0:0:0<br>[Disabled]<br>[Disabled] | Item Specific Help>><br>Press [ENTER] to<br>select whether or not<br>to restart the system<br>after AC power loss. |
| <b>↑!: Select Item</b><br>F1:He1p<br>ESC: Exit<br>→←: Select Menu                                                                                                    | $-\prime$ +: Change Value<br>Enter: Select Sub-menu                                                             | F5: Setup Defaults<br>F10: Save and Exit                                                                           |

### Restore on AC Power Loss [Disabled]

本项目可以让您开启或关闭系统在电源中断后系统便会进入软关机状态 的功能。设置值有: [Disab1ed] [Enab1ed]。

### PWR Button < 4 secs  $[Instant–Off]$

本项目可让您设置当您按下系统电源键超过 4 秒时系统的动作。设置值 有: [Suspend] [Instant-Off]。

### Power On By PCI Devices [Disabled]

本项目若设置为 [Enab1ed], 则本设置参数可让您通过 PCI 接口之网卡 或调制解调器卡来启动系统。这项功能需要可以提供最少 1 安培及 +5VSB 电压的 ATX 电源。设置值有: [Disab1ed] [Enab1ed] 。

### Power On By External Modem [Disabled]

当电脑在软关机状况下, 调制解调器接受到信号时, 设置为 [Enab1ed] 则系统重新开启; 若是设置为 [Disabled] 则是关闭这项功能。设置值有: [Disabled] [Enabled].

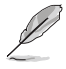

電腦在主機與應用程序為完全運行的狀態下,無法接收或傳送數 據。中干上述原因連線無法在第一次進行嘗試時便創建,這邊建 議在系統軟關機狀態下,將外接調制解調器的電源關閉后再次開 啟,如此便可以進行初始化動作讓系統再次啟動。

### Power On By RTC Alarm [Disabled]

本项目可以让您开启或关闭实时时钟(RTC)的唤醒功能, 当您设置为 [Enabled] 时, 将出现 RTC Alarm Date、RTC Alarm Hour、RTC Alarm Minute 与 RTC Alarm 子项目, 您可自行设置时间让系统自动开机。设置值 有: [Disab1ed] [Enab1ed] 。

### Day of Month Alarm [Disabled]

本项目用来设置警示日期。请以光棒洗择本项目并按下 Enter 键来显示 Day of Month Alarm 的跳出式菜单。请输入特定范围的数值并按下 Enter 确认。设置值有: [Min=0] [Max=31]。

### Time (hh:mm:ss) Alarm [Disabled]

请依昭下列步骤来设置警示时间:

- 1. 请以光棒选择本选项再按下 <Enter> 键来从小时的字段显示跳出式 菜单。
- 2. 输入一组数值 (最小=0. 最大=23) 接著按下<Enter>。
- 3. 按下<Tab> 键来将光棒移至分钟的字段, 并按下<Enter> 键。
- 输入分钟字段的数值 (最小=0, 最大=59) 接著按下 <Enter> 键。  $4.$
- 5. 按下<Tab>将光棒移至第二字段,并按下<Enter>键。
- 6. 输入一组数值 (最小=0, 最大=59), 并按下<Enter> 键。

### Power Up By PS/2 Mouse [Disabled]

当本项目设置为 [Enab1ed], 则本参数可让您使用 PS/2 鼠标启动系统。 这项功能需要可以提供最少 1 安培及 +5VSB 电压的 ATX 电源。设置值有: [Disabled] [Enabled].

### Power On By PS/2 Keyboard [Disabled]

本项目可计您关闭 Power On by PS/2 keyboard 的功能或在 PS/2 键盘上 设置特定按键来启动系统。这项功能需要可以提供最少 1 安培及 +5VSB 申 压的 ATX 电源。设置值有: [Disab1ed] [Space Bar] [Ctr1-ESC] [Power  $Key$ .

# 2.5.4 系统监控功能 (Hardware Monitor)

在此一子菜单中的选项将换显示经由 BIOS 自动检测所得的各项系统监控 数值。此外也可以让您更改与 CPU Q-Fan 相关的功能参数。请选择您所要 进行设置的项目后按下 Enter 键即可进行单项的设置。

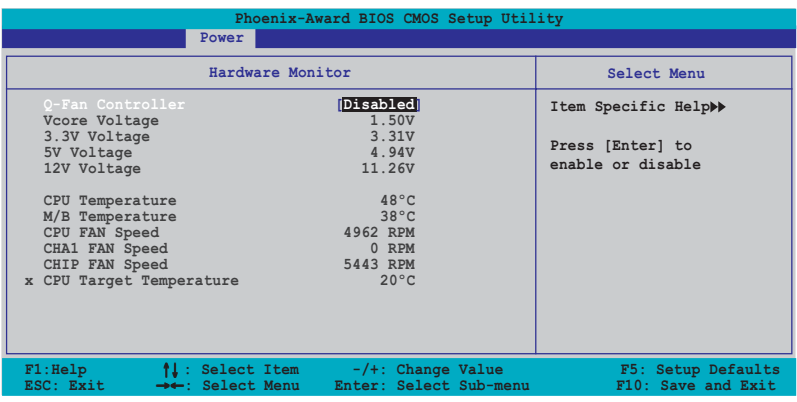

### Q-Fan Controller [Disabled]

本项目可让您开启或关闭 Q-Fan 控制器。设置值有: [Disab1ed]  $[End]_0$ 

### VCORE Voltage, +12V Voltage, 3.3V Voltage, +5VCC Voltage

本系列主板内置通过主板内置之电压调节器进行自动检测的硬件监控功 能。这项功能可用来确保主板以及 CPU 接受正确的电压, 以及稳定的电流 供应。这些选项是不能由用户进行设置的。

### CPU Temperature, M/B Temperature

本系列主板具备了中央处理器、主板以及电源的温度探测器、可自动检 测并显示目前主板与处理器的温度。

### CPU Fan Speed, CHA1 Fan Speed, CHIP Fan Speed

为了避免系统因为过热而造成损坏。本系列主板备有中央处理器风扇、 机箱内的风扇以及系统芯片风扇的转速 RPM (Rotations Per Minute) 监 控, 所有的风扇都分别设置了转速安全范围, 一旦风扇转速低于安全范 围,华硕智能型主板就会发出警讯,通知用户注意。

### CPU Target Temperature

本项目可以让您设置让 CPU 散热风扇开始进行全速运转的临界温度。设 置值有: [51 · C] [54 · C] [57 · C] [60 · C] [63 · C] [66 · C] [69 · C] [72 · C]  $[75 \text{ } c]$   $[78 \text{ } c]$   $[81 \text{ } c]$ 

# 2.6 启动菜单 (Boot menu)

本菜单可让您改变系统启动设备与相关功能。

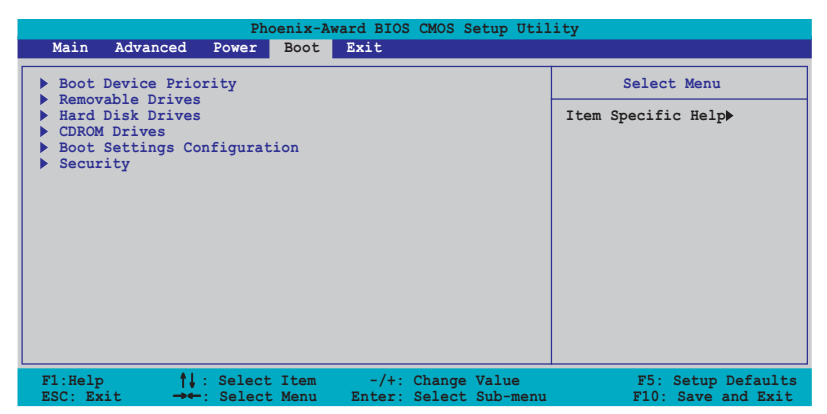

# 2.6.1 启动设备顺序 (Boot Device Priority)

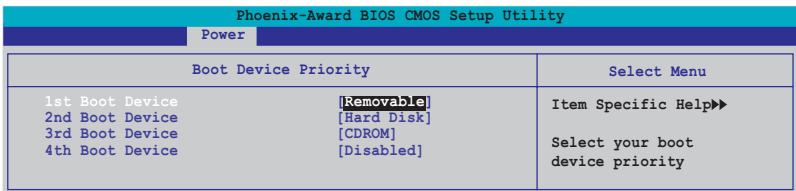

### 1st<sup>xxth</sup> Boot Device [Removab1e]

本项目计您自行选择开机磁盘并排列开机设备顺序。依照 1st、2nd、3rd 顺序分别代表其开机设备顺序。而设备的名称将因使用的硬件设备不同而 有所差异。设置值有: [Removab1e] [Hard Disk] [CDROM] [Legacy LAN]  $[Disab1ed]$ 

# 2.6.2 可去除设备 (Removable Drives)

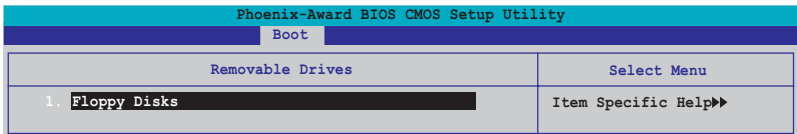

### 1. Floppy Disks

本项目可让您指定连接干您系统的可去除式设备。

# 2.6.3 硬盘 (Hard Disk Drive)

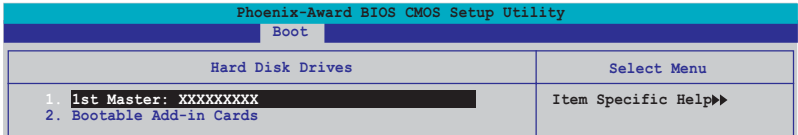

### 1. 1st Master: xxxxxxxx

本项目可让您指定连接于您系统的硬盘。

# 2.6.4 光驱 (CDROM Drives)

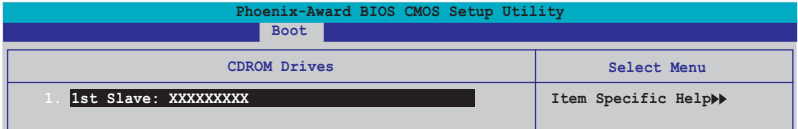

### 1. 1st Slave: xxxxxxxx

本项目可让您指定连接于您系统的光驱。

# 2.6.5 启动选项设置 (Boot Settings  $Configuration)$

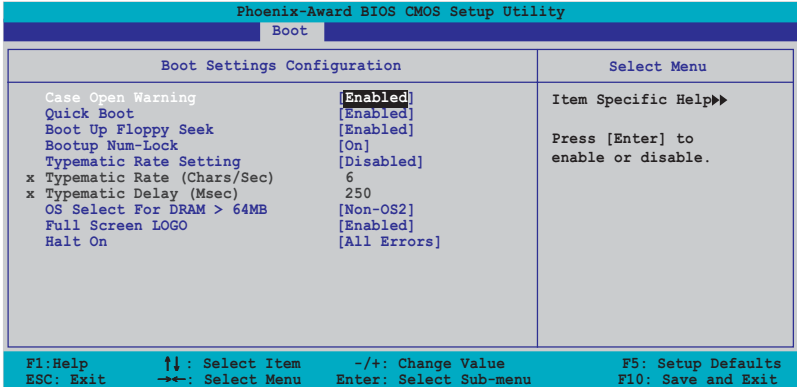

## Case Open Warning [Enabled]

本项目可设置开启或关闭机箱开启警示功能。若设置为 [Enabled], 则会 清除机箱开启状态。设置值有: [Disab1ed] [Enab1ed]。请参考 2-27 页的 相关说明。

## Quick Boot [Enab1ed]

本项目可设置开启或关闭系统快速启动功能。若设置为 [Enabled], 当系 统启动时会直接略过某些测试项目。设置值有: [Disab1ed] [Enab1ed]。

## Boot Up Floppy Seek [Enabled]

若您将本选项开启, BIOS 程序将会搜寻软驱以判断软驱是否拥有 40 或 80 个碟轨。设置值有: [Disab1ed] [Enab1ed]。

### Boot up Num-Lock [On]

本项目用来设置在开机时 NumLock键是否自动启动。设置值有: [Off]  $[On]$ 

## Typematic Rate Setting [Disbled]

本项目用来设置按键敲击率, 本项目若设置开启, 则可以设置 Typematic Rate (Chars/Sec) 与 Typematic Delay (MSec) 。设置值有: [Disab1ed]  $[End]_0$ 

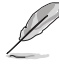

當 Typematic Rate Setting 設置為開啟時,則 Typematic Rate (Char/Sec) 與 Typematic delay (Msec) 選項,將可由用戶進 行設置。

## Typematic Rate (Char/Sec) [6]

本项目可让您选择当您按住一个按键时,该字母的重复速率。设置值 有: [6] [8] [10] [12] [15] [20] [24] [30]。

### Typematic Delay (Msec) [250]

本项目可让您设置一个按键被按住多久即开始重复的延迟时间。设置值 有: [250] [500] [750] [1000]。

### $OS$  Select for DRAM  $> 64MB$  [Non-OS2]

只有在您使用 OS2 操作系统并采用高于 64MB 的内存时, 请将本选项设置 为 [OS2] ; 否则, 请设置为 [Non-OS2]。设置值有: [Non-OS2] [OS2]。

## Full Screen Logo [Enabled]

若您要使用个人化开机画面, 请将本项目设置为启用 [Enab1e]。设置值 有: [Disab1ed] [Enab1ed]。

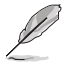

・如果您欲使用華碩 MyLogo2™ 功能,請務必將 Fu11 Screen Logo 項目設置為 [Enab1ed]。

·請參考"3.3.1 ASUS MyLogo2™"一節中的相關介紹。

## Halt On [A11 Errors]

本项目可让您设置错误报告类型。设置值有: [A11 Errors] [No Errors] [A11, But Keyboard] [A11, But Diskette] [A11, But Disk/Key].

# 2.6.6 安全性菜单 (Security)

本菜单可让您改变系统安全设置。

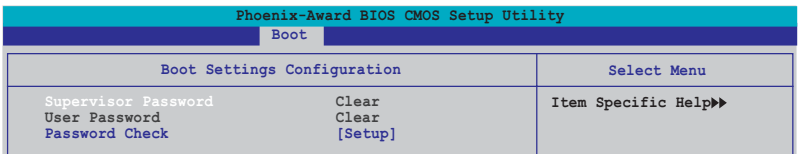

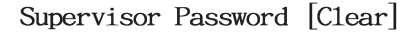

### User Password [Clear]

请依照以下步骤设置系统管理员密码 (Supervisor Password):

1. 选择 Change Supervisor Password 项目并按下 <Enter>。

2. 于 Enter Password 窗口出现时, 输入欲设置的密码, 可以是八个字节 内的英文、数字与符号, 输入完成按下 <Enter>。

3. 按下 <Enter> 后 Confirm Password 窗口会再次出现, 再一次输入密 码以确认密码正确。密码确认无误时,则密码设置选项会更改 [Disabled]。

请依照以下步骤清除密码 (Clear the Password) :

1. 洗择 Password 项目并按下 <Enter> 两次, 则下列信息便会出现: "PASSWORD DISABLED !!! Press any key to continue..."

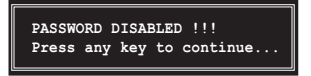

2. 按下仟意键同到主菜单。

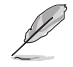

為了避免未經認證的存取動作,在進入 BIOS 設置程序前,系統 會要求輸入系統管理員密碼 (Supervisor Password) 。而為了澼 免未經授權的使用,在開啟系統時,則會被要求輸入用戶密碼 (User Password) o

关于密码的注意事项

为了避免未经认证的存取动作, 在进入 BIOS 设置程序前, 必须先输 入系统管理员密码(Supervisor Password)。另外为了避免未经认证 使用电脑的状况, 在开启系统时, 则必须输入用户密码 (U s e r Password).

若是忘记密码时?

若您忘记所设置的密码, 您可以由于跳线清除 CMOS 的动作 (Erasing the CMOS Real time Clock RAM) 来清除密码。此外, 您在 BIOS 中所 设置的密码数据是由主板上的水银电池提供之电源而得以保存,因此您 也可由于去除该电池的方式, 来清除包含密码在内的相关 BIOS 设置。 若您需要利用跳线的方式来清除 CMOS, 则请参阅 "1.9 跳线选择区" 一节的说明。

### Password Check

本选项计您设置是要在您进入 BIOS 设置或进入系统前, 要求您输入密 码。当选择「Setupl 则会要求您在进入 BIOS 设置程序前输入密码。而若 是选择 [System] 则会在您进入系统前要求输入密码。设置值有: [Setup]  $[System]_{\circ}$ 

# 2.7 离开 BIOS 程序 (Exit menu)

本菜单可让您读取 BIOS 程序出厂缺省值与离开 BIOS 程序。

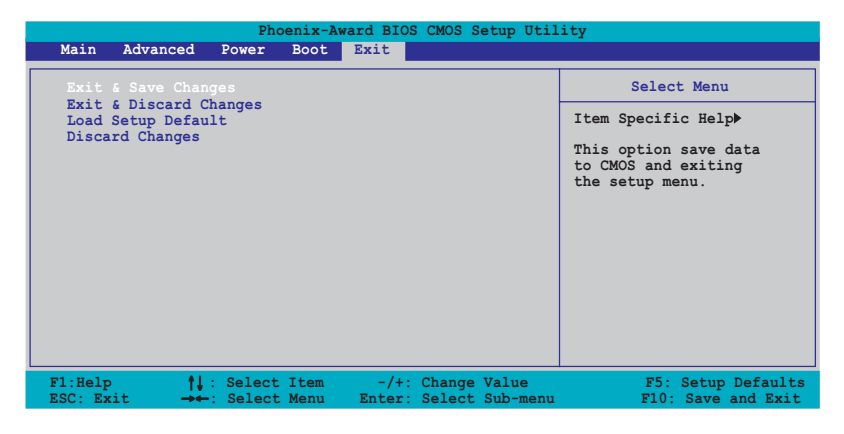

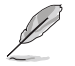

按下<Esc> 鍵並不會立即離開 BIOS 程序,要從此菜單上選擇滴 當的項目,或按下 <F10> 鍵才會離開 BIOS 程序。

### Exit & Save Changes

当您调整 BIOS 设置完成后, 请洗择本项目以确认所有设置值存入 CMOS 内存内。按下<Enter> 键后将出现一个询问窗口, 选择 [Yes], 将设置 值存入 CMOS 内存并离开 BIOS 设置程序; 若是选择 [Cance1], 则继续 BIOS 程序设置。

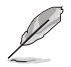

假如您想離開 BIOS 設置程序而不存儲離開,按下 <Esc> 鍵, 設置程序會立刻出現一個對話窗口詢問「Discard BIOS **B** configuration changes and exit now ?」, 選擇 「OK」 不將設 置值存儲並離開 BIOS 設置程序,若是選擇「Cance1」,則會繼 續 BIOS 設置程序。

### Exit & Discard Changes

若您想放弃所有设置, 并离开 BIOS 设置程序, 请将高亮度选项移到此 处, 按下 <Enter> 键, 即出现询问对话窗, 选择 [Yes], 不将设置值存 入 CMOS 内存并离开 BIOS 设置程序, 先前所做的设置全部无效; 若是选择 [Cance1], 回到 BIOS 设置程序。

### Load Setup Defaults

若您想放弃所有设置, 将所有设置值改为出厂缺省值, 您可以在任何一 个菜单按下<F5>, 或是选择本项目并按下 [Enter] 键, 即出现询问窗 口, 选择 [Yes], 将所有设置值改为出厂缺省值, 并继续 BIOS 程序设置; 若是选择 [Cance1], 则继续 BIOS 程序设置。

### Discard Changes

若您想放弃所有设置,将所有设置值恢复原先 BIOS 设置值, 请洗择本项 目并按下 [Enter] 键, 即出现询问窗口, 选择 [Yes], 来放弃所有更改的 设置值并恢复到先前的设置值。

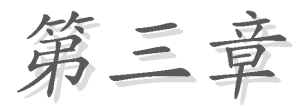

除了主板所需要的设备驱动程 序之外, 华硕驱动程序及应用程 序光盘尚提供许多方便实用, 甚 至是独家开发的软件供华硕爱好 者使用。本章节描述华硕驱动程 序及应用程序光盘中的内容。

# 軟件支持

# 3.1 安装操作系统

本主板完全话用于 Microsoft Windows 2000/XP。「永远使用最新版本 的操作系统」并且不定时地升级、是让您的硬件配备得到最大工作效率的 有效方法。

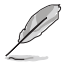

- · 由于主板和外圍硬件設備的選項設置繁多, 本章僅就軟件的安 裝程序供您參考。您也可以參閱您使用的操作系統說明文件以 取得更詳盡的信息。
- ·請您在安裝驅動程序前,確認已經安裝了 Windows 2000 Service Pack 4 或 Windows XP Service Pack 2,或者是最新 的版本,以獲得較佳的系統使用環境。

# 3.2 驱动程序及应用程序光盘信息

随货附赠的驱动程序及应用程序光盘句括了数个有用的软件和应用程 序,将它们安装到系统中可以强化主板的性能。

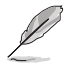

華碩驅動程序及應用程序光盤的內容會不定時地升級,但不另行 涌知。如欲得知最新的信息,請訪問華碩的網站 http://www. asus.com.cn 。

# 3.2.1 运行驱动程序及应用程序光盘

欲开始使用驱动程序及应用程序光盘, 仅需将光盘放入您的光驱中即 可。若您的系统已启动光驱「自动安插通知」的功能, 那么稍待一会儿光 盘会自动显示华硕欢迎窗口和软件安装菜单。

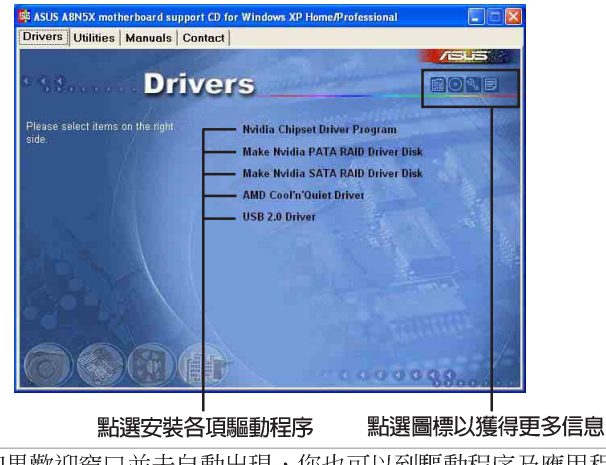

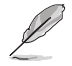

如果歡迎窗口並未自動出現,您也可以到驅動程序及應用程序光 盤中的 BIN 文件夾裡,直接點選 ASSETUP.EXE 主程序來開啟菜 單窗口。

# 3.2.2 驱动程序菜单 (Drivers menu)

在驱动程序菜单中会显示所有适用于本主板的硬件设备的驱动程序。系 统中所有的硬件设备皆需安装话当的驱动程序才能使用。

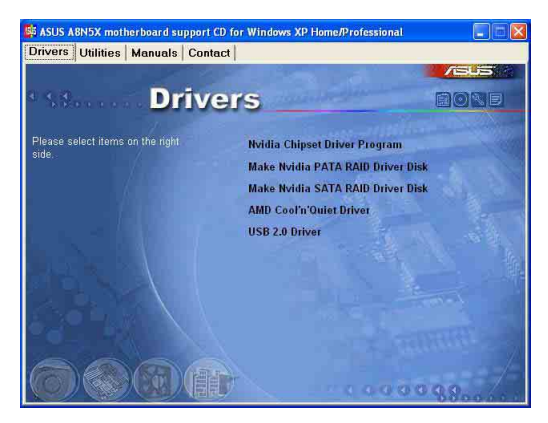

## Nvidia 芯片组驱动程序

本项目会安装支持 NVIDIA nForce™ 4 芯片组的驱动程序。

## 创建 NVIDIA PATA RAID 驱动程序软盘

本项目将会创建支持 Para11e1 ATA 与 RAID 功能的驱动程序碟片。

### 创建 NVIDIA SATA RAID 驱动程序软盘

本项目将会创建支持 Serial ATA 与 RAID 功能的驱动程序碟片。

### AMD Cool' n' Quiet 驱动程序

本项目将会安装支持 AMD Coo1' n' Quiet 技术的驱动程序。

### USB 2.0 驱动程序

本项目将会安装 USB 2.0 驱动程序。

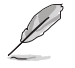

關干驅動程序與安裝軟件選項,將會因在不同的操作系統中而有 所變動。

# 3.2.3 应用程序菜单 (Utilities menu)

软件菜单会列出所有可以在本主板上使用的应用程序和其他软件。其中 以高亮度文字显示的软件即表示适用于您的主板。您只需在这些软件名称 上以鼠标左键按一下即可开始进行该软件的安装动作。

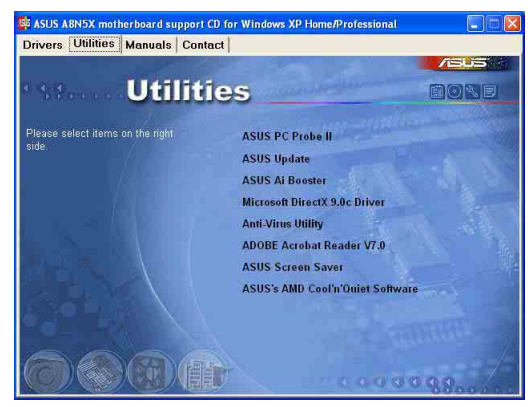

# 华硕系统诊断家 II (ASUS PC Probe II)

这个智能型的诊断程序可以监控风扇的转速、中央处理器的温度以及系 统的电压,并且会将所检测到的任何问题回报给您。这个绝佳辅助软件工 具可以帮助您的系统时时刻刻处在良好的操作环境中。

# 华硕在线升级程序

利用 ASUS Live Update 可以计您从华硕公司的网站上下载并安装最新的 BIOS.

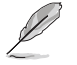

在使用華碩在線升級程序之前,請確認您已經連上互聯網,否則 系統無法連接到華碩網站下載升級數據。

## 华硕 AI Booster 应用软件

点选本项目会进行安装华硕 AI Booster 应用软件。本应用软件可以让您 在窗口操作系统环境下讲行 CPU 的超频。

### Microsoft DirectX 驱动程序

安装微软最新版的 DirectX 驱动程序 9.0b 版。微软 DirectX 9.0 版驱 动程序所支持的多媒体技术可以强化您系统的图像与音频表现。利用 DirectX 9.0 驱动程序的多媒体功能, 您将可以在您的电脑上欣赏电视节 目、捕捉视频,与进行电脑游戏。请访问微软网站(www.microsoft.com) 以取得升级版本的 DirectX 驱动程序。

# 防毒软件

点选本项目将会安装防毒软件, 安装防毒软件将可以检测并保护您的系 统数据免于遭受电脑病毒的危害。

## Adobe Acrobat Reader 浏览软件

安装 Adobe 公司的 Acrobat Reader 阅读程序。

# 华硕屏幕保护程序

安装由华硕精心设计的屏幕保护程序。

## 华硕 AMD Coo1 'n' Quiet 程序

点选本项目安装 AMD Coo1 'n' Quiet 程序。

# 3.2.4 手册菜单

在本标签页面中, 会出现相关的在线用户手册列表, 点选列表中的选项 便会出现该用户手册的画面。

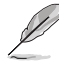

- ·大多數的用戶手冊文件為 PDF 格式。因此在您開啟用戶手冊 文件前,請先安裝 Adobe Acrobat Reader 瀏覽軟件。
	- ・在本菜單中所列出的某些用戶手冊,可能並不符合本主板的型 號。

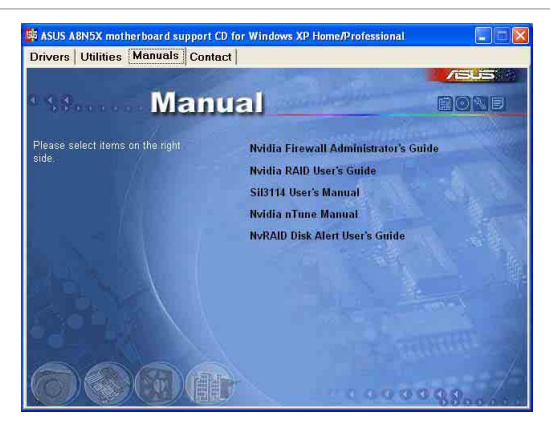

# NVIDIA Firewall 系统管理员用户手册

点选本项目可让您开启 NVIDIA ForceWare Networking 与 Firewa11 系 统管理员用户手册。

## NVIDIA RIAD 用户手册

点选本项目可让您开启 NVIDIA RAID 用户手册。

## Si13114 用户手册

点选本项目可让您开启 Si13114 用户手册。

### NVIDIA nTune™ 用户手册

点选本项目可让您开启 NVIDIA nTune™ 用户手册。

## NvRAID Disk Alert 用户手册

点选本项目可让您开启, NvRAID Disk Alert 用户手册。<br>3.2.5 华硕的联络方式

按下「联络信息」索引标签会出现华硕电脑的联络信息。此外,本手册 的封面内页也会列出华硕的联络方式供您参考。

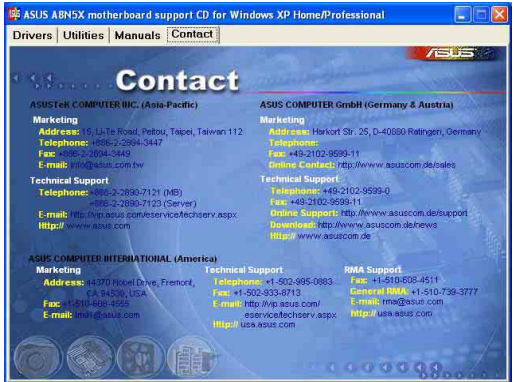

# 3.3 软件信息

驱动程序及应用程序光盘中大部分的应用程序都会有安装指导向导来协 助您一步一步轻松地安装软件。您也可以由个别软件所提供的在线说明档 或读我档取得安装方式及其他信息的说明。因此本节仅就新软件提供详尽 的说明。

### 3.3.1 华硕 MvLogo2™

华硕 MyLogo2™ 软件会在您安装华硕在线升级程序时一并安装到您的系统 中。请参见「3.2.3 软件菜单」的说明。

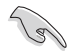

在您使用华硕 MyLogo2™ 功能前, 请先以 AFUDOS 应用程序备份 您原始的 BIOS 档案, 或者由华硕网站下载最新的 BIOS 版本, 将之存储於软盘以备不时之需。

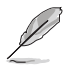

如果您要使用华硕 MyLogo2™ 的功能, 请先确认在 BIOS 程序中 的 Fu11 Screen Logo 项目设置为 [Enab1ed]。请参考 「2.6.5 启动选项设置 | 的说明。

请依照下列步骤使用华硕 MyLogo2™ 软件。

- 1. 执行华硕在线升级程序。请参见 「2.1.6 华硕在线升级」一节。
- 2. 当画面显示 BIOS 升级方式, 请洗 择直接以文件来升级 BIOS 程序。
- 3. 指定 BIOS 文件的来源位置, 比如 从软盘读取 BIOS 文件。接著按下 「Next」钮继续。

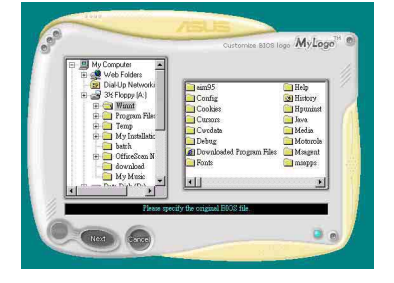

4. 如右图所示, 於 MyLogo2™ 程序左 边的窗口选择图形存放的文件夹, 然後再於右边窗口该文件夹中选择 欲使用的图形。接著按下「Next」 钮继续。

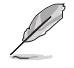

您也可以将自己喜欢的图档 作为开机画面。要注意的 是,可使用的图档格式有 GIF、JPG 或者 BMP。

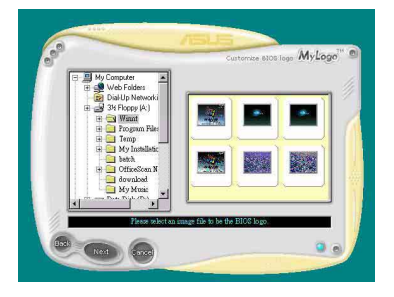

5. 当您选定一张开机图形时, 该图形 随即会放大至 MyLogo2™ 整个窗 口,如右图所示。

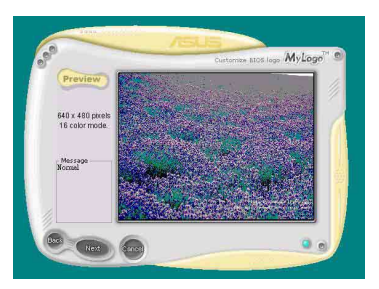

 $A$ 

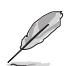

- . 本功能在开启较大日复杂 的图档时可能会遭遇问 题, 未避免这类现象发 生,请将图档置换为将为 单纯或容量较小的文件。
- ,若您想要让开机图形小一 点, 请点洗 Ratio 功能的 下拉式菜单来调整图形大 小百分比。
- Next Cance For Microsoft Windows Platform **BIOS ROM Infor**
- 6. 接著出现的窗口则会显示目前 BIOS 版本的相关信息,并提示您即将升 级 BIOS 文件以便置换新的开机图 形。按下 Flash 钮即进行升级动 作。
- 7. 升级完成之后再按下「Exit」钥并 且重新开机。

最后大功告成!当您的系统再开机时 就会换上全新的显示图档了。

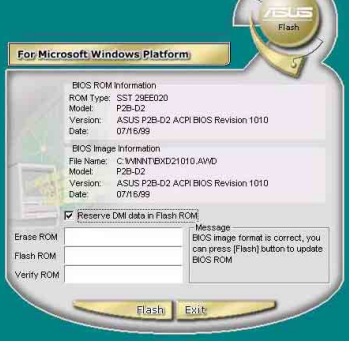

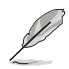

除了使用华硕在线升级程序来升级开机图标, 您也可以通过 Windows 桌面的「开始」工具列开启华硕 MyLogo2™ 软件以升级 开机图标。若您在华硕 MyLogo2™ 程序中更换了开机图标并且已 将 BIOS 文件存储, 接著请务必使用华硕在线升级程序来下载最 新的 BIOS 程序。

# 3.3.2 AT Net 2 使用说明

本主板提供了一个强大功能的应用程序一网络电缆测试员(VCT), 它使 用 Time Domain Reflectometry (TDR) 技术来帮助您诊断目前网络连线状 况, 如果线路故障, 还可告知您线路故障的地址, 让您可以更快掌握问题 的所在。VCT 程式可以检测、报告并将故障的误差减少至 1 meter 之内, 它还可以检测不协调的抗阻、线路交叠、线路相反等问题。

网络电缆测试员 (VCT) 可以明显的减少网络与支持服务的成本, 让您可 以更完整的管理与控制网络系统。此外, 它还可以与其他网络系统软件协 同工作,在进行网络连线状况检测时,可以获得更理想的诊断结果。

### 使用网络电缆测试员 (VCT)

请依照以下步骤来执行申脑上的网络电缆测试员(VCT)。

- 1. 点洗「开始」按钮, 洗择 「程序集→Marve11→ Virtual Cable Tester  $\vert$  .
- 2. 在菜单中, 点选「Virtua1 Cable Tester」, 就会出现如 下所示的图标。
- 3. 按下「Run」按钮来执行检 测。

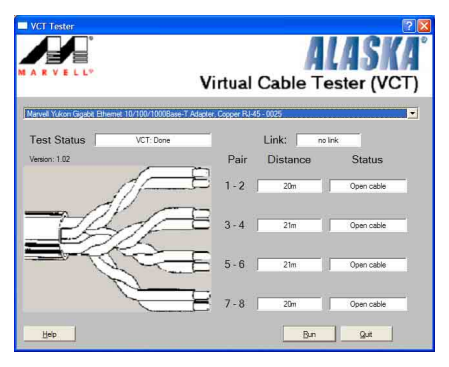

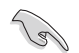

- 本功能仅支持 Windows 2000 与 Windows XP 操作系统。
- 如果程序检测後并无任何网络出现问题, 则「Run」选项按钮 将无法选取并以灰色显示。
- 若您想要在尚未进入操作系统前便进行网络缆线测试, 则请 在 BIOS 设置程序中, 将 POST Check LAN cable 项目设置为 开启。请参考"2.4.5 LAN Cable Status"一节中的介绍。

# 3.3.3 音频设置程序

本主板内置一个支持八声道音频输出功能的 Realtek ALC850 AC' 97 音频 处理芯片,可以让您诱过电脑体验前所未有的音响效果。这套软件提供接口 自动检测 (Jack-Sensing) 功能 (Surround、Center/LFE、Front-Mic、 Surround Back)、PCBEEP 产生器、支持 S/PDIF 数码音频输入/输出、中断 功能等。ALC850 音频芯片也拥有 Realtek 独家的通用音频端口 (UAJ<sup>¤</sup>, Universal Audio Jack) 技术, 计用户可以享受即插即用的便利性。

请依照安装精灵的指示来安装 Realtek ALC850 音频驱动程序与应用程 序, 您可以在华硕驱动程序光盘中找到这个 Realtek ALC850 音频驱动程序 与应用程序。

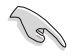

如果您欲使用本音频芯片完整功能, 您必须使用四声道、六声道 或八声道的音箱。

当「Realtek 音频驱动程序与应用软件」安 装完成後。您可以在右下方的任务栏上找到 Sound Effect 图标。

在任务栏的 Sound Effect 图标上以鼠标左 键点二下, 就会出现 Realtek 音频控制面板。

5 3 4 14 14 810 AM **TRealtek** Sound Fffect | 图标

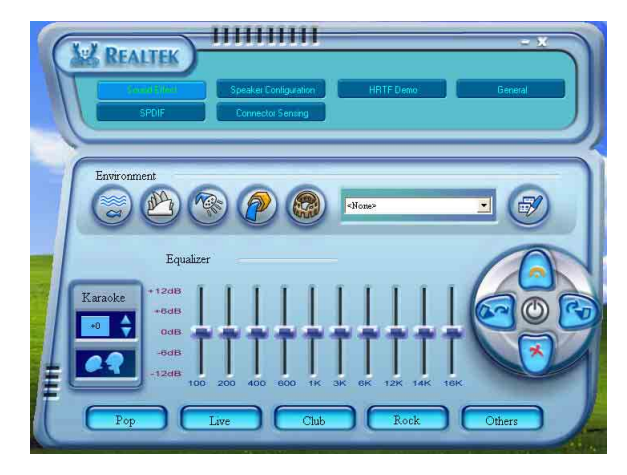

「Sound Effect」 (音频) 设置

Realtek ALC850 音频编解码芯片让您可以自行设置聆听音乐时的环境 (environment)、调整音频的等化器 (equalizer)、卡拉 OK 的设置、或 选择预先程序化等化器的设置等, 让您可以拥有最佳的音频享受。

设置 「Sound Effect」 (音频) 洗项:

- 1. 在 Realtek 音频控制面板上点选「Sound Effect」 (音频) 按钮。
- 2. 在控制面板的下半部份有「环境」 (acoustic environment)、「等化 器」(ad.just the equalizer)、「卡拉 OK」 (karaoke) 等项目, 您可 使用各项目的快速洗取方式来改变聆听音乐的设置。
- 3. 在选项调整之後, 所改变的音频会立即播放出来。
- 4. 在控制面板右上方的离开 (X ) 图标按钮上点一下, 就可以关闭这个音 频调整的应用程序。

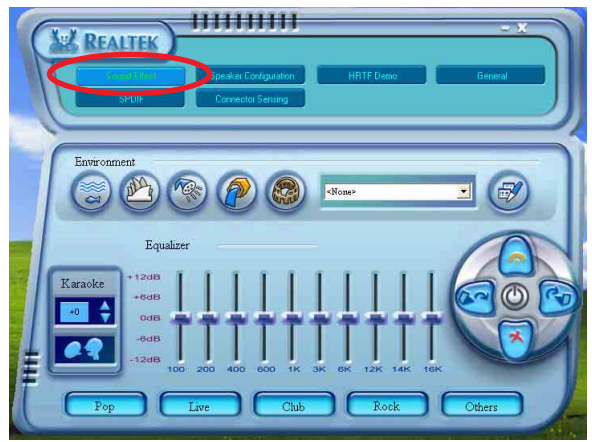

「S/PDIF」设置

这组 Sony/Philips 数码介面 (S/PDIF) 洗项可以用来改变 S/PDIF 数码 音频输出的设置。

设置「S/PDIF」选项:

- 1. 在 Realtek 音频控制面板上点选 「SPDIF」按钮。
- 2. 点选您所需要的选项来变更 S/PDIF 数码音频输出设置。
- 3. 在控制面板右上方的离开 (X) 图标按钮上点一下, 就可以关闭这个音 频调整的应用程序。

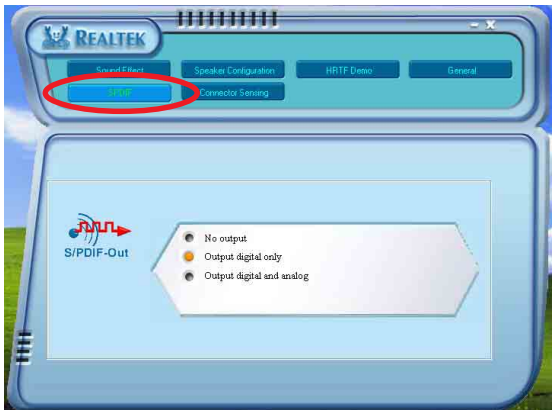

「Speaker」 (音箱组态)设置 这个选项可以用来改变音箱组态的设置。 设定「音箱组杰」洗项:

- 1. 在 Realtek 音频控制面板上点选「Speaker」 (音箱组态)按钮。
- 2. 点选控制面板下半部份中左侧的向下箭头, 会出现选项卷轴, 选择您现 有的音频组态设置, 然後按下「Auto Test」 (自动测试)按钮, 来测试 您的音频组态环境。

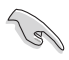

Realtek ALC850 编解码芯片会自动检测您所安装音频设备, 并显 示出是否检测到无法兼容的硬件设备。

- 3. 按下「UAJ Automatic」 (UAJ 自动) 前方的按钮之后, 您就可以启动或关闭 通用音频端口 ( Universal Audio Jack, UAJ) 功能。
- 4. 在控制面板右上方的离开 (X) 图标按钮上点一下, 就可以关闭这个音 频调整的应用程序。

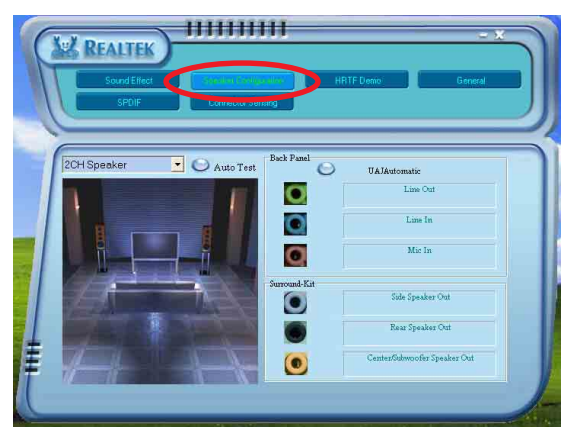

#### 第三章: 软件支持  $3 - 12$

- 「AI Audio」(连接孔检测)设置 CARAmio 这个选项可以用来检测您的音频设备是否安装在正确的电脑连接孔上。 设定「AI Audio」(连接孔检测)的选项:
- 1. 在 Realtek 音频控制面板上点选 「AI Audio」 (连接孔检测) 按钮。
- 2. 点选右下方的「Bracket」按钮来显示连接的音频设备。
- 3. 点选左下方的「Option」(选择)按钮来改变检测的选项设置。
- 4. 点选左下方的「Start」(开始) 按钮开始执行连接检测。

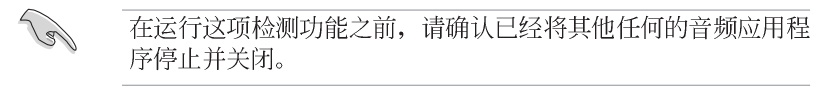

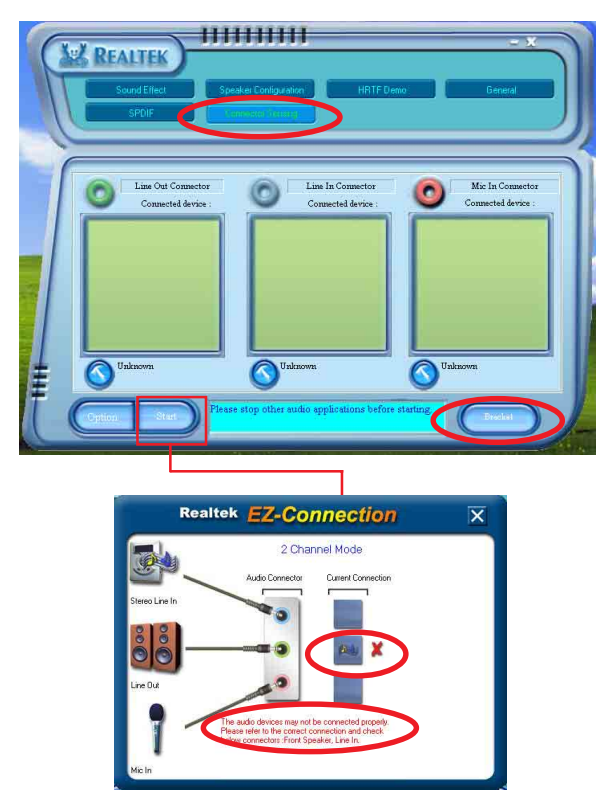

5. 检测完成之後, 会自动弹出 Realtek® EZ-connection 对话窗口来显示 您目前电脑所连接的音频设备。在对话窗口下方的文字叙述为解释您音 频连接的状态, 没有正确安装的项目旁会出现一个「X」的符号。

- 6. 如果在检测过程当中出现问题, 请确认您的音频设备连接线有安装在正 确的接口上。
- 7. 按下右上方的「X」按钮就可以离开这个对话窗口。
- 8. 在控制面板右上方的离开 (X) 图标按钮上点一下, 就可以关闭这个音 痂调整的应用程式。

### 「HRTF Demo」 (HRTF展示) 设定

这个选项会展示 HRTF (Head-Related Transfer Function, 头部相关传 输函数) 听音辨位的音频技术, 也就是由声音的来源与头部(两耳) 之间 的各种传输状况, 利用音箱模拟出近似於亲临现场的三度空间音频定位的 技术。

设置「HRTF 展示」洗项:

- 1. 在 Realtek 音频控制面板上点选「HRTF Demo」 (HRTF 展示) 按钮。
- 2. 点选您所需要的选项, 例如: 「Sound」 (声音)、「moving path」 (移动路径) 或「EAX setting」 (EAX 设置) 来变更设置。
- 3. 点洗「播放」或「停止」的图标按钮来播放或停止展示。
- 4. 在控制面板右上方的离开 (X ) 图标按钮上点一下, 就可以关闭这个音 频调整的应用程序。

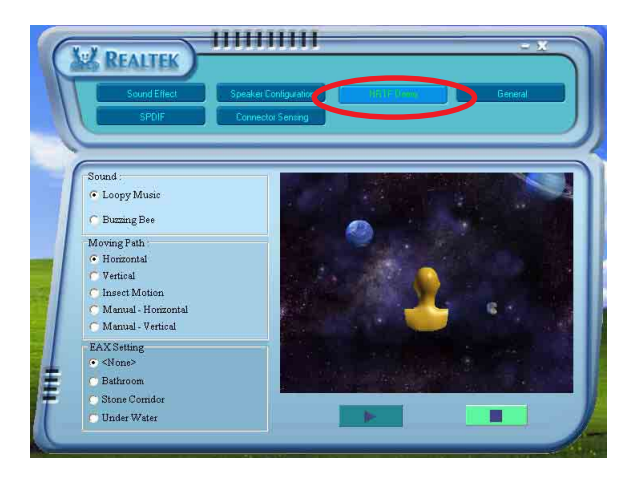

「General setting」(一般)设置

这个选项会显示一般的音频设置, 让您可以变更显示语言的设置、启动 或关闭在任务栏上显示音频控制的图标。

设置「Genera1 setting」 (一般设置) 洗项:

- 1. 在 Realtek 音频控制面板上点选 「General」 (一般) 按钮。
- 2. 在「在任务栏上显示音频控制」前方的按钮点一下, 可以启动或关闭这 个选项。
- 3. 点选「Language」(语言)左侧的向下箭头会出现选项卷轴,可以选择 控制面板显示时所使用的语言。
- 4. 在控制面板右上方的离开 (X ) 图标按钮上点一下, 就可以关闭这个音 频调整的应用程序。

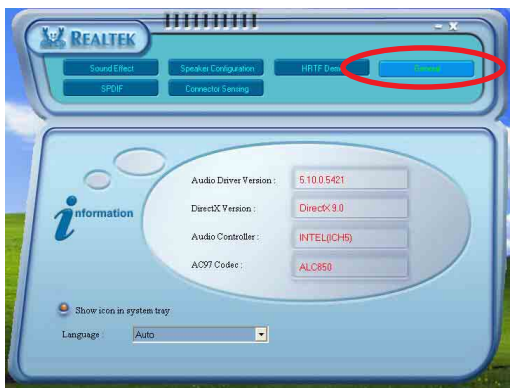

後侧面板音频连接端口功能设置

在後侧面板连接端口中有六个不同颜色的连接孔, 分别有: 草绿色、蓝 色、粉红色、黄橘色、里色、灰色、在二声道、四声道、六声道、八声道 等不同的声道中各有不同的输出功能, 提供您设置时使用, 请参考第 1-21 页的说明。

## 3.3.4 使用 NVIDIA® Firewa11™ 防火墙功能

本主板支持 NVIDIA Firewa11 应用程序, 可以保护您的电脑免於遭受入 侵。NVFirewa11™ 为一适用於个人或一般台式机的防火墙功能, 这项功能可 以阻隔任何来自网络上的恶意入侵尝试,并对您提出入侵警示。而在以下 的章节中, 将会叙述如何使用 NVIDIA Firewa11 防火墙功能。

### 运行 NVIDIA® Firewa11™ 功能

当您由主板所附的驱动程序与应用程序光盘中,并且安装好 NVIDIA® Firewa11™ 应用程序後, NVFirewa11 功能会自动将网络安全层级设定为默 认的 Medium 级。而以下的 NVFirewa11™ 设置摘要将以使用 NVFirewa11™ 摘要菜单来作介绍。

请依照以下步骤来运行 NVIDIA® Firewa11™ 摘要菜单:

1. 从窗口操作系统的任务栏中, 点选 NVIDIA® Firewa11™ 图标。

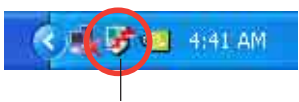

NVIDIA Firewall™ 图标

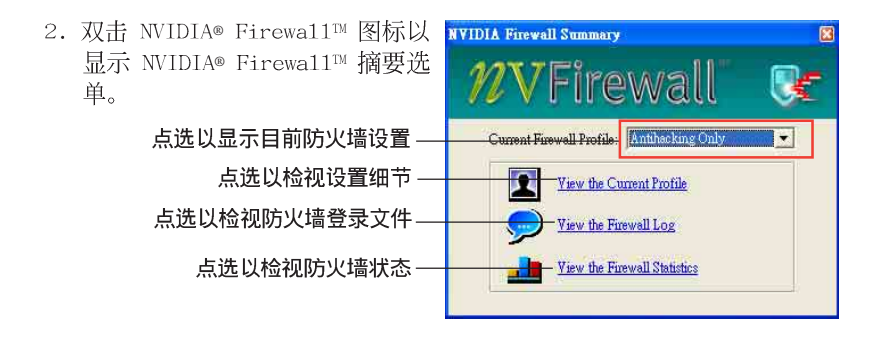

## 讲行安全性设置

您可以针对 NVFirewa11™ 应用程序来讲行数种安全性的相关设置, 以符 合您的系统安全需求。而以下的叙述便是关於讲行 NVFirewa11™ 安全性设 置的介绍:

- low: 允许安全的外部连线并拒绝已知的具危险性的连线。这项默认配 置也将启用部份防骇功能。
- Medium: 允许大多数的外部连线。针对需经由某些连接端口的外部连 线,像是一些即时通讯程序,便需要进行额外的设置方可进行连线。这 项、默认配置也将启用部份防骇功能。
- High: 允许最少的连线通过, 只允许出端口连线。这项设置值包含采行 "Stealth Mode"功能, 这项功能可让入侵者无法看到您电脑在网络上 的所在。此外,这项设置也将启用部份防骇功能。
- Lockdown:本配置将阻绝所有对外与对内的连线。
- Anti-hacking only:本配置将启用所有的防骇功能但是关闭防火墙。若 您想要使用其他的防火墙软体, 建议采用本项默认的安全性配置。
- Custom 1, 2, 3:除了上述预设的安全性配置设置, 您也可以基於自身 需要来洗择程序中可供洗择的安全性配置方式。
- Off:本洗项将关闭所有的防火墙功能。 请依昭下列步骤来讲行安全性配置设置:
- 1. 在 NVIDIA® Firewa11™ 摘要洗单 中. 点洗 Current Firewall Profile 下拉式洗单, 接著洗择 一组预设的安全性配置。 选择完毕後, 程序会显示一确认 窗口。

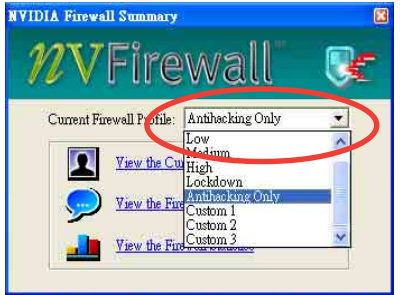

2. 接著请点洗 Change Profile 以 套用设置或请洗择 Don't Change Profile 来回到主菜单。

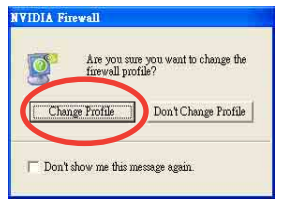

## 关闭 NVFirewa11™ 防火墙功能

请小心使用本选项。若是关闭本防火墙功能, 您的系统对於电脑 病毒、骇客或是其他网络上的入侵者都将无法讲行防御。

请依照下列步骤来关闭防火墙功能:

1. 在 NVIDIA® Firewa11™ 摘要菜单 中, 请点选 Current Firewa11 Profile 下拉式洗单, 接著洗择 Off 洗项。 选择完毕後, 程式会显示一确认 窗口。

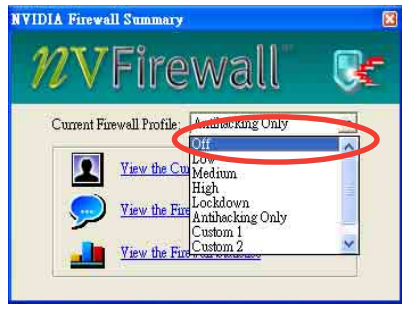

2. 接著请点选 Turn Firewa11 Off 来关闭防火墙功能。

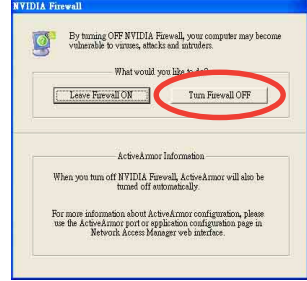

# 3.4 RAID 功能设置

**Religions** 

本主板所内置的 NVIDIA® nForce™ 4 芯片可让您讲行 Serial ATA 硬盘 的磁盘数组模式设置。本主板支持以下的数组模式设置。

RAID 0 的主要功能为「Data striping」, 即区块延展。其运作模式是将 磁盘数组系统下所有硬盘组成一个模拟的大硬盘,而数据存取方式是平均 分散至多颗硬盘, 是以并行的方式读取/写入数据至多颗硬盘, 如此可增加 存取的速度,若以二颗硬盘所建构的 RAID 0 磁盘数组为例, 传输速度约为 数组中转速最慢的硬盘的二倍速度。整体而言, RAID 0 模式的磁盘数组可 增加数据传输的性能与速率。

RAID 1 的主要功能为「Data Mirroring」, 即数据映射。其运作模式是 将磁盘数组系统所使用的硬盘, 创建为一组映射对应 (Mirrored Pair), 并以平行的方式读取/写入数据至多颗硬盘。而写入至各个硬盘的数据是完 全一样的,在读取数据时,则可由本组内所有硬盘同时读出。而 RAID 1 模 式的磁盘数组最主要就是其容错功能 (fault tolerance), 它能在磁盘数 组中任何一颗硬盘发生故障的情况时, 其它硬盘仍可以继续动作, 保持系 统不中断运行。即使数组中某一颗硬盘损毁时, 所有的数据仍会完整地保 留在磁盘数组的其它硬盘中。

RAID 0+1 的主要功能为「Data striping | + 「Data Mirroring」, 也就 是集 RAID 0 与 RAID 1 之所长, 不但可运用到 RAID 0 模式所提供的高速 传输速率, 也保有了 RAID 1 模式的数据容错功能, 让您不但享有高速的数 据传输功能, 对於数据的保存也无後顾之忧。

JBOD 亦即「Just a Bunch of Disks」的缩写, 也被称为「跨距」功能 (Spanning), 在设置上 JBOD 模式并非依循 RAID 设置方式, 但却同样是 将数据存取於多颗硬盘设备中, 且在操作系统中 JBOD 硬盘同样也是被视为 一颗硬盘设备。在实际功能上,JBOD 模式仅在於提供更大的存取容量,而 不能如同 RAID 功能一般提供容错与性能提升的优势。

> 若您欲安装 Windows XP 或 Windows 2000 操作系统并同时启支援 RAID 磁盘数组功能, 请先将应用程序光盘内的 RAID 驱动文件复制至软盘 中, 如此才能於安装操作系统时一并驱动软盘数组功能。请参阅 "3.5 创建一张搭载有 RAID 驱动程序的软盘"的相关介绍。

### 3.4.1 硬盘安装

本主板支持 Ultra DMA 133/100/66 与 Serial ATA 硬盘。为了最佳的性 能表现, 当您要创建数组模式设置时, 请尽可能采用具备相同型号与容量 的硬盘。

RAID 控制芯片支持 Ultra ATA 与 Serial ATA 硬盘, 若是您想要让芯片 发挥最理想的性能, 在创建磁盘数组的时候, 请安装正确的驱动程序。

安装 Para11e1 ATA 硬盘

请依昭以下安装方式来建构 RAID 磁盘数组。

- 1. 将硬盘依欲连接的通道来设置 Master/Slave 模式。
- 2. 将硬盘安装至硬盘槽中。
- 3. 安装硬盘连接排线, 将欲建构磁盘数组的硬盘连接至主板。
- 4. 将 4-pin 电源线连接到硬盘上的电源插座。

安装 Serial ATA (SATA) 碩盘

请依照以下安装方式来建构 SATA RAID 磁盘数组。

- 1. 将硬盘安装至硬盘槽中。
- 2. 安装硬盘连接排线, 将欲建构磁盘数组的硬盘连接至主板。
- 3. 将 SATA 电源式话配器连接到每一部硬盘。

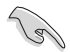

请参考主板驱动程序与应用程序光盘中的 RAID controller 用 户手册来进行 RAID 设置。关於如何开启用户手册文件, 请参考 "3.2.4 用户手册菜单"一节中的说明。

## 3.4.2 NVIDIA® RAID 磁盘数组功能设置

本主板所搭载的高性能 IDE RAID 数组控制器整合於 NVIDIA® nForce™ 4 芯片。在数组模式上,本控制器可利用四组独立的 Serial ATA 通道进 行 RAID O、RAID 1、RAID 1+0、JBOD 四种独立数组模式设置。

### 运行 BIOS RAID 设置程序

在您安装好硬盘之后, 在您进行磁盘数组设置之前, 请先确认已在 RAID BIOS 程序中的相关选项进行必要的设置。

- 1. 启动您的电脑。当系统仍在自我测试 (Power-On Self Test) 时, 按 下 <De1> 键来讲入 NVIDIA RAID BIOS 设置应用程序。
- 2. 经由 BIOS 设置程序中, Advanced > Onboard Device Configuration > NVRAID Configuration 的顺序来将 RAID Enabled 项目设置为 Enabled。操作完毕後, 以下的洗项用户便可以讲行设置。
- 3. 若您想要进行数组设置, 请选择并启动 IDE 或 SATA 硬盘。请参阅 "2.4.3 内置设备设置"一节中的介绍来进行相关设置。
- 4. 存储您的设置值并退出 BIOS 设置程序。

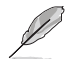

如欲取得关於 NVIDIA® RAID 数组设置的相关信息。请参考主板 驱动程序与应用程序光盘中的"NVIDIA® RAID 用户手册"。

### 进入 NVIDIA RAID 设置程序

请依照以下步骤来进入 NVIDIA RAID 设置程序:

- 1. 启动您的系统。
- 2. 当系统讲行开机自我检测步骤 (POST) 时, 按下 <F10> 以显示 RAID 设置程序的菜单。

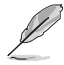

本节中所出现的 BIOS RAID 设置画面仅只能参考之用。这些画 面可能与您实际看到的选项有所不同。

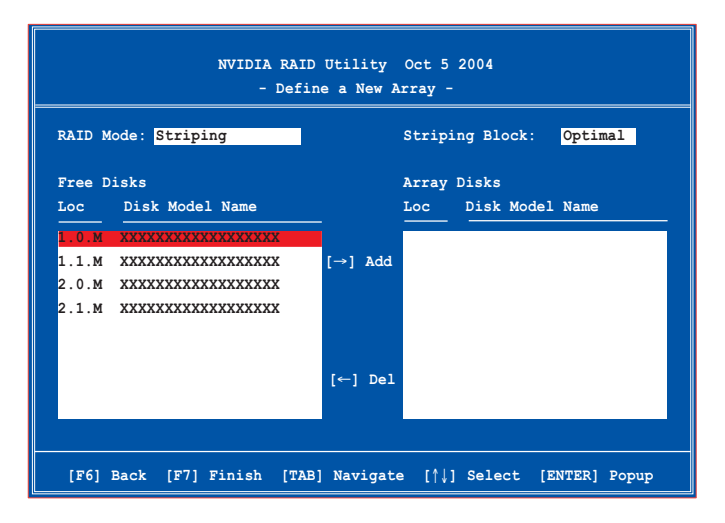

在画面下方所列出的按键本设置程序的相关功能键。这些功能键可以让 您在菜单中进行各类选项的选择与设置。

创建数组 (Create RAID Volume)

请依照下列步骤来进行数组的创建:

1. 在 NVIDIA RAID 应用程序的 Define a New Array menu 菜单中, 冼 择 RAID Mode 并按下 <Enter> 键。则接下来的子菜单便会出现。在 此一子菜单中, 您可使用上下方 向键来选择数组模式, 选择完毕 Mirroring Striping 後请按下<Enter>键确认。 Stripe Mirroring

Spanning

2. 按下 <Tab> 洗择 Striping Block 模式 并按下<Enter>。则以下的子菜单便会 出现。

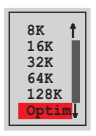

若您选择 Striping 或 Striping Mirroring 模式, 请使用上下方向键来 洗择提供 RAID 0 模式所使用的延展区块大小并按下<Enter>。此一数值可 洗择的范围从 8KB 至 128KB。缺省值则为 128KB。至於延展区块数值的设 置, 则取决於您硬盘的使用方式。

- 8/16 KB 低磁盘使用率。
- 64 KB 典型磁盘使用率。
- 128 KB 性能取向的磁盘使用率。

小秘诀: 若此系统欲作为服务器使用, 建议您选择较低的磁区大 小; 若此系统欲作为多媒体电脑用来运行影音的编辑制作, 建议 您选择较高的磁区大小来获得最佳的性能。

- 3. 按下 <Tab> 来选择可供数组规划使用的硬盘, 并使用左右方向键来 指定作为数组规划的硬盘。
- 4. 按下<F7>来创建数组设置。选择完毕後如下的信息方块便会出现。

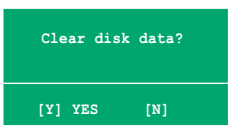

5. 按下<Y> 来清除所选择的硬盘, 或是按下<N> 来继续磁盘数组的设 置工作,接著会出现作为数组设置硬盘中的数据即将被清除的警告信 息。

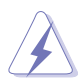

选择本项目请注意! 若您选定进行数组设置, 则所有硬盘中的数 据都会被清除。

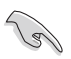

建议当您创建磁盘数组的设置时, 请洗择 Fu11y Format 来将数 组硬盘做完整的初始化。

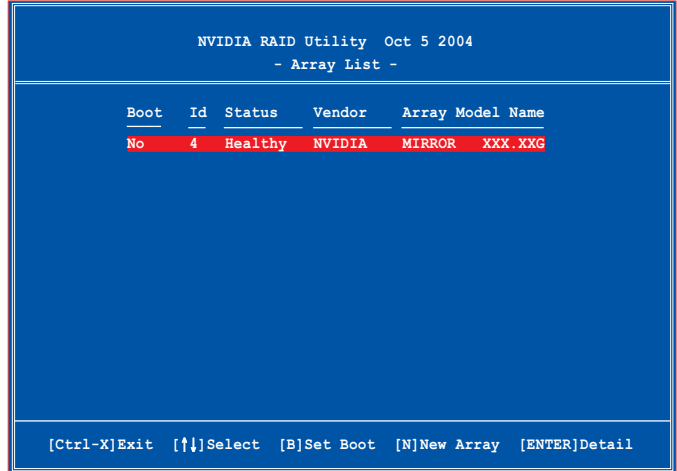

接著,如上图所示,在图中下方会出现一组新的功能键。

6. 按下 <Ctr1+X> 来存储设置并退出。

## 重建 RAID 磁盘数组

请依照下列步骤来重建 RAID 磁盘数组:

1. 在数组菜单中, 使用上下方向键来选择磁盘数组后接著按下<Enter> 键。则以下的数组相关资信息画面便会出现。

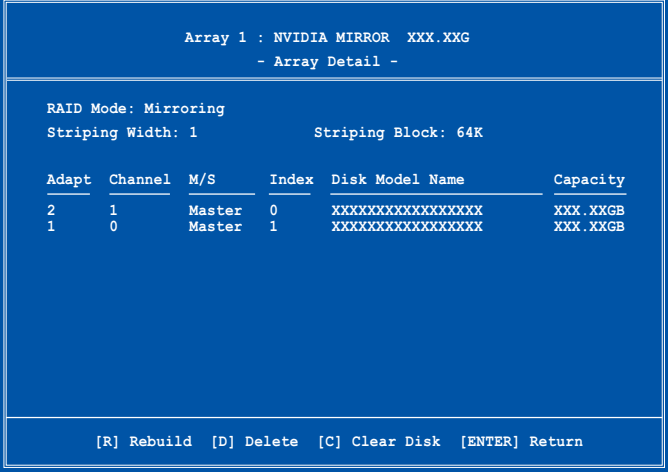
接著, 如图所示在画面下方会出现一组新的功能键。

2. 请按下 <R> 键来重建 RAID 磁盘数组。接著如下图所示的画面便会 出现。

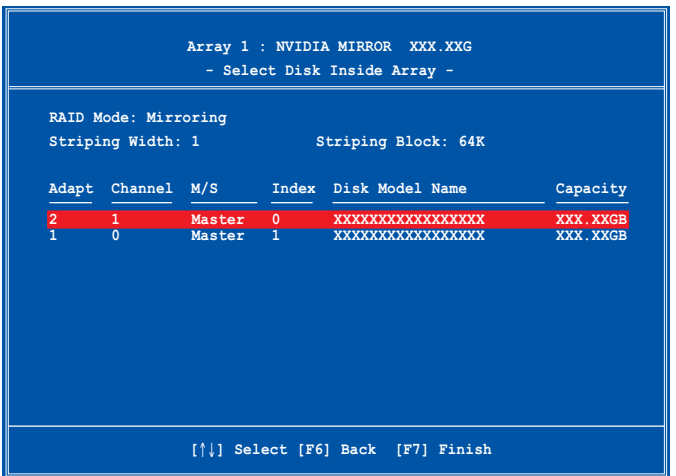

3. 使用上下方向键来选择欲重置的磁盘数组, 接著按下<F7>。接著如 下所示的确认信息方块便会出现。

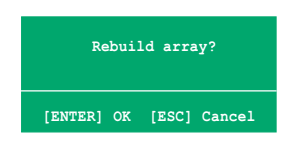

- 4. 按下<Enter>键来开始数组重置作业, 或是按下<ESC>键来取消数 组重建。
- 5. 当数组重建作业完成後, 则数组列表菜单便会出现。

### 删除数组设置 (Delete Array)

请依照下列步骤来删除 RAID 磁盘数组设置:

1. 在数组列表菜单中, 请使用上下方向键来选择一组数组设置接著按下 <Enter> 键。接著以下的数组相关信息画面便会出现。

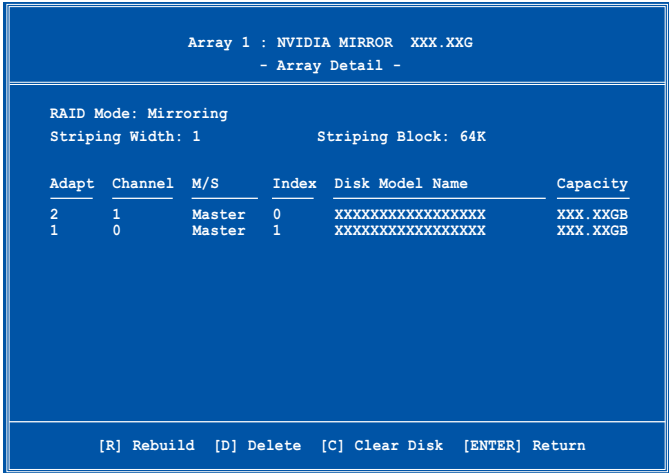

接著,如图所示在画面下方会出现一组新的功能键。

2. 按下 <D> 键便会清除方才选择的磁盘数组设置, 而如下图所示的信 息方块也会出现。

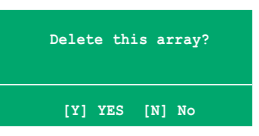

3. 看到此信息方块後, 您可按下 <Y> 删除数组, 或是按下 <N> 来取消 此一动作。

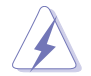

选择本项目请注意! 若您选定进行数组设置, 则所有硬盘中的数 据都会被清除。

4. 若您选择 <Yes>, 则 Define a New Array 菜单便会出现。

#### 清除磁盘数据 (Clearing a disk data)

请依照下列步骤来清除磁盘数据:

1. 在数组列表菜单中, 使用上下方向键来选择一组数组设置後按下 <Enter> 键。接著磁盘数据的相关细节信息便会出现。

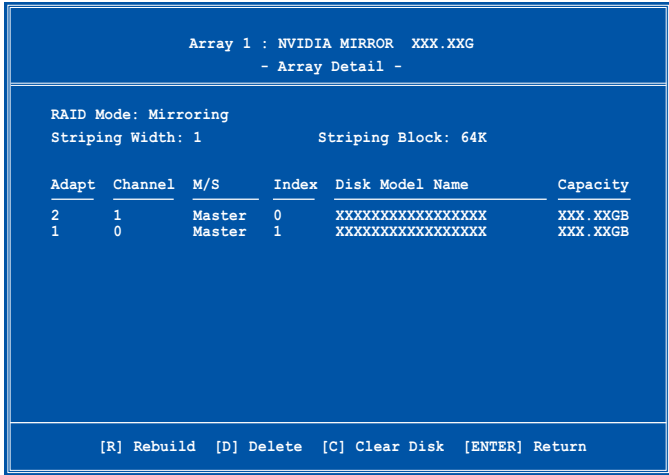

接著, 如图所示在画面下方会出现一组新的功能键。

2. 按下< > 键来开始清除磁盘作业, 而接下来画面会显示一确认信息。

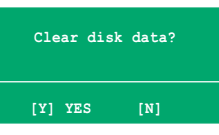

3. 接下来, 您可以按下 <Y> 键来开始清除磁盘作业, 或是按下 <N> 键 来取消此一动作。

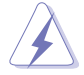

选择本项目请注意! 若您选定进行数组设置, 则所有硬盘中的数 据都会被清除。

## 3.5 创建一张搭载有 RAID 驱动程序的软盘

当您在安装 Windows XP 或 Windows 2000 操作系统时,您需要准备一张 搭载有 RAID 驱动程序的软盘。

请按以下步骤在 DOS 环境下, 创建一张搭载有 RAID 驱动程序的软盘:

- 1. 在 CD-ROM 光盘中放入本主板的驱动程序及应用程序光盘。
- 2. 重新开机後, 讲入 BIOS 设置画面。
- 3. 将光驱设置为第一个开机的设备, 然後存储您的设置并退出 BIOS 设置 画面。
- 4. 当重新开机後, 则在 POST 的过程中, 会出现以下选择画面。

```
1) Make Sil3114 32bit SATA/RAID Driver Disk
2) Make Sil3114 64bit SATA/RAID Driver Disk
3) Make Nvidia 2000 RAID Driver Disk
4) Make Nyidia XP RAID Driver Disk
5) Make Nvidia 2003 RAID Driver Disk
6) Make Nyidia 64bit XP RAID Driver Disk
7) Make Nyidia 64bit 2003 RAID Driver Disk
8) Format Floppy Disk
9) FreeDOS command prompt
Please choose 1 \sim 9:
```
5. 在软驱中插入一张乾净的软盘, 然後运行 Makedisk.exe 程序, 并依照 萤幕的指示来完成接下来的步骤。

```
Warning!!
Bootable CD will delete all data in floppy
Press a key to continue.
```
- 6. 当拷贝完成时, 请按下任何一键结束动作。
- 7. 将软盘退出後, 并将软盘上的写入保护 (write-protect) 功能开启, 以 避免受到电脑病毒感染。
- 8. 按下任一键继续。

使用载有 RAID 驱动程式的软盘:

- 1. 在安装操作系统时, 会跳出一个窗口画面说明按下按键 <F6> 可以安 装外挂的 SCSI 或 RAID 驱动程序。
- 2. 按下按键 <F6>, 然後将搭载有 RAID 驱动程序的软盘插入软驱中。
- 3. 请依照屏幕上的指示进行安装程序。

# 3.6 AMD 冷却与静音功能 (Coo1 'n'  $Quiet!$  Technology)

本主板支持 AMD 独家的 Coo1 'n' Quiet!™ 技术, 这项技术可以根据系 统所需的 CPU 性能动态自动调整 CPU 的时钟与申压。

### 3.6.1 启动冷却与静音功能

请依照以下步骤来开启冷却与静音功能。

- 1. 启动系统并在系统进行 POST 自我检测程序时, 按下<De1ete>键讲入 BIOS 菜单。
- 2. 请依照 Advanced→ CPU Configuation→AMD CPU Coo1 & Quiet Configuration 的顺序, 进入 AMD Coo1 & Quiet Configuration 菜单 中, 并将该选项设定为 Enabled 。请参阅本用户手册中" 2.4 高级菜 单"中的相关介绍。
- 3. 接著在 Power menu 中, 请选择 ACPI 2.0 Support 项, 并设置为 Yes。 相关介绍请参阅本用户手册中 "2.5 电源管理"。
- 4. 请存储设置值并退出 BIOS 设置菜单。
- 5. 重新启动系统, 依照下列步骤设定各操作系统版本的电源管理选项。

如果您使用的是 Windows® 2000/XP 操作系统:

- 1. 如果您是 Windows® XP 操作系统 的用户,请先确定您的检视模式 已切换到加 Windows® 2000 一样 的传统检视画面。
- 2. 在操作系统的主画面下, 按下 「开始」键後洗择 「Setting」 (设置) 项后, 接著洗择「控制 台」。
- 3. 点击「控制台」中的「显示」图 示, 在「显示」 内容的窗口中, 请点选「屏幕保护程序标签」。
- 4. 在接下来的窗口中请点选下方的 「电源」按钮, 便可以进入接下 来的「电源配置」窗口。

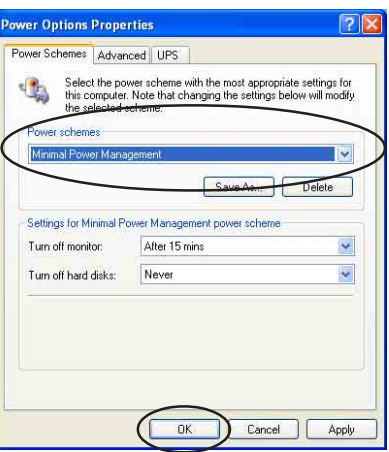

- 5. 在电源配置的下拉式菜单中, 请选择「最小电源管理」。
- 6. 完成相关设置後, 请点选确定以使设置值生效。

在您使用本功能前, 请确认您已安装 AMD Coo1 'n' Quiet 相 关的驱动程序与应用软件。

> 华硕 A8N5X 主板用户手册  $3 - 29$

## 3.6.2 执行 Cool 'n' Quiet!™ 软件

在本主板的驱动程序与应用程序光盘中, 句含有 Coo1 'n' Quiet!™软 件, 这套软件可让您即时杳看您系统中的 CPU 时钟与申压数值。

**ROW** 请先确定您的操作系统已安装主板的驱动程序与应用程序光盘中 in Coo1 'n' Quiet!™ 软件。请参考 " 3.2.3 应用程序菜单" 一节中的相关介绍。

请依照以下步骤来运行 Coo1 'n' Quiet!™ 软件。

- 1. 如果您所使用的操作系统是 Windows 2000, 请点选<开始>键。接著依 照 程序集→ASUS→ Coo1 & Quiet→Coo1 & Quiet 的顺序, 点洗 Coo1 & Quiet
- 2. 如果您所使用的操作系统是 Windows XP, 请点选<开始>键, 并依照 所 有程序→ASUS→Coo1 & Quiet→Coo1 & Quiet 的顺序, 点洗 Coo1 & Quiet
- 3. 点选 Coo1 & Quiet 图标後, 如下图所示的 CPU 时钟、申压数值的即时 画面便会出现。

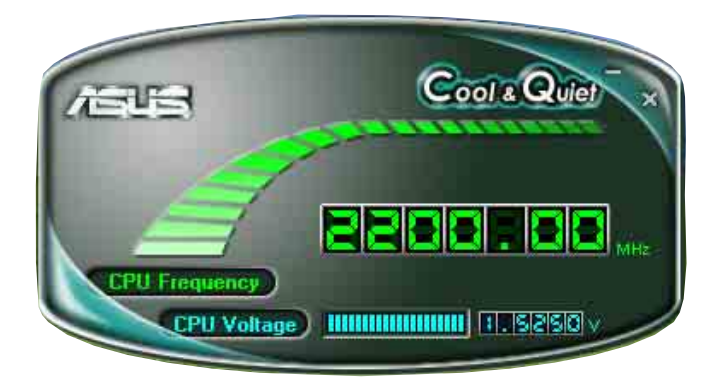